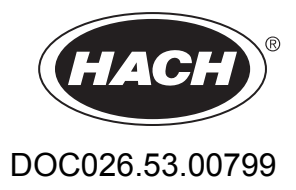

# **Sigma SD900 Refrigerated Sampler and All Weather Refrigerated Sampler**

USER MANUAL

August 2008, Edition 4

© HACH Company, 2008. All rights reserved. Printed in the U.S.A.

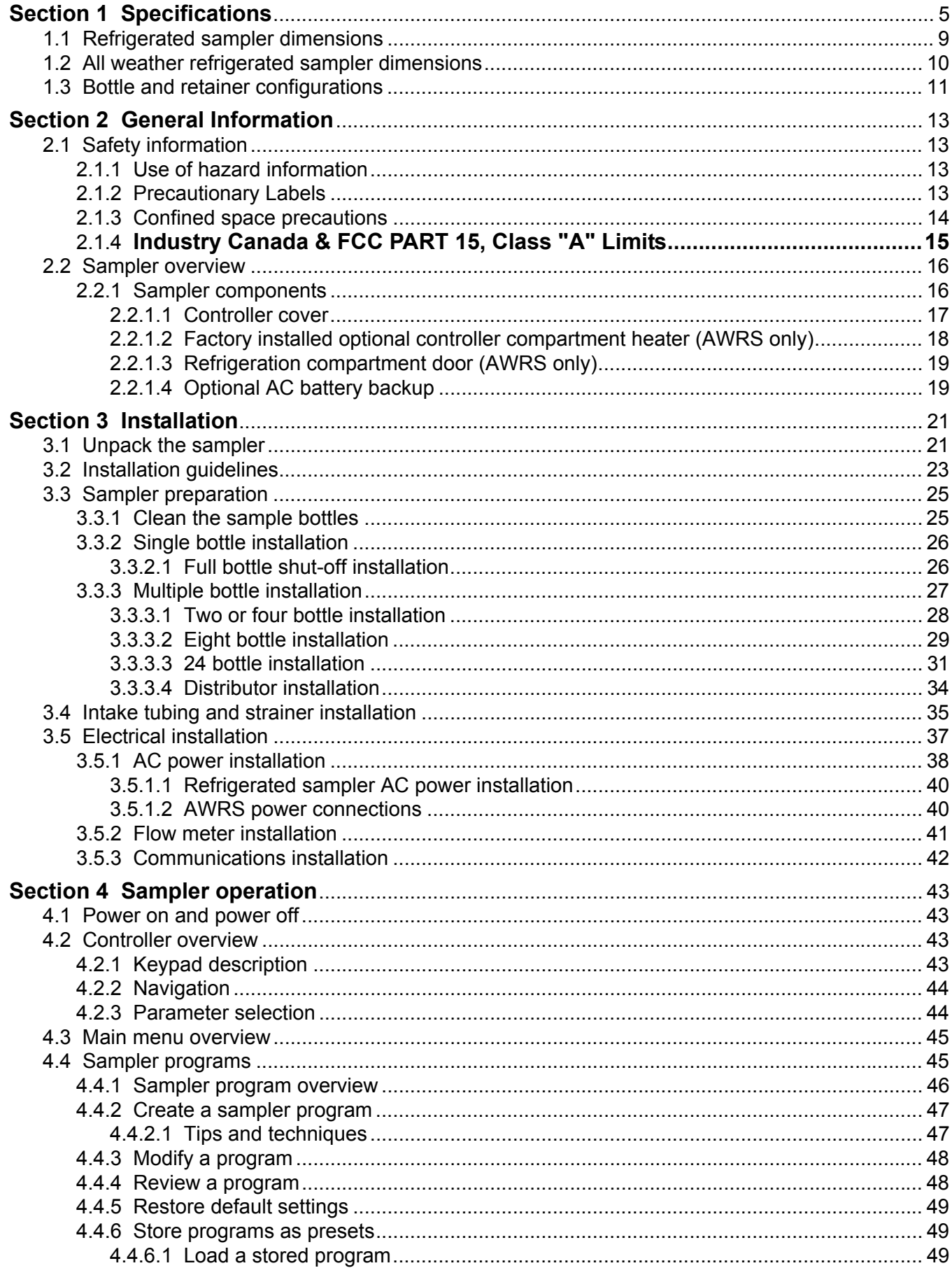

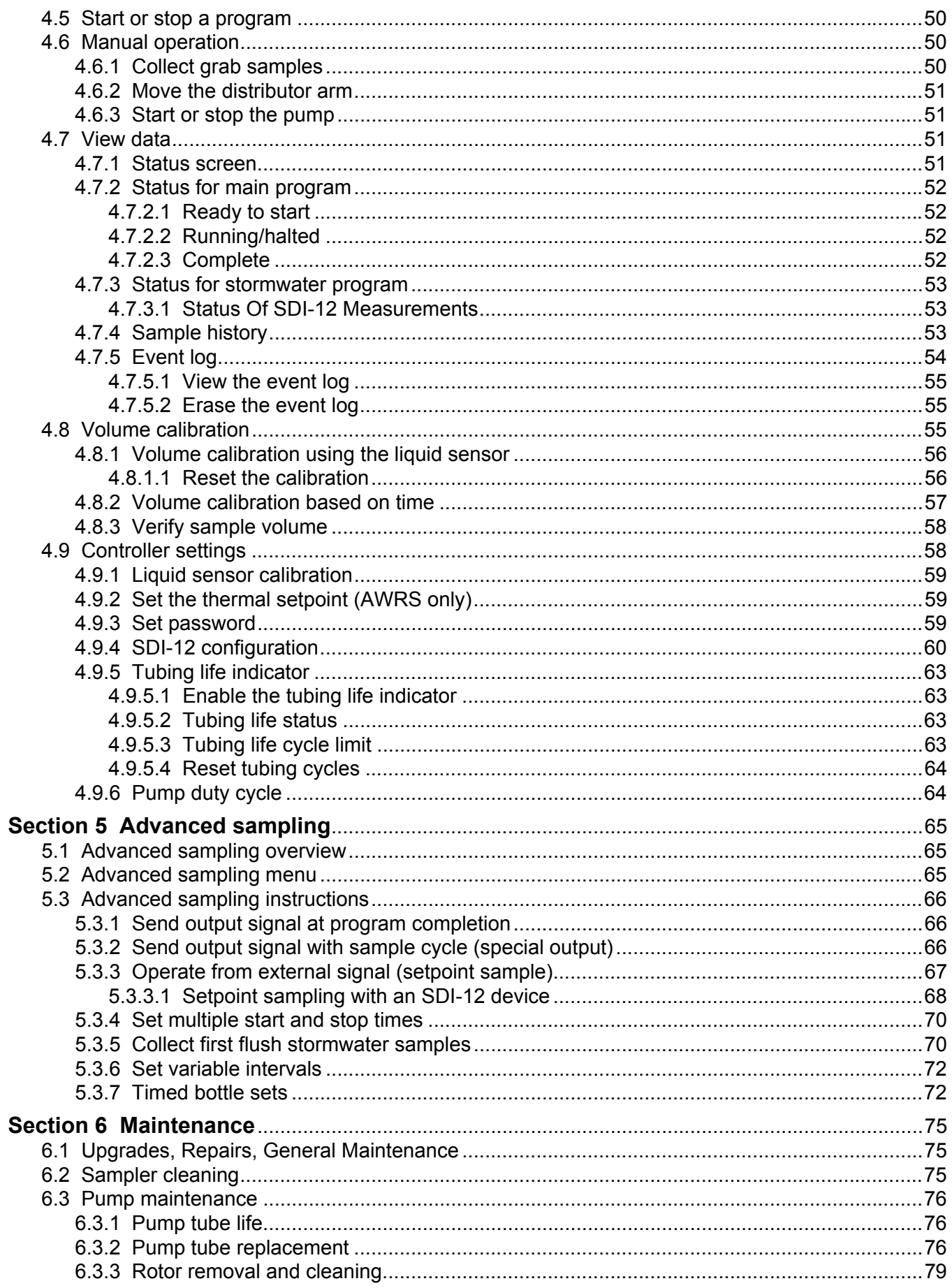

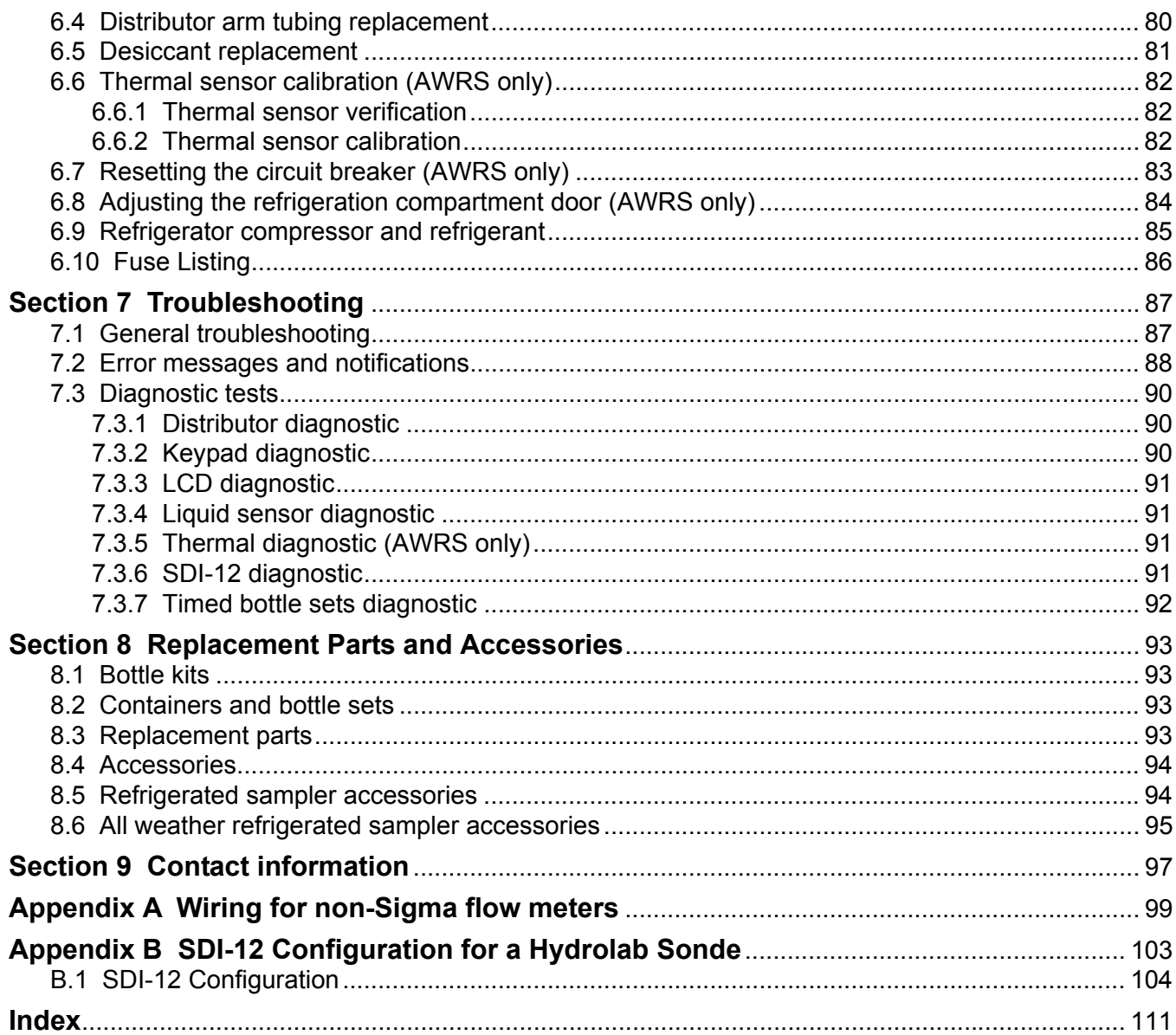

<span id="page-6-0"></span>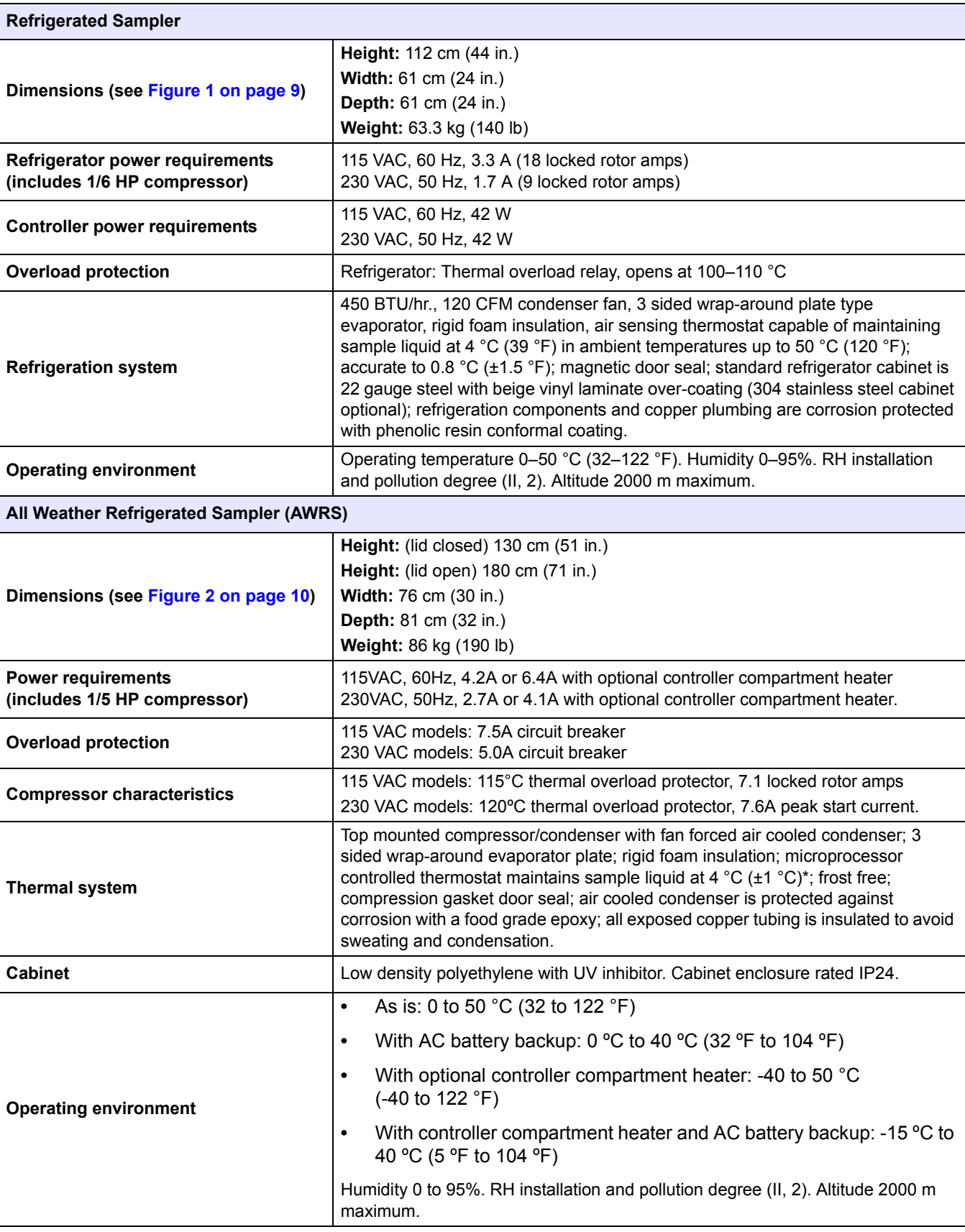

<span id="page-6-1"></span>Specifications are subject to change without notice.

# **Specifications**

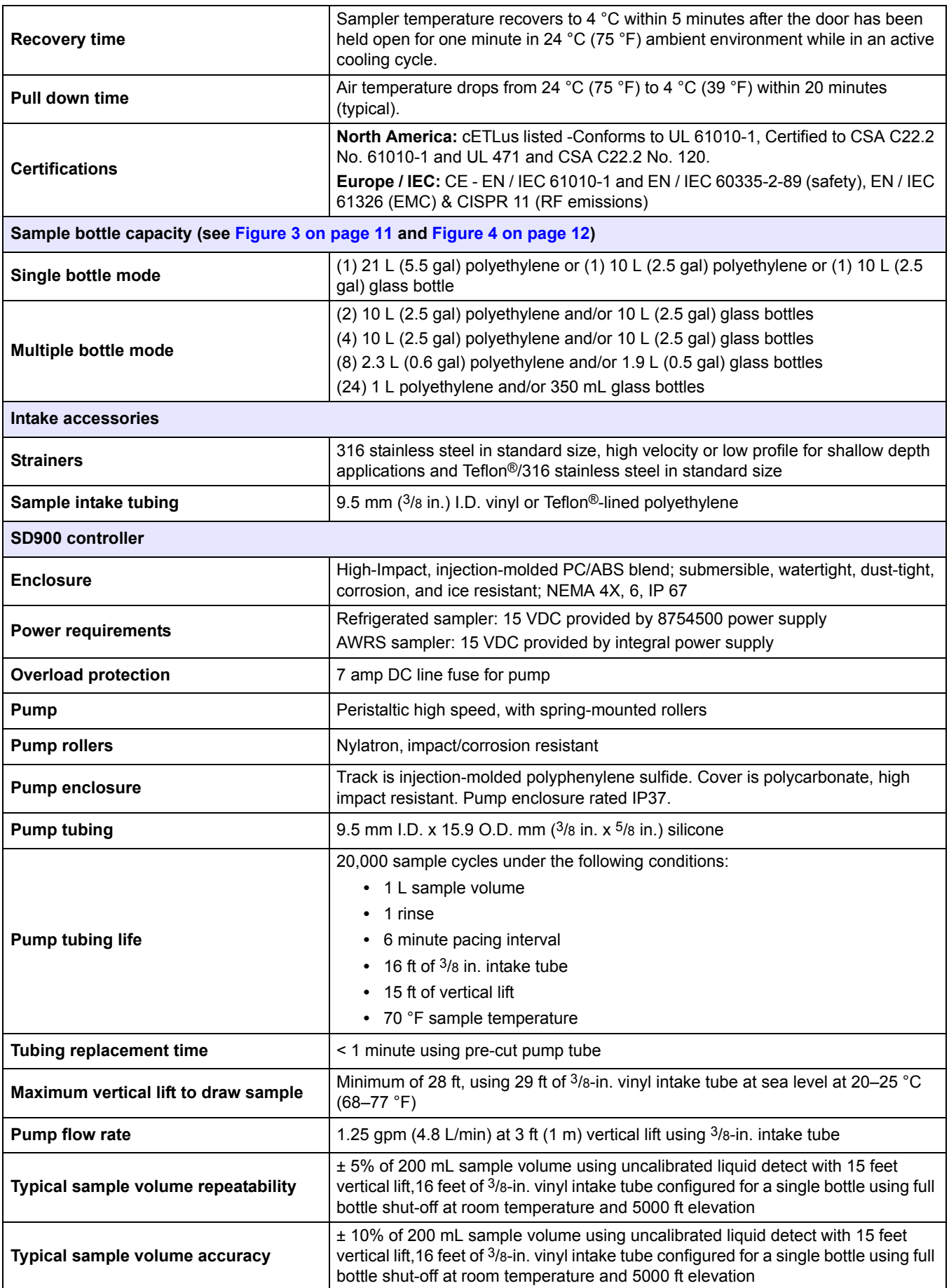

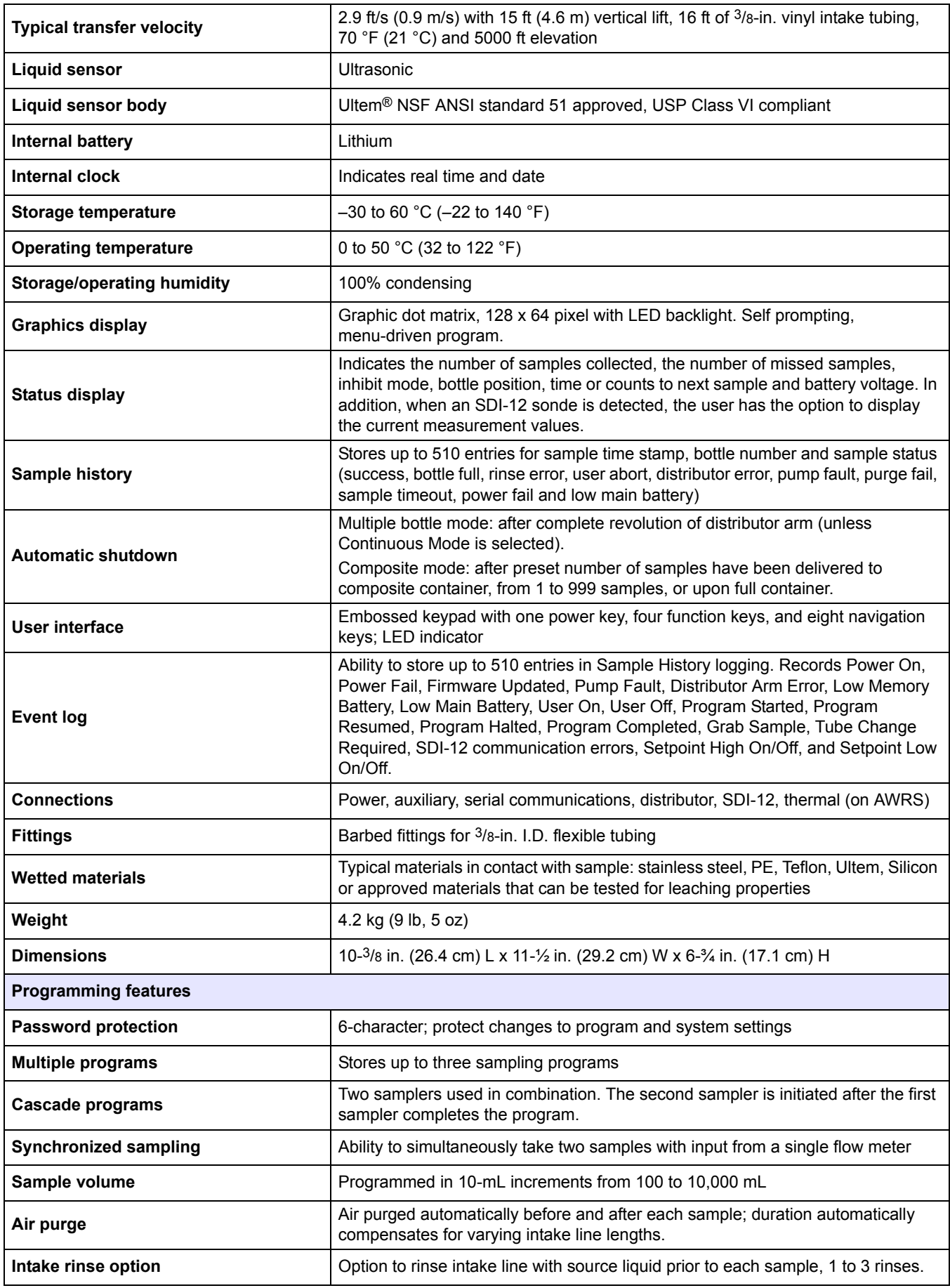

# **Specifications**

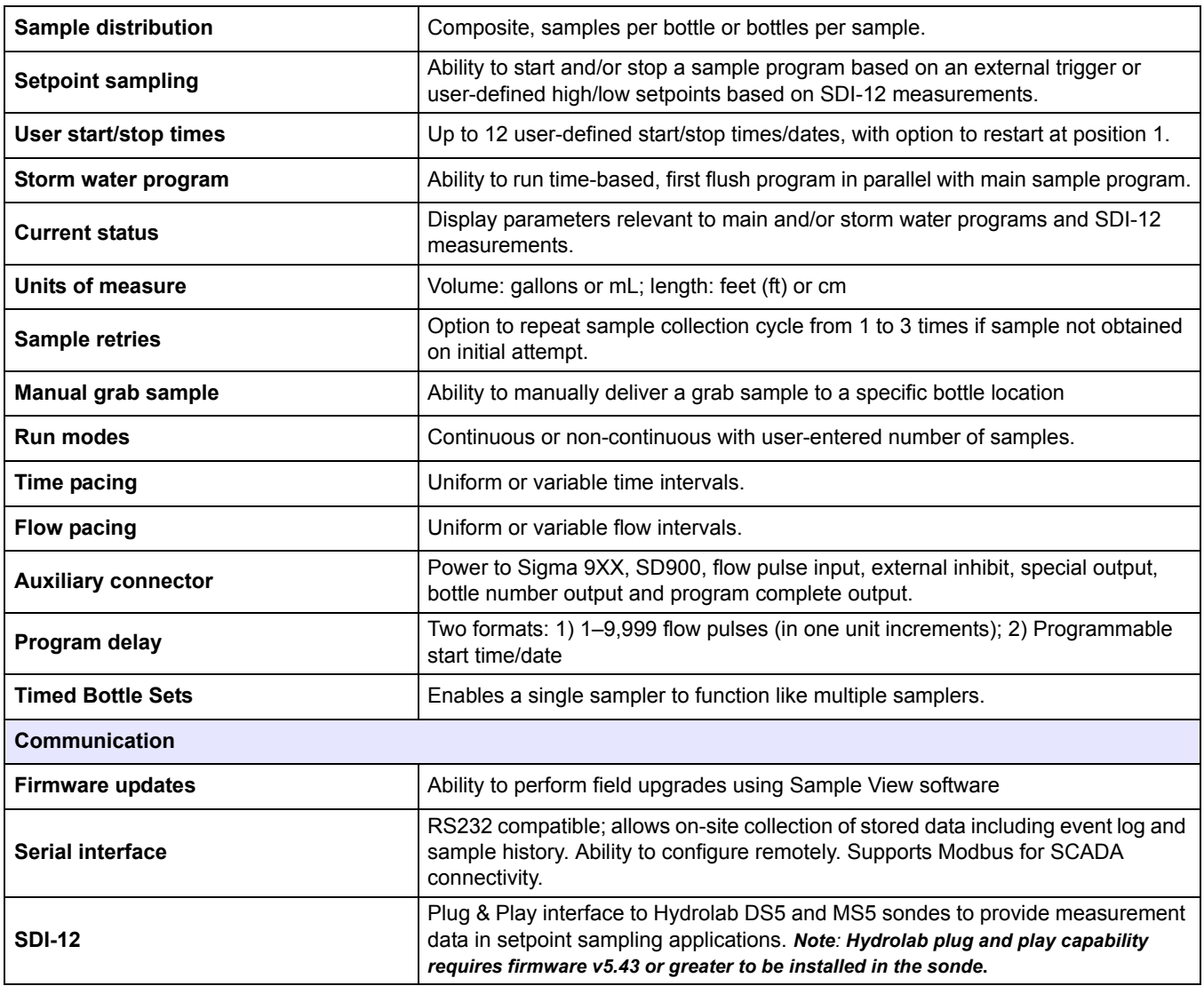

\*In some industrial environments, radio frequency interference on the AC power line in the 30–50 MHz range could cause the refrigerator temperature to shift by up to 1.3 °C. If necessary, the user may adjust the set point temperature within the 2–10 ºC range to compensate for such an effect.

# <span id="page-10-0"></span>**1.1 Refrigerated sampler dimensions**

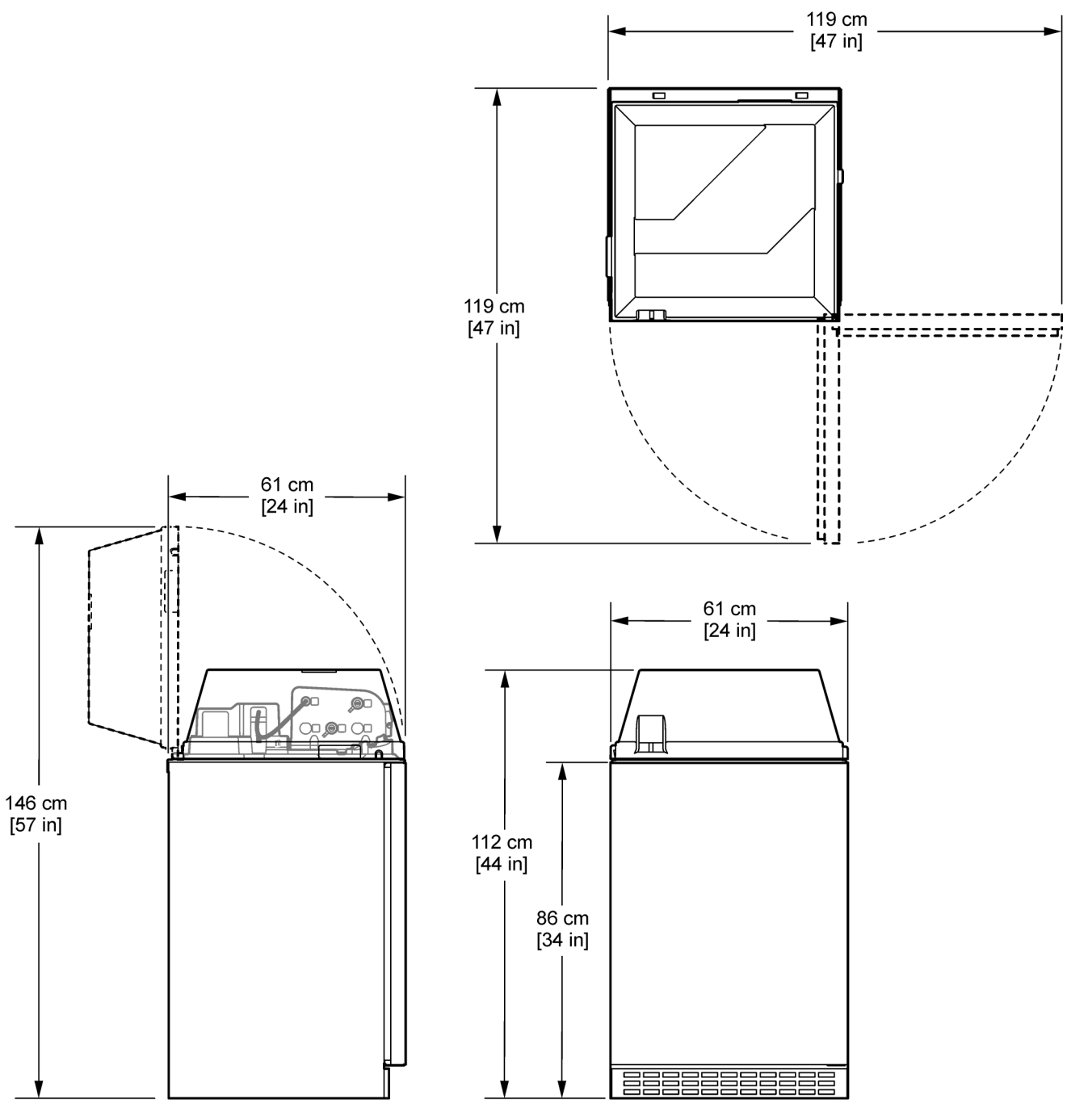

<span id="page-10-1"></span>Figure 1 Refrigerated sampler dimensions

# <span id="page-11-0"></span>**1.2 All weather refrigerated sampler dimensions**

<span id="page-11-1"></span>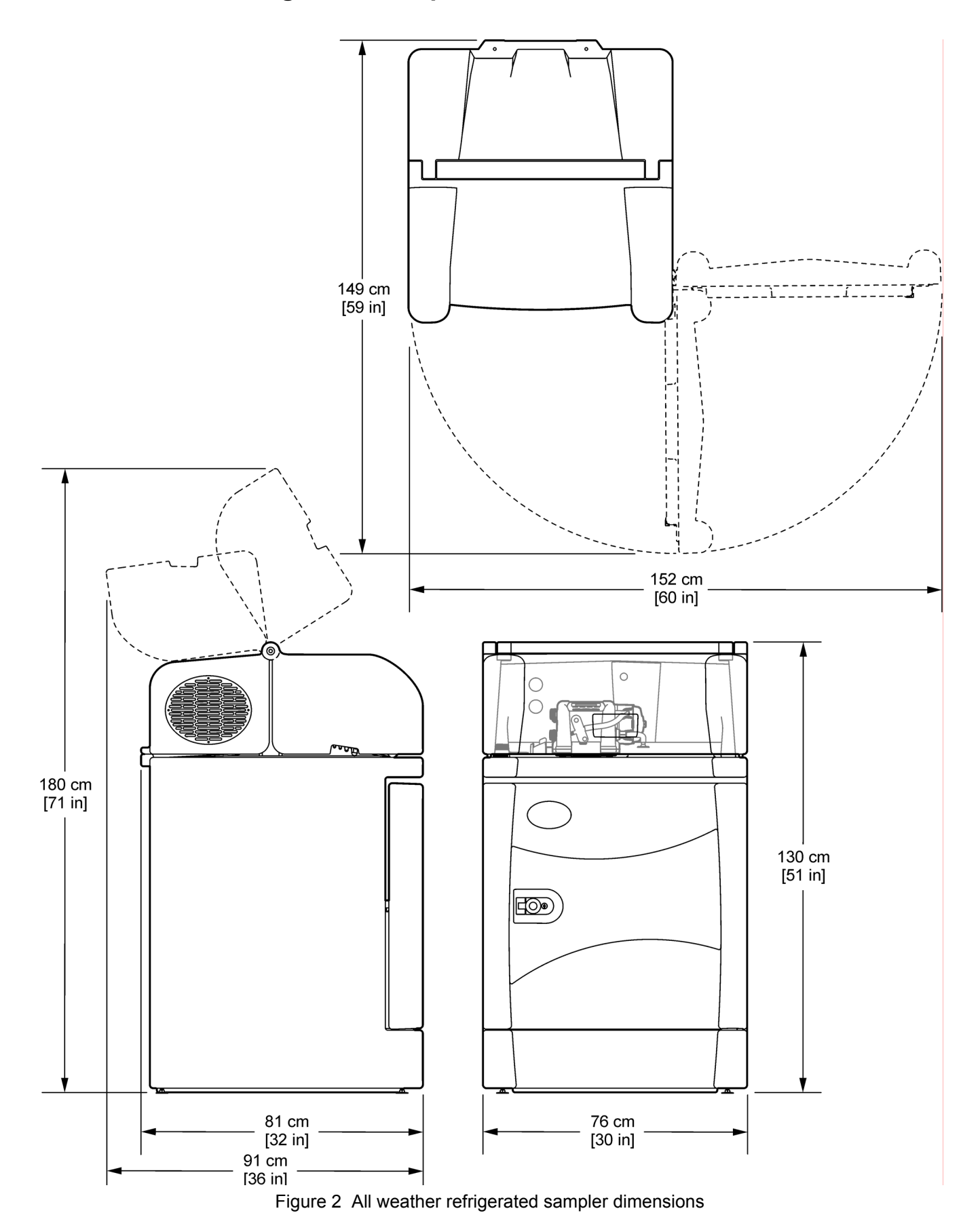

<span id="page-12-2"></span><span id="page-12-1"></span>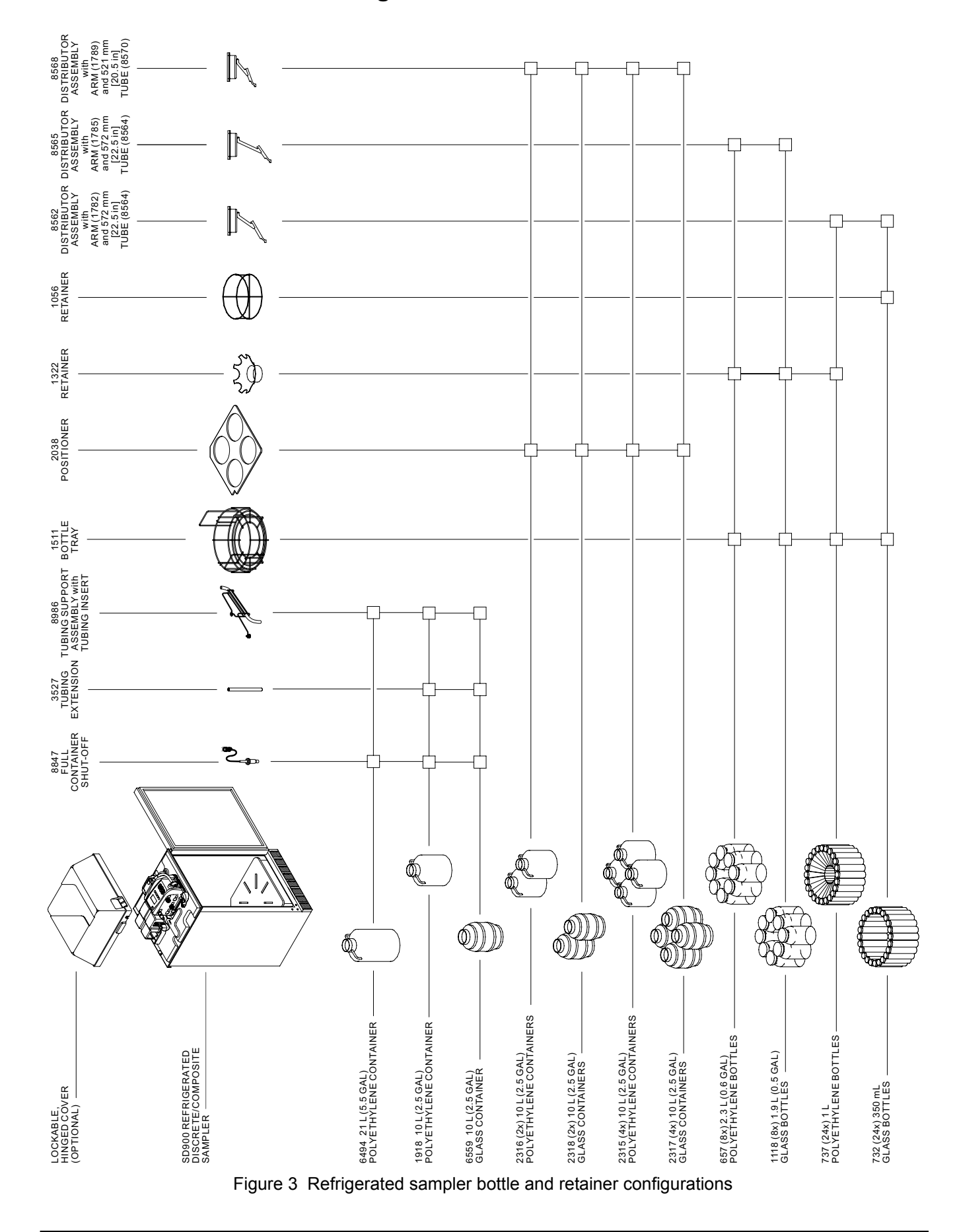

# <span id="page-12-0"></span>**1.3 Bottle and retainer configurations**

# **Specifications**

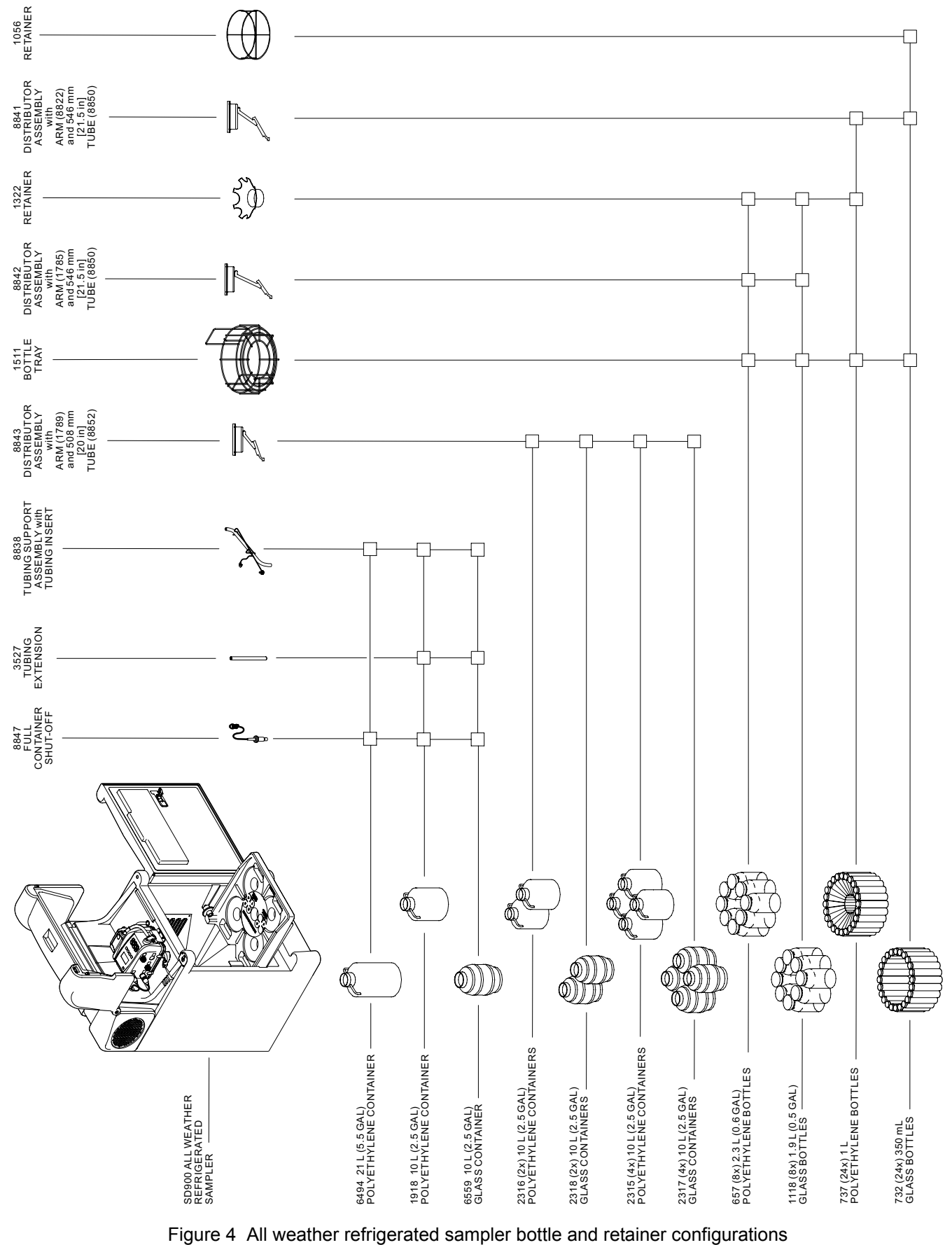

<span id="page-13-1"></span><span id="page-13-0"></span>

# <span id="page-14-1"></span><span id="page-14-0"></span>**2.1 Safety information**

Please read this entire manual before unpacking, setting up, or operating this equipment. Pay attention to all danger and caution statements. Failure to do so could result in serious injury to the operator or damage to the equipment.

To make sure that the protection provided by this equipment is not impaired, do not use or install this equipment in any manner other than that specified in this manual.

# <span id="page-14-2"></span>**2.1.1 Use of hazard information**

#### *DANGER*

*Indicates a potentially or imminently hazardous situation which, if not avoided, will result in death or serious injury.*

#### *WARNING*

*Indicates a potentially or imminently hazardous situation which, if not avoided, could result in death or serious injury.*

#### *CAUTION*

*Indicates a potentially hazardous situation that may result in minor or moderate injury.*

*Important Note: Information that requires special emphasis.*

# <span id="page-14-3"></span>**2.1.2 Precautionary Labels**

Read all labels and tags attached to the instrument. Personal injury or damage to the instrument could occur if not observed. A symbol, if noted on the instrument, will be included with a danger or caution statement in the manual.

# **General Information**

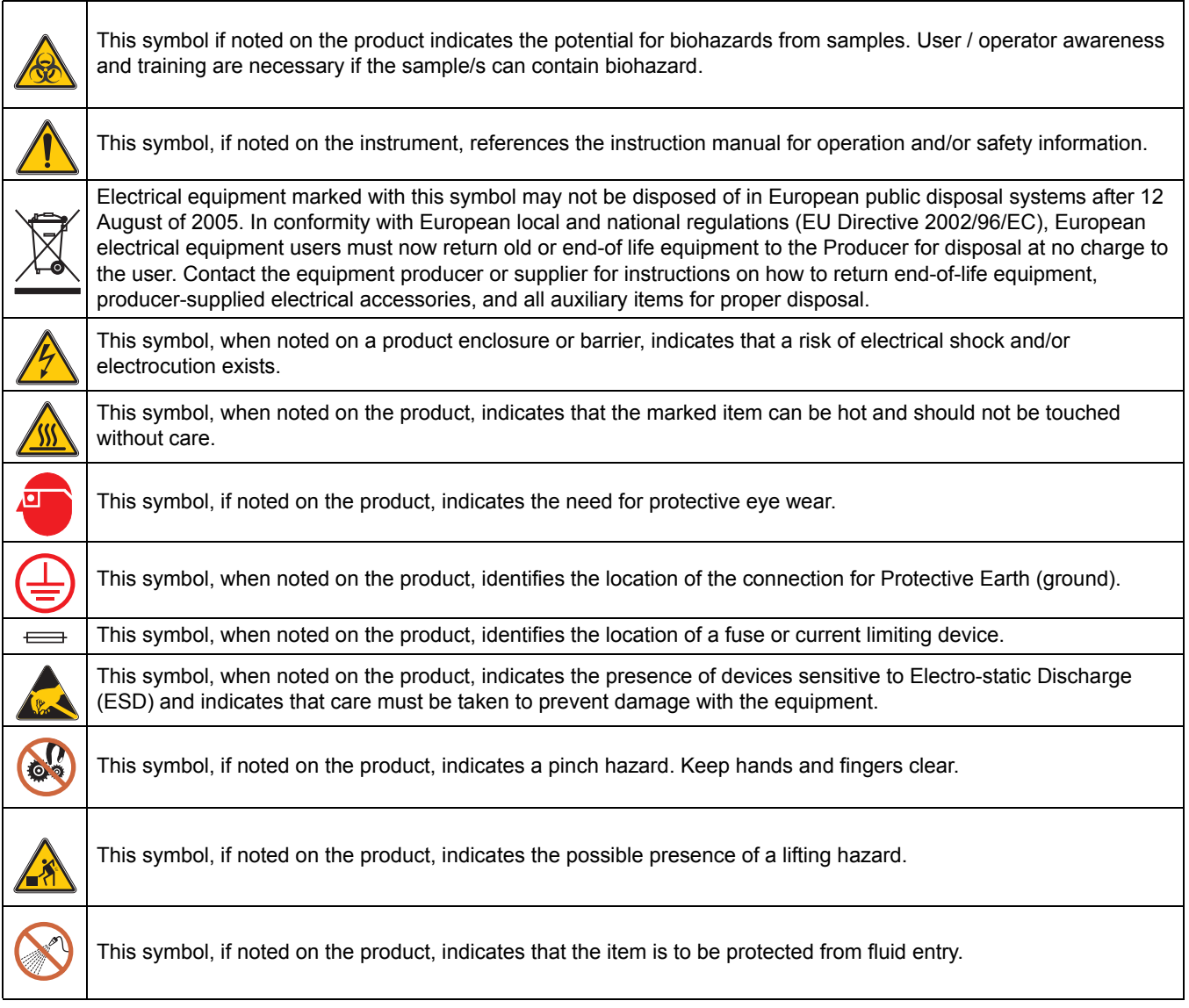

# <span id="page-15-1"></span><span id="page-15-0"></span>**2.1.3 Confined space precautions**

*Important Note: The following information is provided to guide users of Sigma SD900 Refrigerated Samplers and Sigma SD900 All Weather Refrigerated Samplers on the dangers and risks associated with entry into confined spaces.*

On April 15, 1993, OSHA's final ruling on CFR 1910.146, Permit Required Confined Spaces, became law. This new standard directly affects more than 250,000 industrial sites in the U.S.A. and was created to protect the health and safety of workers in confined spaces.

### **Definition of a confined space**

A confined space is any location or enclosure that presents or has the immediate potential to present one or more of the following conditions:

**•** An atmosphere with less than 19.5% or greater than 23.5% oxygen and/or more than 10 ppm Hydrogen Sulfide (H<sub>2</sub>S).

- **•** An atmosphere that may be flammable or explosive due to gases, vapors, mists, dusts or fibers.
- **•** Toxic materials which upon contact or inhalation, could result in injury, impairment of health or death.

Confined spaces are not designed for human occupancy. They have restricted entry and contain known or potential hazards. Examples of confined spaces include manholes, stacks, pipes, vats, switch vaults, and other similar locations.

Standard safety procedures must always be followed prior to entry into confined spaces and/or locations where hazardous gases, vapors, mists, dusts or fibers may be present. Before entering any confined space check with your employer for procedures related to confined space entry.

# <span id="page-16-0"></span>**2.1.4 Industry Canada & FCC PART 15, Class "A" Limits**

This device complies with Part 15 of the FCC Rules. Operation is subject to the following two conditions:

- **1.** This device may not cause harmful interference, and
- **2.** This device must accept any interference received, including interference that may cause undesired operation.

Changes or modifications to this unit not expressly approved by the party responsible for compliance could void the user's authority to operate the equipment.

This equipment has been tested and found to comply with the limits for a Class A digital device, pursuant to Part 15 of the FCC Rules. These limits are designed to provide reasonable protection against harmful interference when the equipment is operated in a commercial environment. This equipment generates, uses and can radiate radio frequency energy and, if not installed and used in accordance with the instruction manual, may cause harmful interference to radio communications. Operation of this equipment in a residential area is likely to cause harmful interference, in which case the user will be required to correct the interference at his own expense. The following techniques of reducing the interference problems are easily applied.

- **1.** Disconnect this equipment from its power source to verify that it is or is not the source of the interference.
- **2.** If this equipment is connected into the same outlet as the device with which it is interfering, try another outlet.
- **3.** Move this equipment away from the device receiving the interference.
- **4.** Reposition the receiving antenna for the device receiving the interference.
- **5.** Try combinations of the above.

# <span id="page-17-0"></span>**2.2 Sampler overview**

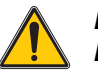

## *DANGER*

*Explosion hazard. The refrigerated sampler and all weather refrigerated sampler are not certified for, nor suitable for use in hazardous classified locations.*

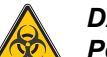

*DANGER*

*Potential Explosion, Fire, and Chemical Hazards. This sampler is designed for collection of aqueous samples only. Collection of non-aqueous samples may damage the equipment and could result in explosion, fire, and chemical hazards.*

The SD900 sampler automatically collects and preserves liquid samples. The sampler is suitable for collection of conventional and toxic pollutants and suspended solids.

# <span id="page-17-1"></span>**2.2.1 Sampler components**

#### **Refrigerated sampler**

The refrigerated sampler is designed for indoor use ([Figure 6 on](#page-22-2)  [page 21](#page-22-2)). The sampler controller is mounted on top of a specially designed refrigerator. The sample line passes through the top of the refrigerator and into the refrigerated compartment where the sample container(s) are located. The compartment is surrounded by rigid foam insulation and utilizes a 120 CFM condenser fan.

Sample temperature is controlled by an air sensing thermostat maintaining samples at 4 °C (39 °F) in ambients up to 49 °C (120 °F). The temperature inside the refrigerator is controlled by the thermostat control knob, which is recessed in the front grill on the bottom of the refrigerator. The unit has a magnetic door seal and does not require rear ventilation. The refrigerator interior is food grade plastic and the exterior is vinyl coated galvanized steel (201 stainless steel is optional). As a further barrier against corrosion, the refrigeration components and copper plumbing are treated with a phenolic resin coating.

The controller is powered by a separate power supply located on top of the refrigerator and constrained by the transition plate and power supply retainer.

#### **All weather refrigerated sampler**

([Figure 6 on page 21](#page-22-2)) The all weather refrigerated sampler is designed for indoor and outdoor applications. The controller withstands submersion, corrosion and ice and conforms to NEMA 4X, 6, IP 67 ratings. The cabinet is molded in low density polyethylene, and is UV stable and weather resistant. The refrigeration components are polymer coated, providing superior corrosive resistance. With the compressor and condenser located above the refrigerated compartment, heat transfer is directed away from the compartment. A microprocessor controlled thermal system maintains samples at EPA mandated 4 °C (39 °F). Top mounted refrigeration components also minimize exposure to the corrosive plant environments.

#### **Controller**

The controller is located on top of the refrigerator. Use the controller to program the sampler and for manual operation. The controller contains the following components:

- **•** Pump—operates in the forward or reverse direction to collect a sample, rinse and purge the intake tube.
- **•** Liquid sensor—allows the sampler to dispense accurate sample volumes into the sample bottle(s). Can be calibrated to specific sample conditions in the field.
- **•** Cable connectors—for power, flow meter, communication, thermal (AWRS only) and SDI-12.
- **•** Desiccant—absorbs internal moisture in the controller and prevents corrosion

## <span id="page-18-0"></span>**2.2.1.1 Controller cover**

### **Refrigerated Sampler**

An optional controller cover (Cat. No. 8963) locks and protects the controller from damage and unauthorized use.

#### **All weather refrigerated sampler**

The insulated, lockable top cover protects the controller compartment from extreme weather as well as unauthorized use. A heavy-duty perimeter gasket provides additional protection against various environments and insects. The lock can be engaged when the door is open, and does not require a separate padlock or key [\(Figure 5 on page 18\)](#page-19-1). The lock option (5697700) can be factory or field installed.

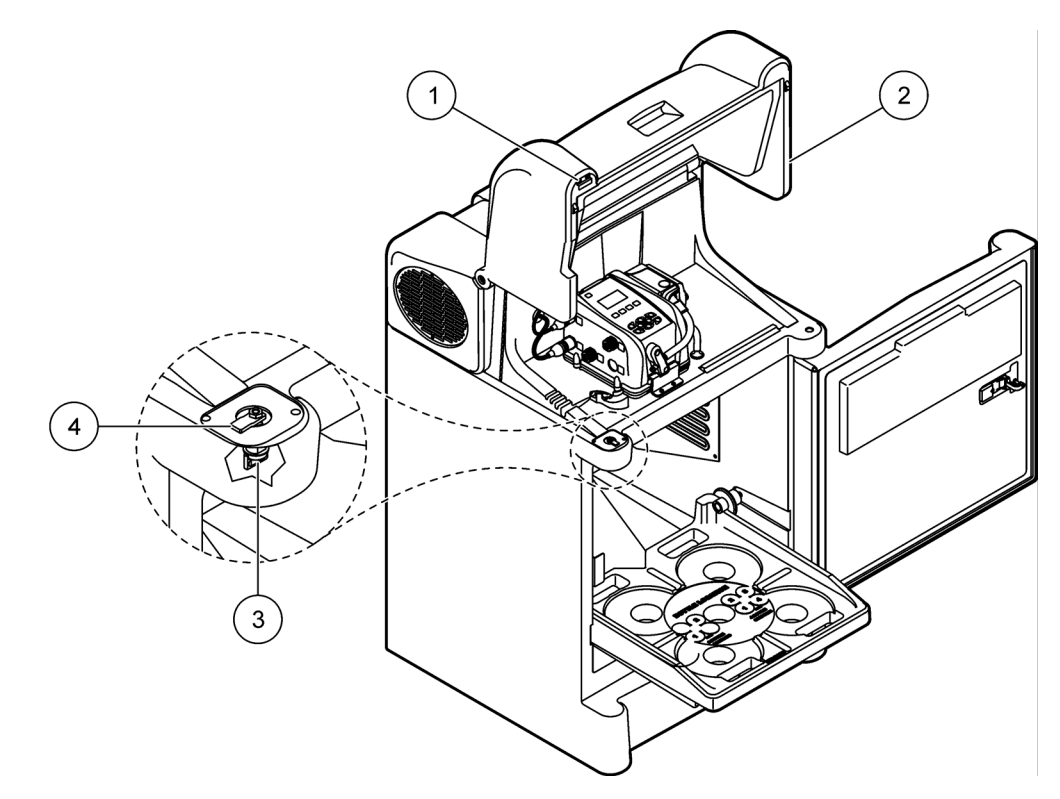

Figure 5 AWRS Cover locking mechanism

<span id="page-19-1"></span>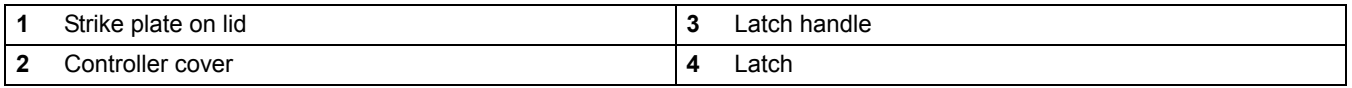

## <span id="page-19-0"></span>**2.2.1.2 Factory installed optional controller compartment heater (AWRS only)**

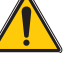

*Warning: Fire Hazard. Models of AWR samplers with cabinet heaters may ignite flammable materials and cleaning solvents. DO NOT use any flammable liquids or materials to clean or disinfect the sampler or any component under the cabinet hood of the AWR samplers. Before performing any cleaning operation, disconnect the AWR sampler from its power source. If cleaning of the sampler controller and pump cannot be done with water, the sampler must be disconnected and moved to a location outside of the cabinet for cleaning. Allow sufficient time for the sampler controller and pump to dry before installing and putting the sampler back into service. Do not attempt to clean the controller compartment heater by spraying it with liquids. Protect the heater from moisture such as ice and snow.*

The optional controller compartment heater provides several benefits in colder climates:

- **•** Prevents residual liquid from freezing in the pump
- **•** Pump tubing stays resilient, prolonging the life of the tubing, pump rollers, motor, and gear box
- **•** Prevents ice and snow from building up on the cover
- **•** Keeps LCD functional and electronics from temperature extremes

The compartment heater is a factory installed option and needs to be specified at the time of order.

### <span id="page-20-0"></span>**2.2.1.3 Refrigeration compartment door (AWRS only)**

The lockable front door opens by pressing the round button in the center of the latch. When closing the door, flip the latch closed to pull the door tight. Two keys are provided for the door lock. Over time, the door latch may require adjustment (refer to [section 6.8 on](#page-85-1)  [page 84](#page-85-1)).

### <span id="page-20-1"></span>**2.2.1.4 Optional AC battery backup**

The AC Battery Back Up is an enclosed 12VDC battery designed to temporarily power a sampler when the normal AC power source has failed. The backup battery charge is restored and maintained by normal operation of the sampler AC power supply.

In the event of a power fail, the optional battery back up will provide power to the controller and allow the sampling program to continue running. The battery backup does not provide power to the refrigerated cabinet.

The operating temperature for the AC battery backup is -15 ºC to 40 ºC (5 ºF to 104 ºF).

The battery backup can be factory or customer installed and is available in two models:

- **•** Item number 8757400 comes with a 16 in. output cable for SD900 Refrigerated and SD900 Portable samplers.
- **•** Item number 5698200 comes with a 29 in. output cable for SD900 All Weather Refrigerated and SD900 Portable samplers.

*Important Note: The AC Power Battery Back Up should only be installed on samplers equipped with power supplies identified by item number 8754500 and ending in the letters US, EU, IL, or UK.*

# <span id="page-22-1"></span><span id="page-22-0"></span>**3.1 Unpack the sampler**

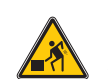

*CAUTION: Lifting Hazard (86 kg) (190 lbs). The Refrigerated and All Weather samplers weigh more than 86 kg (190 lbs). Do not attempt to unpack, carry or move samplers without sufficient equipment and people to do so safely. Lift with the legs, not with the back. Users with histories of cardiovascular or back problems should not attempt to unpack or lift a sampler.*

Verify packing slip with items received. Optional components are often placed inside the cabinet for shipping.

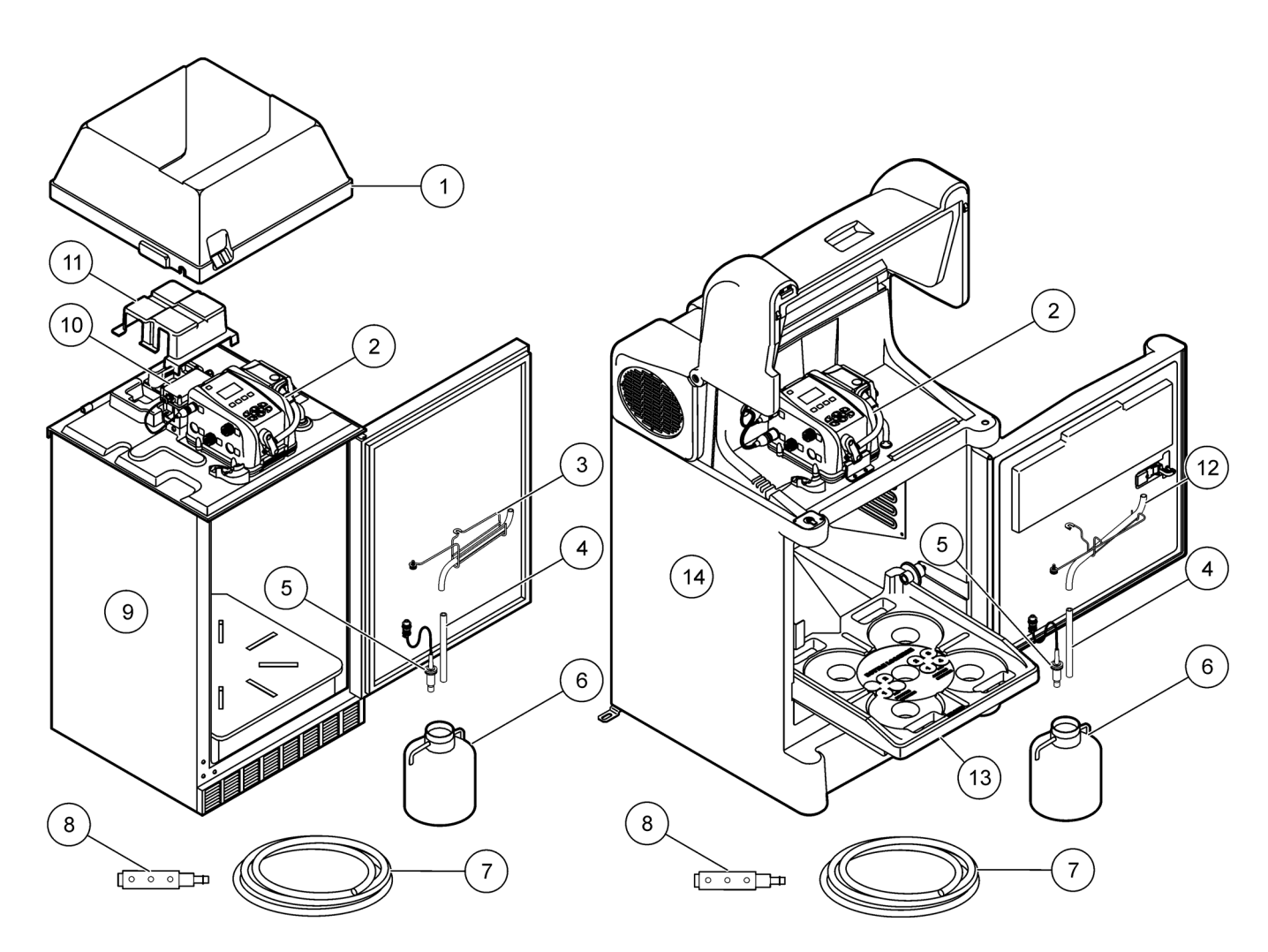

#### <span id="page-22-2"></span>Figure 6 Sampler with single bottle

<span id="page-22-3"></span>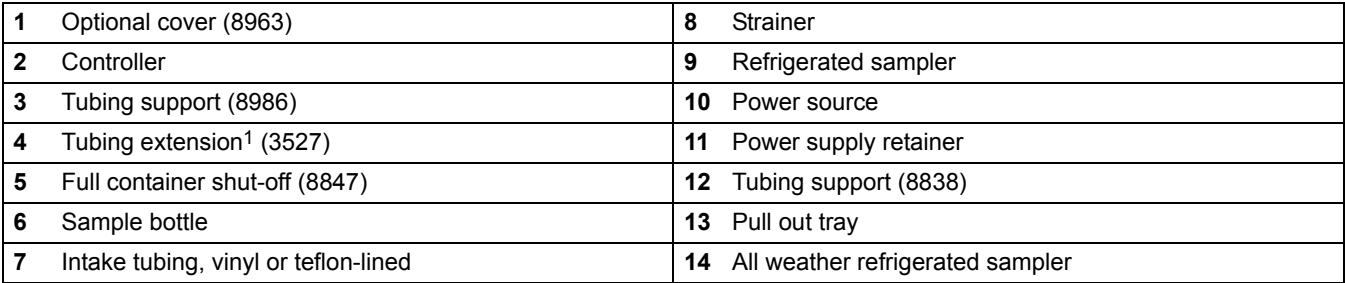

1 Not used with 21 liter (5.5 gal) bottle

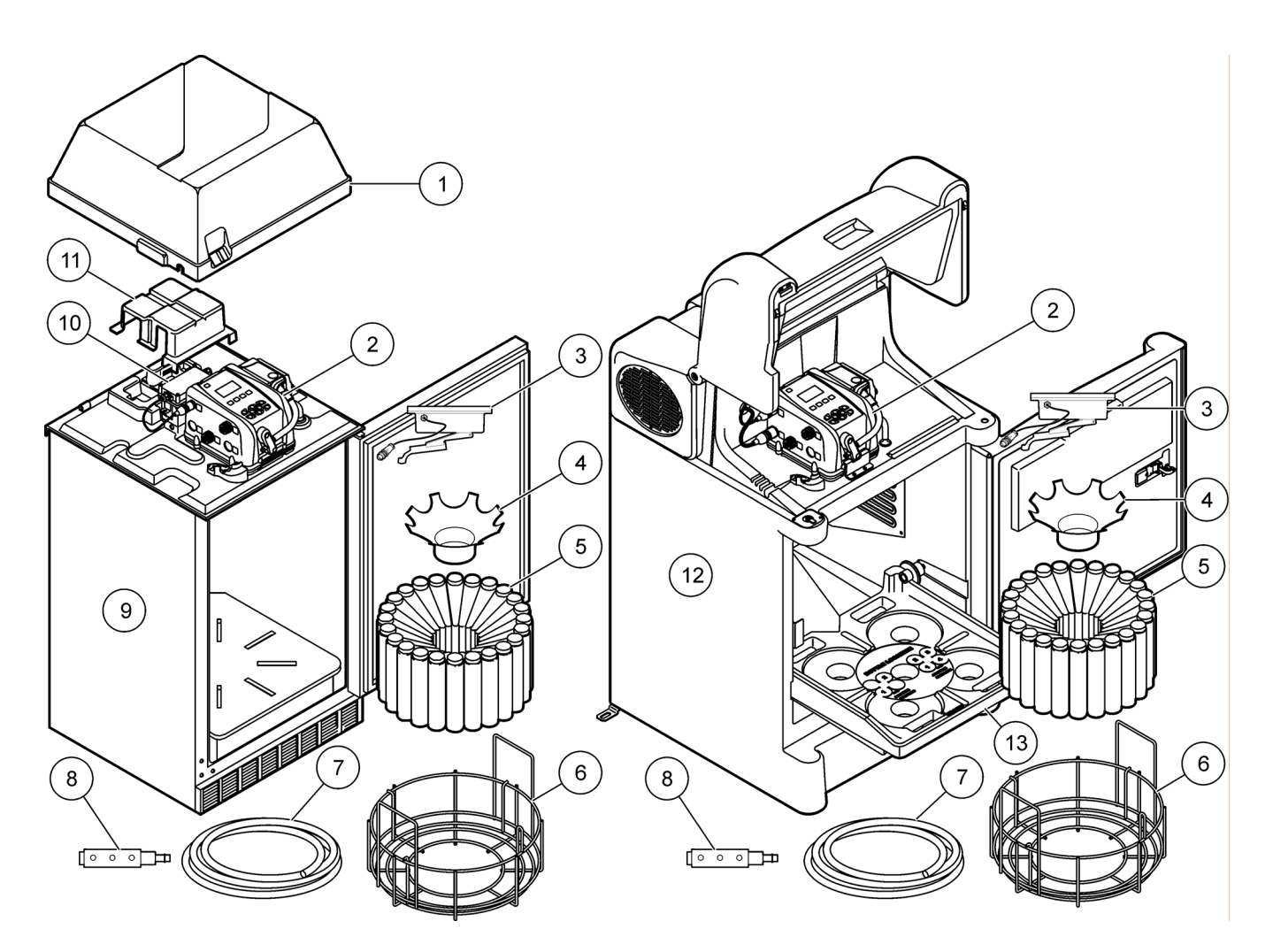

Figure 7 Sampler with multiple bottles

<span id="page-23-0"></span>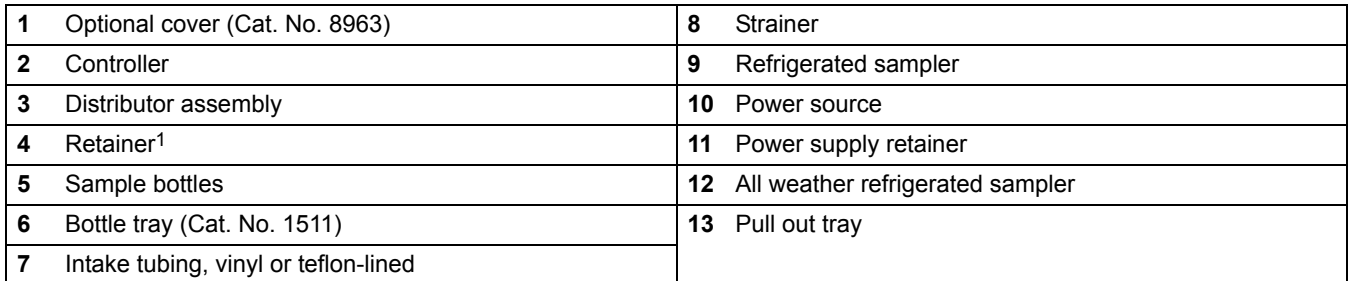

1 Glass bottles require a different retainer (Cat. No. 1056) than shown in the illustration.

The sampler can be set up for single-bottle or multiple-bottle collection. The components for each configuration will vary. For single bottle collection, refer to [Figure 6 on page 21.](#page-22-3) For multiple bottle collection, refer to [Figure 7 on](#page-23-0)  [page 22](#page-23-0).

# <span id="page-24-0"></span>**3.2 Installation guidelines**

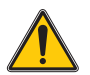

### *CAUTION*

*Potential electrical and chemical hazard. Only qualified personnel should conduct the tasks described in this section of the manual.*

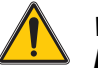

### *WARNING*

*Explosion hazard. This product is not designed for hazardous locations where combustible environments may exist.*

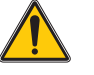

### *WARNING*

*Fire Hazard. This product is not designed for the sampling of flammable liquids.*

Refer to the following guidelines and [Figure 8](#page-25-0) when evaluating site location.

- **•** If the site is located in a confined space, refer to [section 2.1.3](#page-15-1)  [on page 14](#page-15-1) for safety information.
- **•** Make sure that the temperature at the site is within the operating temperature range that is specified for the sampler.
- **•** Make sure that the intake tube is as short as possible.
- **•** Maximize the vertical slope of the intake tube from the sampler to the sample source so that the tube drains completely. This prevents cross-contamination of samples and freezing the tube.

*Note: See [Specifications on page 5](#page-6-1) for limitations on transport velocity and maximum vertical lift.*

*Note: If site conditions do not permit the intake tube to have a downward slope, or if the line is pressurized, disable the liquid sensor and calibrate the sample volume ([section 4.8.2 on page 57](#page-58-1)).*

- **•** Install the strainer in the middle of the sample stream (not near the surface or bottom) to make sure that a representative sample is collected.
- **•** Install the sampler on a level surface.
	- **•** Secure the AWRS cabinet to its mounting surface using the two anchor brackets provided and the customer supplied hardware. The instrument comes with two anchor brackets already installed. An optional kit with two additional brackets (6613100) can be ordered if the user wishes to secure all four corners of the instrument. Refer to [Figure 9.](#page-26-2)

*Note: A 3/8 in. bolt or stud or bigger can be used to secure each anchor bracket to the mounting surface.*

**•** Use the leveling feet to level the sampler. Turn the leveling feet clockwise to raise the sampler.

The interior floor of the sampler cabinet is sloped for easy draining. A ½ in. - 14 NPT female thread is provided on the bottom of the enclosure to direct liquids to a drain or specific area away from the sampler cabinet.

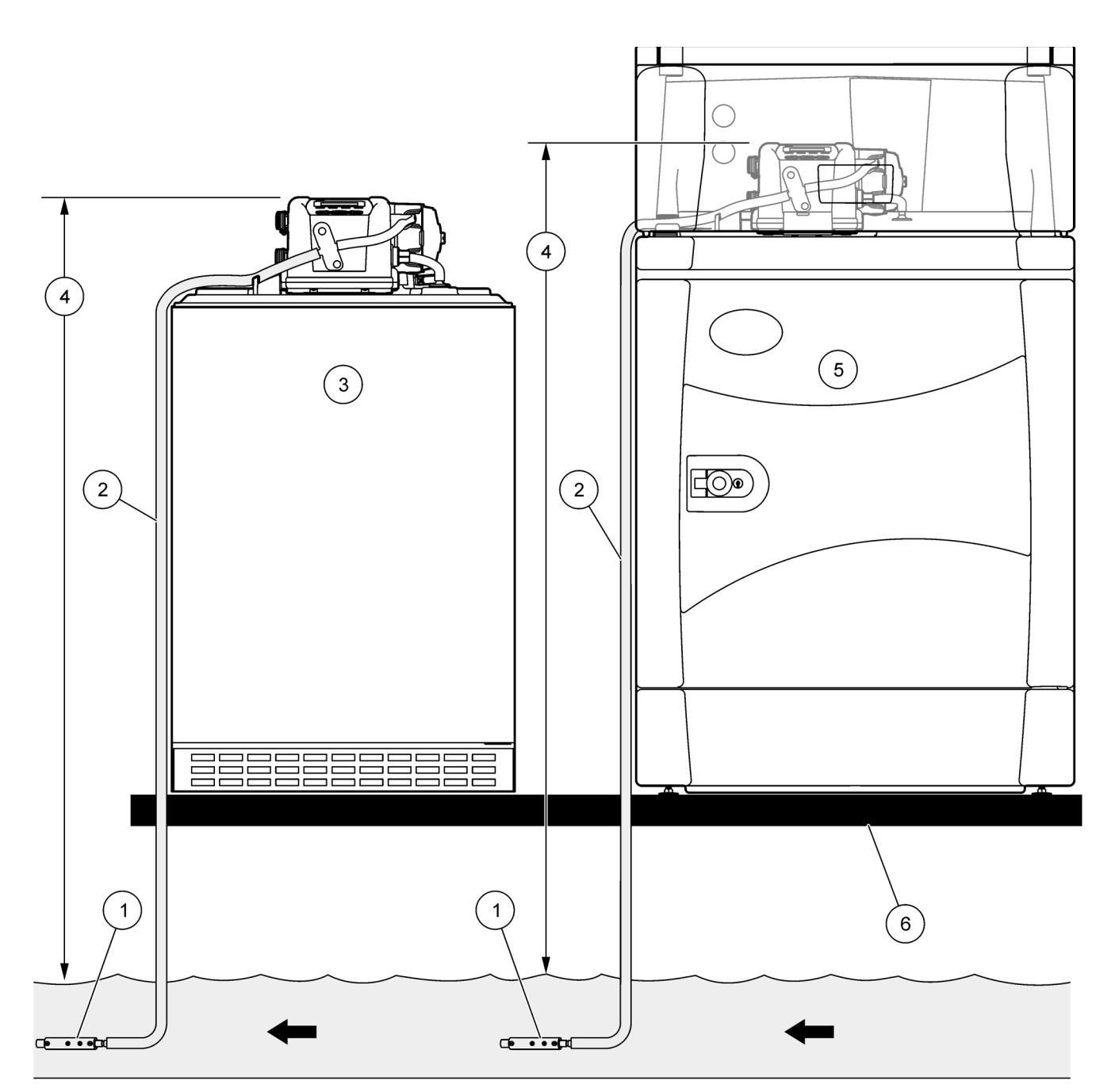

Figure 8 Mounting configuration

<span id="page-25-0"></span>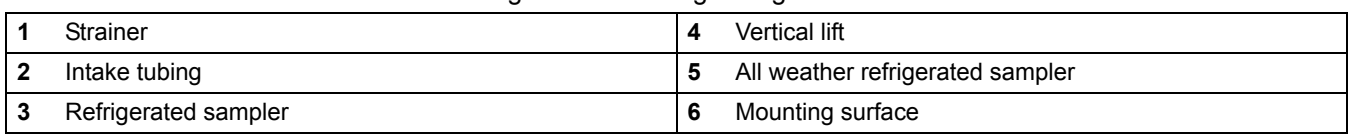

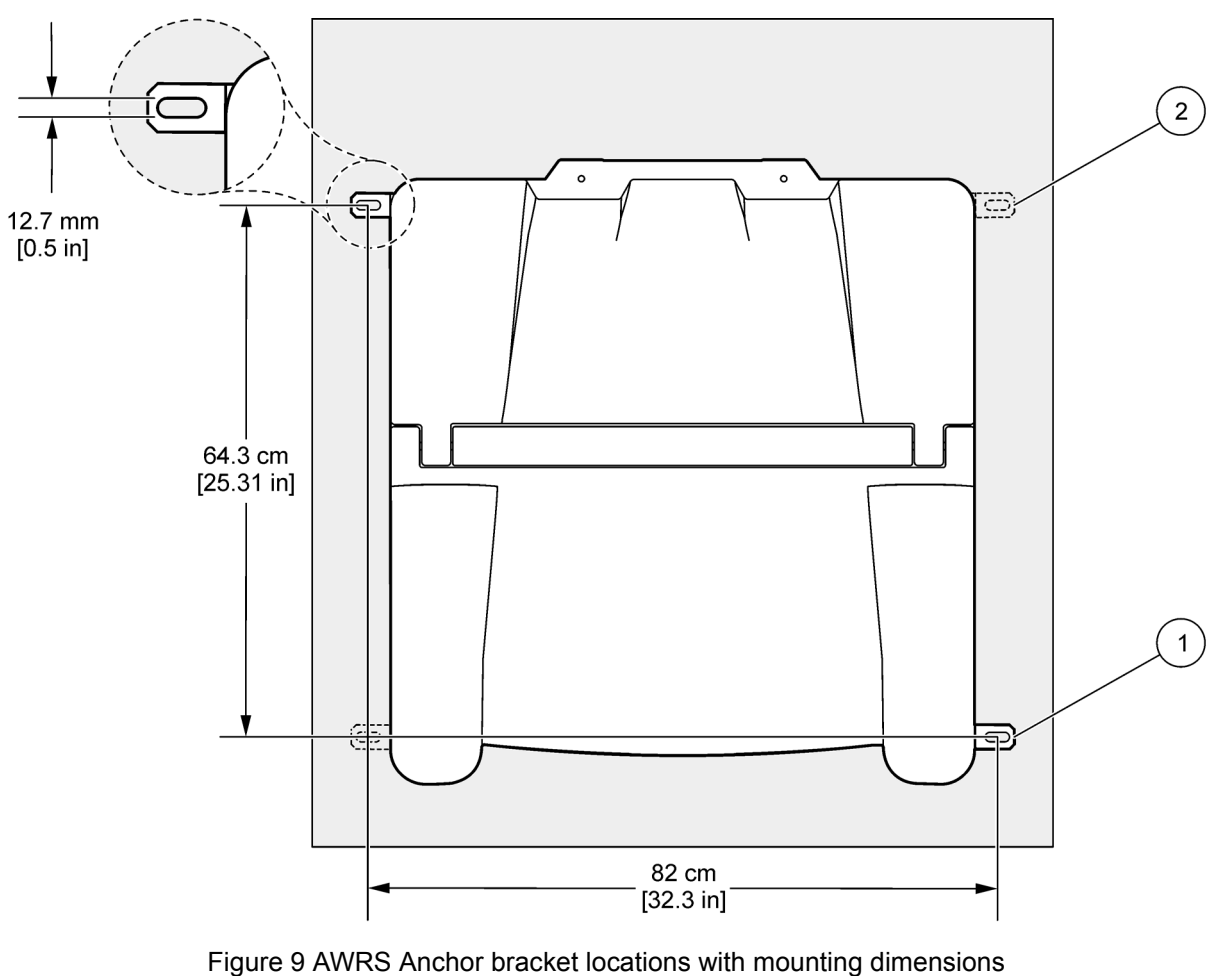

<span id="page-26-2"></span>**1** Anchor brackets (2x) **2** Optional anchor brackets

# <span id="page-26-0"></span>**3.3 Sampler preparation**

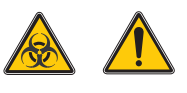

# *CAUTION*

*Biological sample hazard. Follow safe handling protocols during contact with sample bottles and sampler components. Disconnect the sampler from power to disable the pump before handling.*

The sampler is set up at the factory with a single bottle or multiple bottle configuration. To change the bottle configuration:

- **•** Use [Figure 3 on page 11](#page-12-2) or [Figure 4 on page 12](#page-13-1) to determine the components that are required for the selected configuration.
- **•** Install the full bottle shut-off device [\(section 3.3.2.1 on page 26](#page-27-1)) or distributor assembly ([section 3.3.3.4 on page 34](#page-35-0)).

# <span id="page-26-1"></span>**3.3.1 Clean the sample bottles**

Clean the sample bottles and caps using a brush and water with a mild detergent before setting up the sampler. Rinse the containers with fresh water followed by a distilled water rinse. Glass bottles may also be autoclaved.

## <span id="page-27-0"></span>**3.3.2 Single bottle installation**

Use a single bottle when one composite sample is needed. A full bottle shut-off signals the controller when to stop sample collection. Refer to [Figure 6 on page 21](#page-22-3) for a diagram of required components.

#### **Prerequisites:**

- **•** One plastic or glass bottle
- **•** Tubing extension (if using 2.5-gallon bottles)

#### **Installation procedure:**

- **1.** Clean the sample bottle as described in [section 3.3.1.](#page-26-1)
- **2.** Place the sample bottle in the center of the refrigerator. Bottle position numbers are molded on the tray.
- **3.** Install the full bottle shut-off (section [3.3.2.1\)](#page-27-1).
- **4.** Program the sampler.

#### <span id="page-27-1"></span>**3.3.2.1 Full bottle shut-off installation**

The full bottle shut-off is typically installed at the factory and signals the controller when the bottle is full. Complete the following steps to replace or install a new full bottle shut-off.

#### **Prerequisites:**

- **•** Full bottle shut-off device
- **•** Tubing support and tubing

- **1.** Install the rubber grommet into the center hole provided in the cap of the composite bottle.
- **2.** Slide the full bottle shut-off, float first, into the bottle through the center of the grommet.
- **3.** Connect the cable on the full bottle shut-off to the bottom of the controller [\(Figure 10](#page-28-1)). Turn to tighten. Attach cable assembly to twist clip.
- **4.** Slide the slot in the tubing support around the retainer pin on the top inside surface of the refrigerator [\(Figure 10\)](#page-28-1). Make sure that the tube exits through the ends of the tubing support.
- **5.** Position the thumbscrew over the threaded hole and hand-tighten to hold the tubing support in place.
- **6.** Connect one end of the tubing to the inside tube fitting ([Figure 10\)](#page-28-1).
- **7.** Insert the other end of the tubing into the off-center hole provided in the cap of the composite bottle.

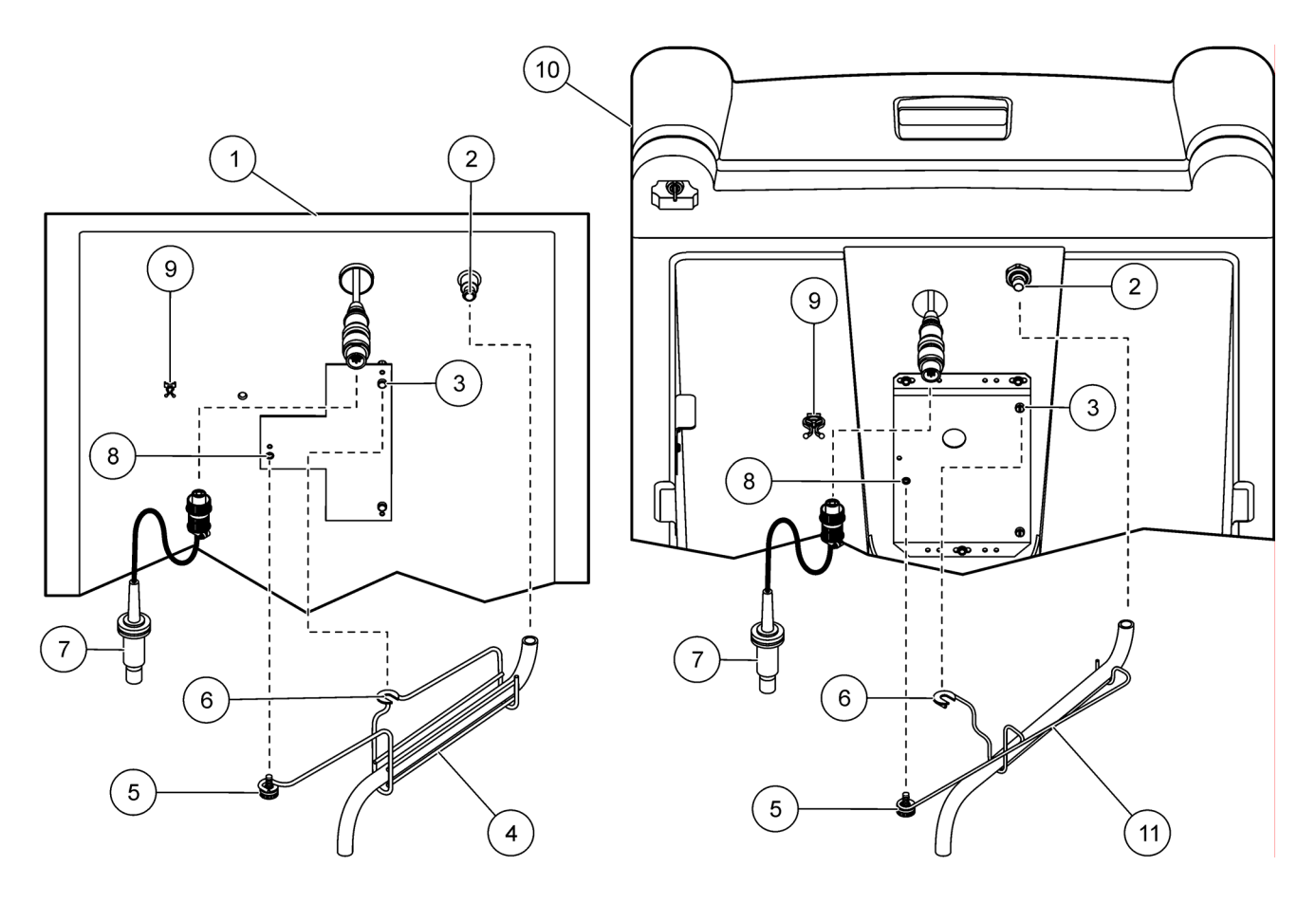

Figure 10 Full bottle shut-off installation

<span id="page-28-1"></span>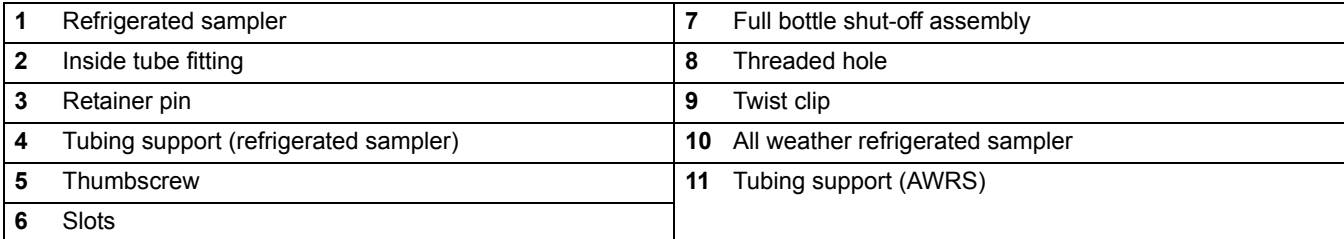

# <span id="page-28-0"></span>**3.3.3 Multiple bottle installation**

Use multiple bottles to collect samples into separate bottles or into more than one bottle. A distributor positions the sample tube over each bottle. Position the bottles in the sampler as shown in the following installation sections. Refer to [Figure 3 on page 11](#page-12-2) or [Figure 4 on page 12](#page-13-1) for a diagram of required components.

## <span id="page-29-0"></span>**3.3.3.1 Two or four bottle installation**

Use 2 or 4 bottles to collect samples into 10-liter (2.5-gallon) bottles. Bottle position numbers are molded on the pull out tray.

#### **Prerequisites:**

- **•** Two or four 10-liter (2.5-gallon) plastic or glass bottles
- **•** Positioner (refrigerated sampler only)

- **1.** Clean the sample bottles as described in [section 3.3.1.](#page-26-1)
- **2.** Insert the bottle positioner into the refrigerator compartment, aligning the notch on the back left corner so that it clears the drip tube (refrigerated sampler only).
- **3.** For Refrigerated Samplers, place the bottles in the refrigerator as shown in [Figure 11](#page-29-1).
- **4.** For All Weather Refrigerated Samplers, place the bottles in the refrigerator as shown in [Figure 12.](#page-30-1)
- **5.** Program the sampler.

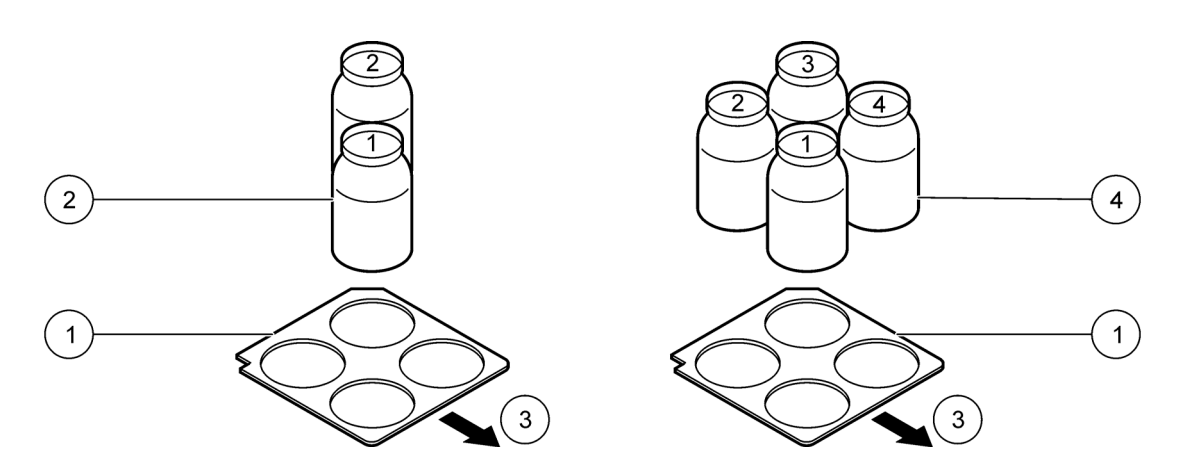

Figure 11 Refrigerated two and four bottle installation

<span id="page-29-1"></span>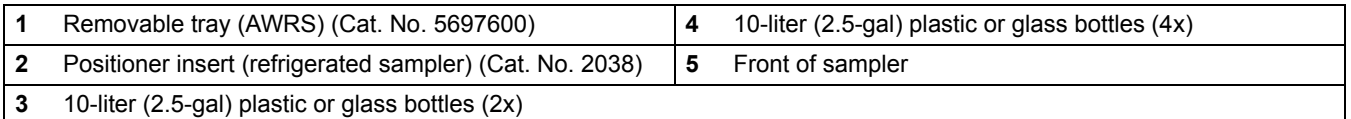

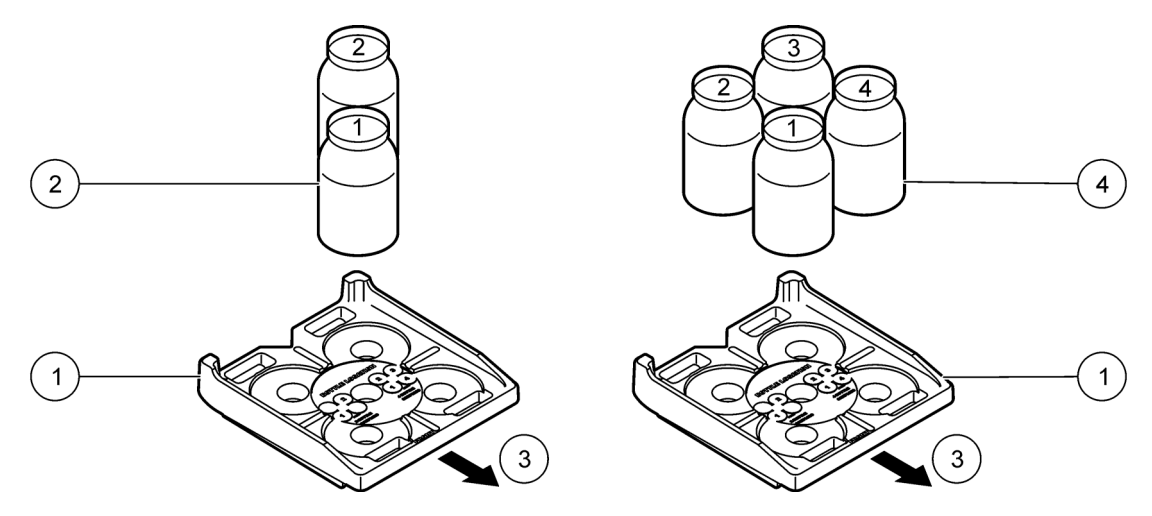

Figure 12 AWRS two and four bottle installation

<span id="page-30-1"></span>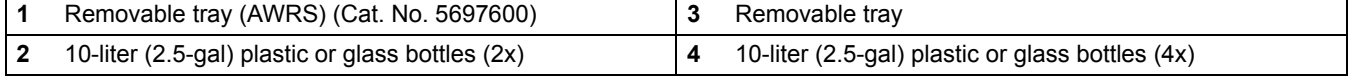

# <span id="page-30-0"></span>**3.3.3.2 Eight bottle installation**

Use 8 bottles to collect samples into 1.9-liter (0.5-gallon) glass or 2.3-liter (0.6-gallon) bottles.

### **Prerequisites:**

- **•** 8 plastic or glass bottles
- **•** Retainer (Cat. No. 1322)

- **1.** Clean the sample bottles as described in [section 3.3.1](#page-26-1).
- **2.** Place the bottles into the bottle tray. Looking down on the tray, bottle one is the first bottle to the left of the bottle one indicator wire. For Refrigerated Samplers, refer to Figure 13 on [page 30](#page-31-0)). For All Weather Refrigerated Samplers, refer to [Figure 14 on page 31.](#page-32-1)
- **3.** Place the retainer over the bottles.
- **4.** Place the bottle tray in the refrigerator. Align the wires on the bottom of the tray so that they set in the refrigerator compartment base slots or the All Weather Refrigerated Sampler slots.
- **5.** Program the sampler.

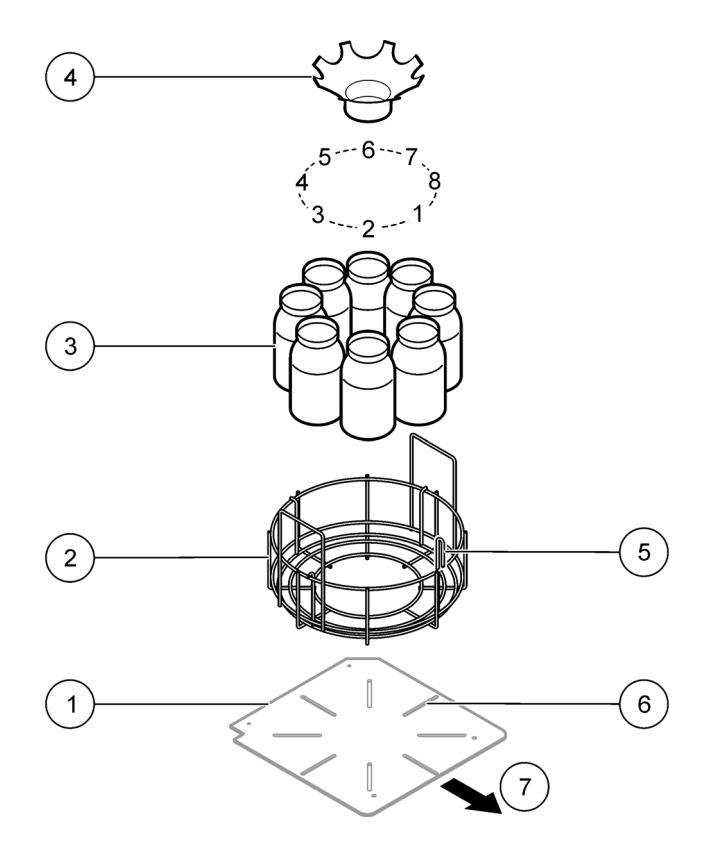

Figure 13 Refrigerated eight bottle installation

<span id="page-31-0"></span>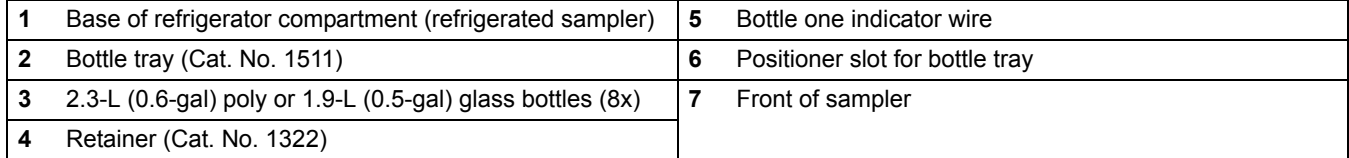

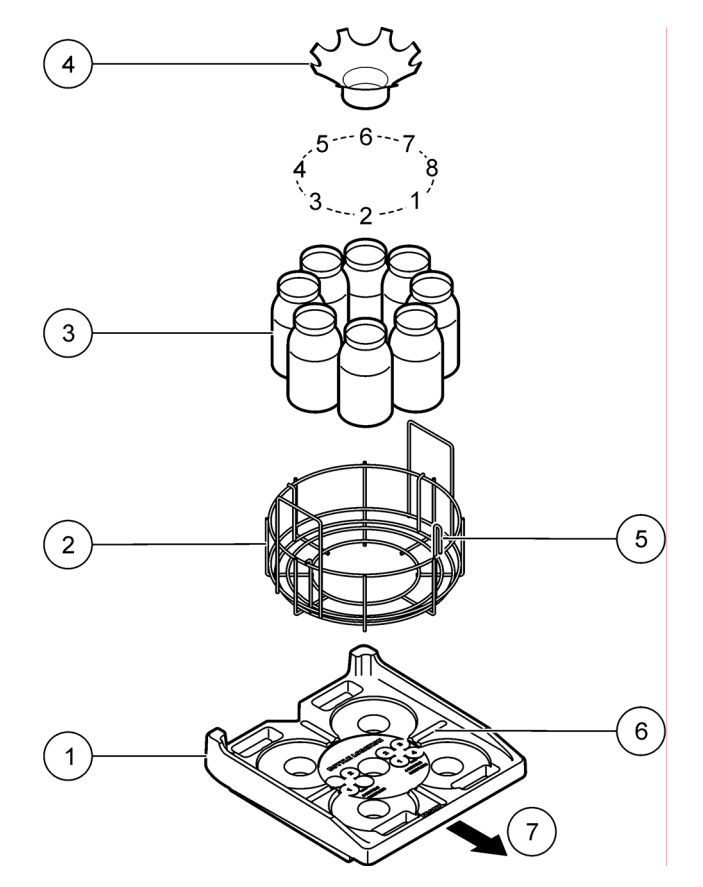

Figure 14 AWRS eight bottle installation

<span id="page-32-1"></span>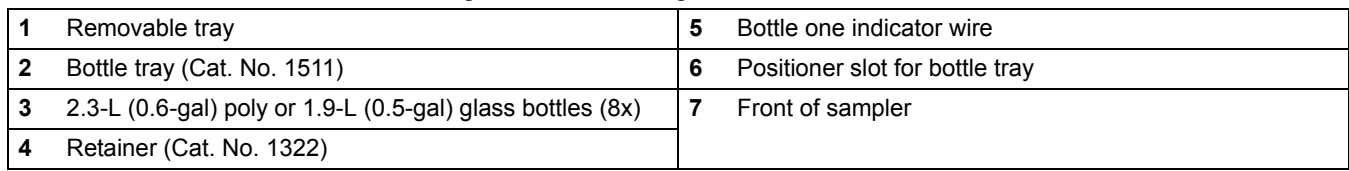

# <span id="page-32-0"></span>**3.3.3.3 24 bottle installation**

Use 24 bottles to collect samples into 350-mL or 1-liter bottles.

#### **Prerequisites:**

- **•** 24 plastic or glass bottles
- **•** Retainer

*Note: Refer to* [Figure 3 on page 11](#page-12-2) or [Figure 4 on page 12](#page-13-1) *to make sure that the correct sample bottles are used with the correct retainer.*

- **1.** Clean the sample bottles as described in [section 3.3.1](#page-26-1).
- **2.** Place the bottles into the bottle tray. Looking down on the tray, bottle one is the first bottle to the left of the bottle one indicator wire. For Refrigerated Samplers, refer to [Figure 15 on page 32.](#page-33-0) For All Weather Refrigerated Samplers, refer to [Figure 16 on](#page-34-0)  [page 33](#page-34-0).

**3.** Place the retainer over the bottles.

*Note: If using 350-mL glass bottles, place the bottles around the outside of the retainer.*

- **4.** Place the bottle tray in the refrigerator. Align the wires on the bottom of the tray so that they set in the refrigerator compartment base slots.
- **5.** Program the sampler.

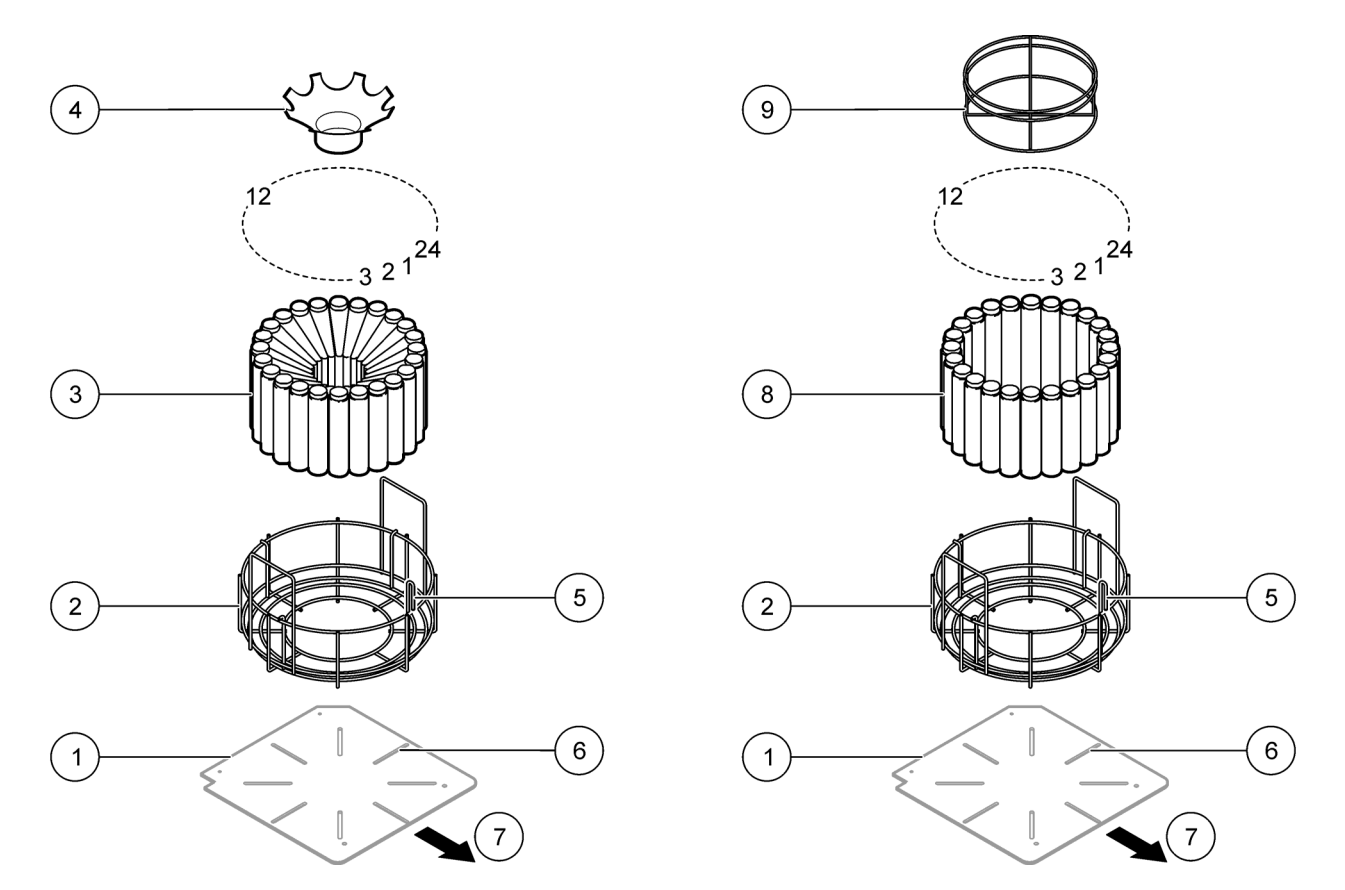

Figure 15 Refrigerated 24 bottle installation

<span id="page-33-0"></span>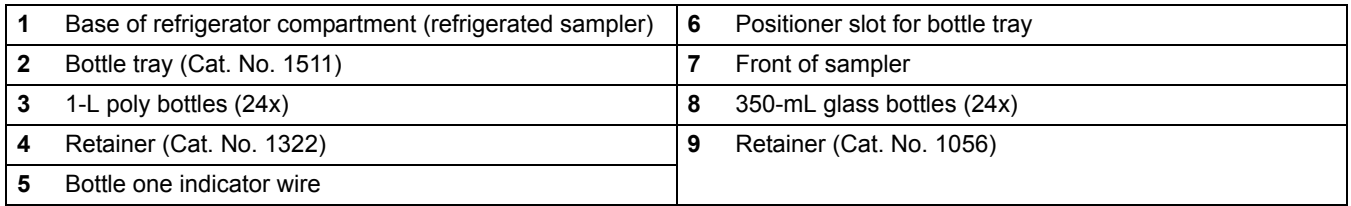

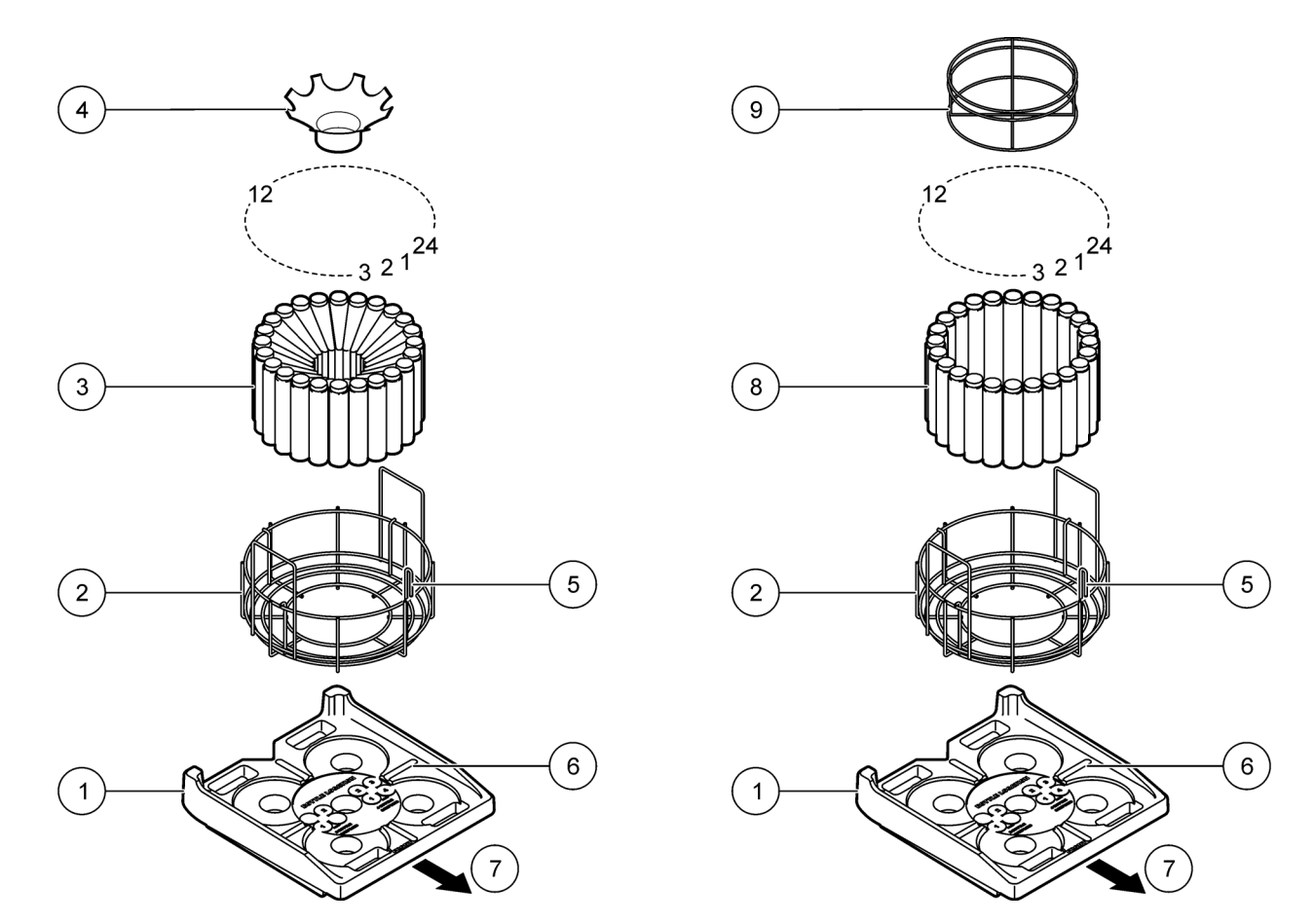

Figure 16 AWRS 24 bottle installation

<span id="page-34-0"></span>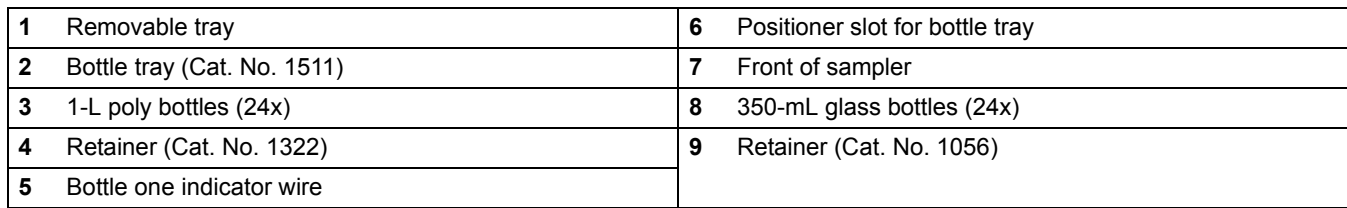

## <span id="page-35-0"></span>**3.3.3.4 Distributor installation**

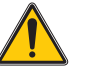

### *CAUTION*

### *Pinch hazard. Make sure the sampler is powered off before removing or installing the distributor assembly.*

The distributor automatically moves the sample tube over each bottle during multiple bottle sampling. The distributor assembly is typically installed at the factory. Complete the following steps to install a new or different assembly.

#### **Prerequisites:**

**•** Distributor assembly—three assemblies are available. Refer to [Figure 3 on page 11](#page-12-2) or [Figure 4 on page 12](#page-13-1) to make sure that the correct distributor assembly is used.

#### **Installation procedure:**

- **1.** Slide the two slots in the distributor assembly housing under the retainer pins located on the top inside surface of the refrigerator [\(Figure 17](#page-36-1)).
- **2.** When fully seated, hand-tighten the thumbscrew on the distributor assembly to hold the distributor in place.
- **3.** Push the distributor tubing on the sampler fitting on the top inside surface of the refrigerator ([Figure 17\)](#page-36-1).
- **4.** Connect the distributor cable to the controller cable. Attach the cable assembly to the twist clip to ensure the cable does not interfere with the motion of the distributor arm.
- **5.** To make sure that the arm has sufficient freedom of movement, hand-rotate the arm in a circle (both right and left) until it hits the arm stop. If the arm does not rotate freely, reposition the tubing to the other side of the arm so that the arm can rotate.

*Note: Do not force the arm past the arm stop. The arm stop prevents the arm from rotating more than 360 degrees and pinching the tubing.*

**6.** To make sure that the distributor is aligned properly, run the manual distributor diagnostic (see [section 7.3 on page 90\)](#page-91-3).
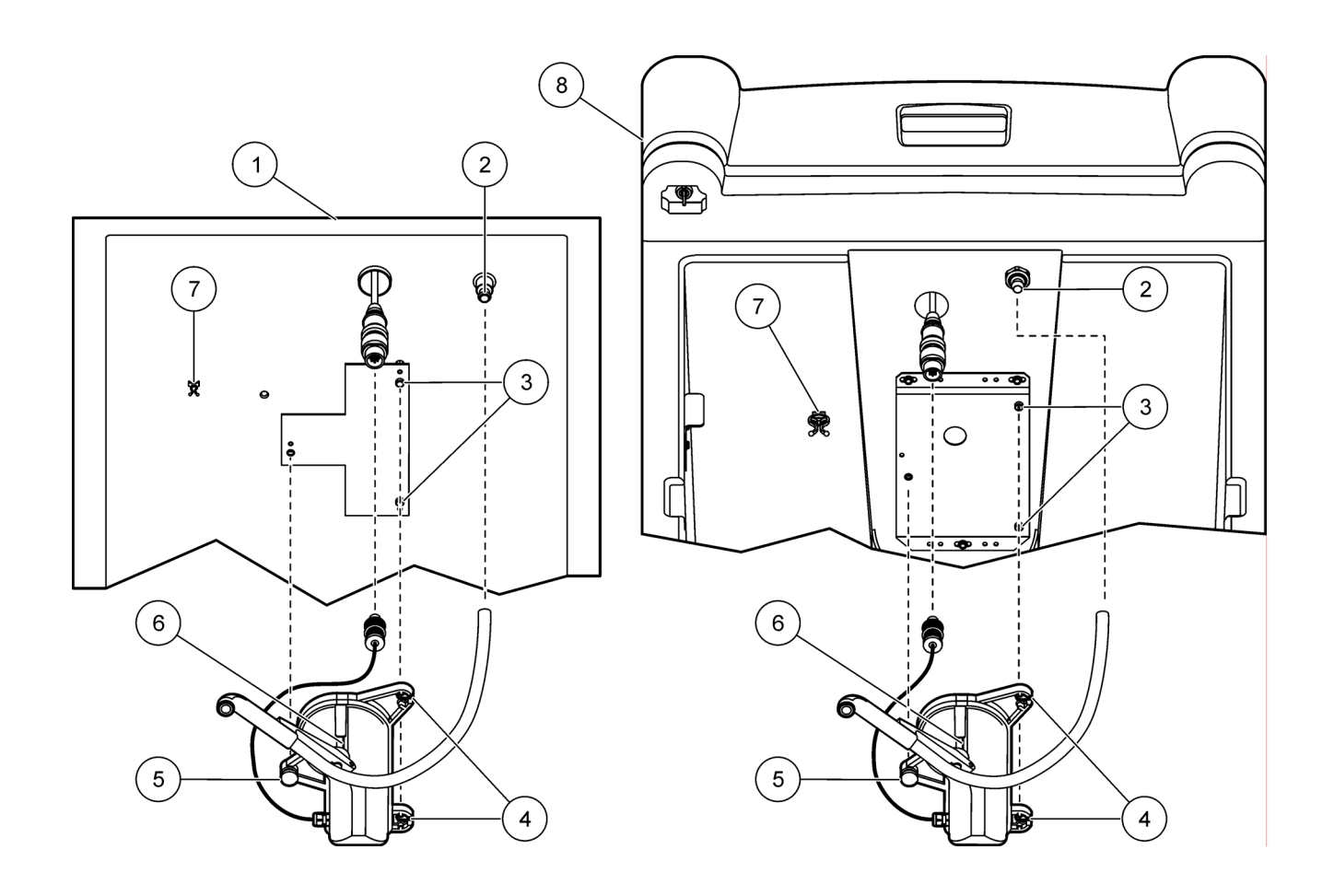

Figure 17 Distributor assembly installation

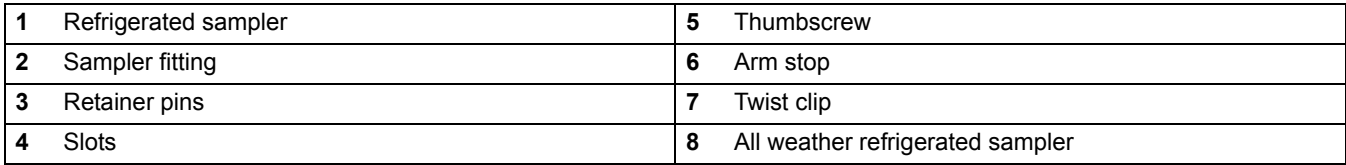

# **3.4 Intake tubing and strainer installation**

Place the intake tubing and strainer directly in the sample source to collect samples. Refer to [section 3.2 on page 23](#page-24-0) to make sure that samples are free from contamination and are representative of the sample source.

#### **Prerequisites:**

- **•** Vinyl or Teflon-lined tubing
- **•** Connection kit (Cat. No. 2186) (for Teflon-lined tubing only)
- **•** Strainer

#### *Note: See [Accessories on page 94](#page-95-0) for ordering information.*

#### **Installation procedure:**

**1.** Connect one end of the tubing to the liquid sensor fitting.

*Note: Use Cat. No. 2186 (connection kit) if using Teflon-lined tubing.*

- **2.** Press the tubing into the strain relief ([Figure 18](#page-37-0) or [Figure 19\)](#page-38-0).
- **3.** Route the tubing so that the tubing is not pinched when the cover is closed.
- **4.** Connect the other end of the tubing to the strainer.

*Note: Use Cat. No. 2186 (connection kit) if using Teflon-lined tubing.*

**5.** Place the intake tube and strainer in the main stream of the sample source where the water is turbulent and well-mixed. Make sure that the intake tube does not have kinks or loops.

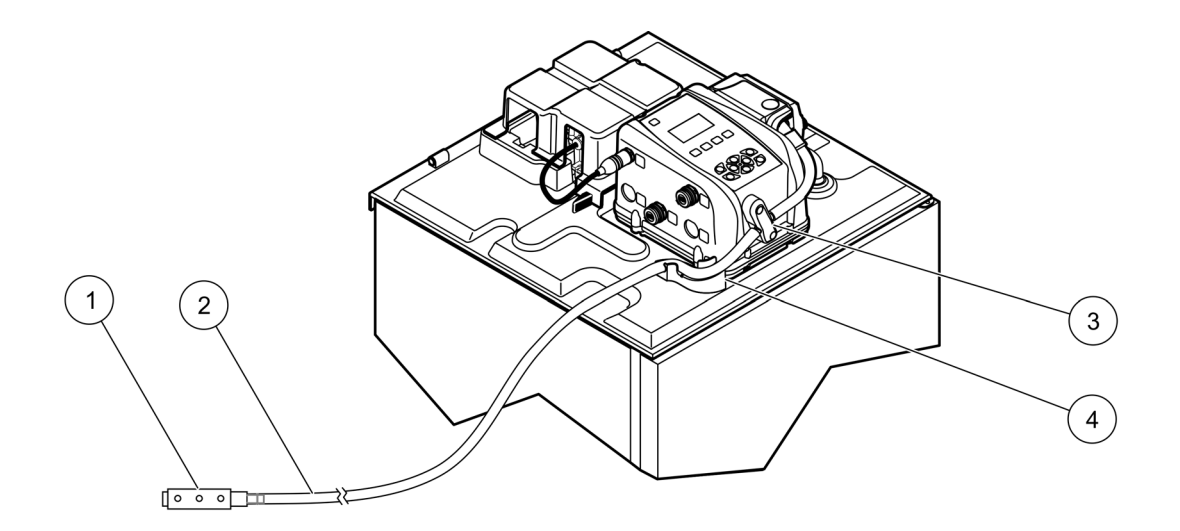

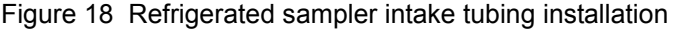

<span id="page-37-0"></span>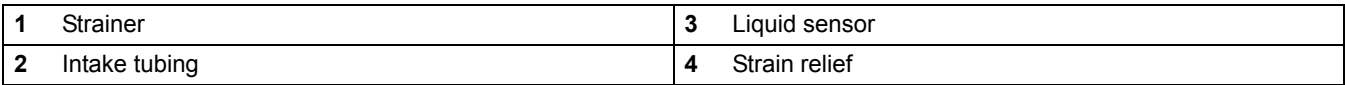

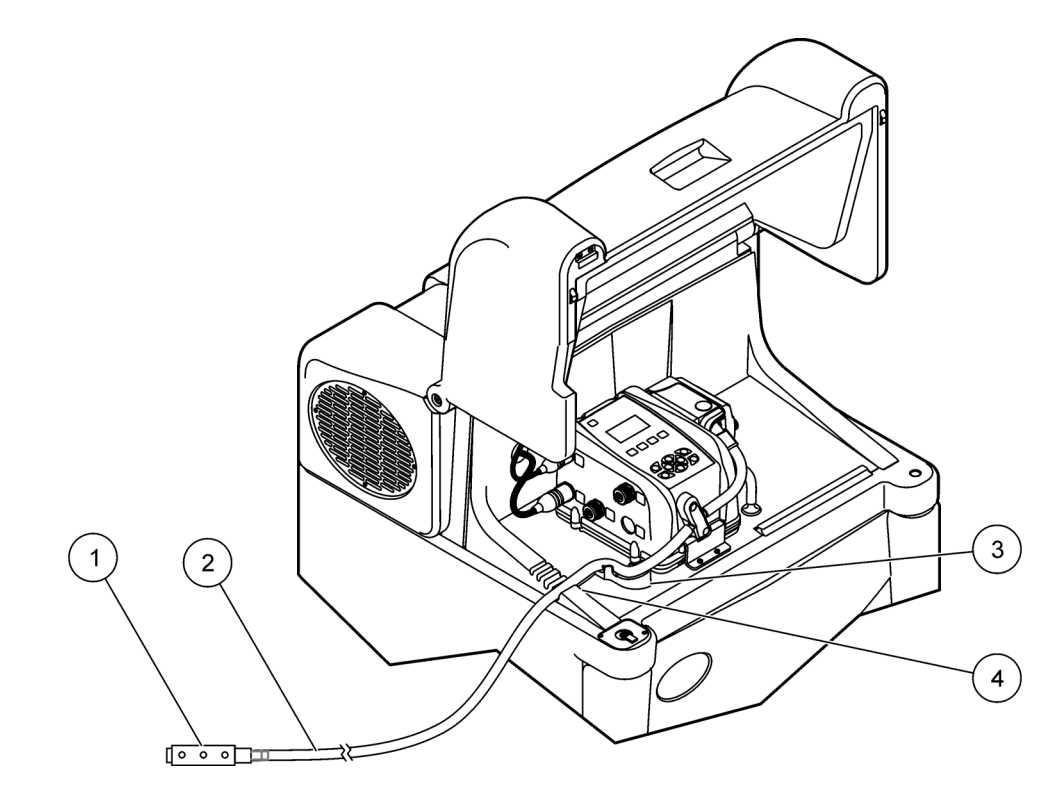

Figure 19 All weather refrigerated sampler intake tubing installation

<span id="page-38-0"></span>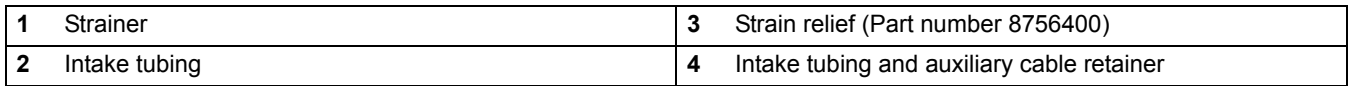

# **3.5 Electrical installation**

Connect cables to the controller as shown in [Figure 20](#page-39-0) for the following components:

- **•** Power [\(section 3.5.1 on page 38,](#page-39-1) [3.5.1.1 on page 40](#page-41-0) and [3.5.1.2 on page 40](#page-41-1))
- **•** Flow meter or other device [\(section 3.5.2 on page 41\)](#page-42-0)
- **•** Communications ([section 3.5.3 on page 42\)](#page-43-0)
- **•** Thermal control port for heating and cooling system (AWRS only)
- **•** SDI-12 (factory installed option. Part number 87390SD)

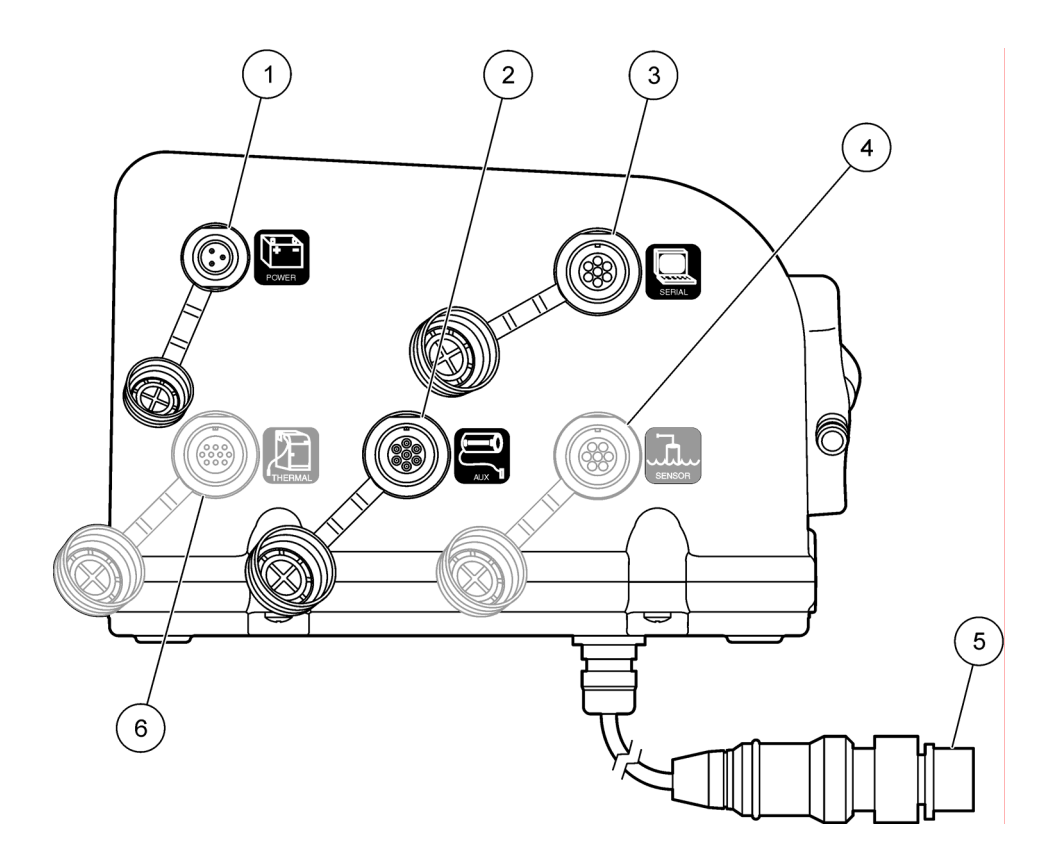

Figure 20 Side view of controller—connectors

<span id="page-39-0"></span>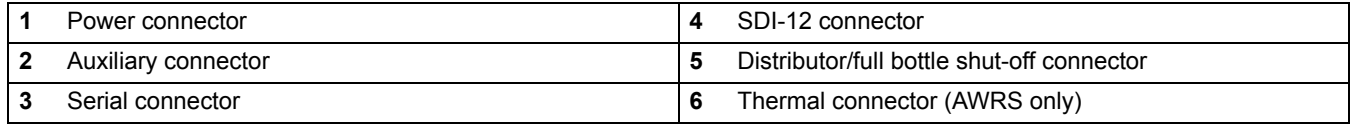

# <span id="page-39-2"></span><span id="page-39-1"></span>**3.5.1 AC power installation**

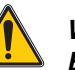

### *WARNING*

*Electric shock hazard. The temperature of the power supply will increase when the sampler pump is operating. If the time interval between sample cycles is too short, the power supply can become overheated resulting in power supply failure or loss of power supply safe guards.*

In heavy industrial environments it is good practice to use a power line filter or connect the controller to a quiet electrical branch circuit.

To prevent overheating the power supply when it is used with a sampler, complete the following steps.

**1.** Determine the amount of time that the pump will run continuously during a sample cycle. Include all stages: pre-purge, intake rinse, sample, sample retries and post-purge.

*Note: The programmed options for each sample cycle, in addition to the purge states, affect the amount of time that the pump is on continuously.*

**2.** Use the graph in [Figure 21](#page-40-0) to estimate the amount of time that the pump must be off between sample cycles.

**3.** Make sure the pacing or time interval in the sampler program allows enough time for the pump to be off between sample cycles.

*Note: When the ambient temperature is 50 °C (122 °F), do not allow the pump to run continuously for more than 10 minutes.*

#### **Examples**

- **1.** Assume that the pump is on continuously for 10 minutes for a given sample cycle. On the graph, find 10 minutes on the bottom (horizontal) axis. Draw a vertical line up from the 10 minute mark until it intersects the 50 °C (122 °F) line. From the intersection, draw a horizontal line to the left to the vertical axis. The point where the horizontal line intersects the vertical axis, in this case 30 minutes, is the time in minutes that the pump must stay off before the next sample cycle begins.
- **2.** Assume that the pump is on continuously for 2 minutes. The pump must stay off for at least 6 minutes before the next sample cycle begins.

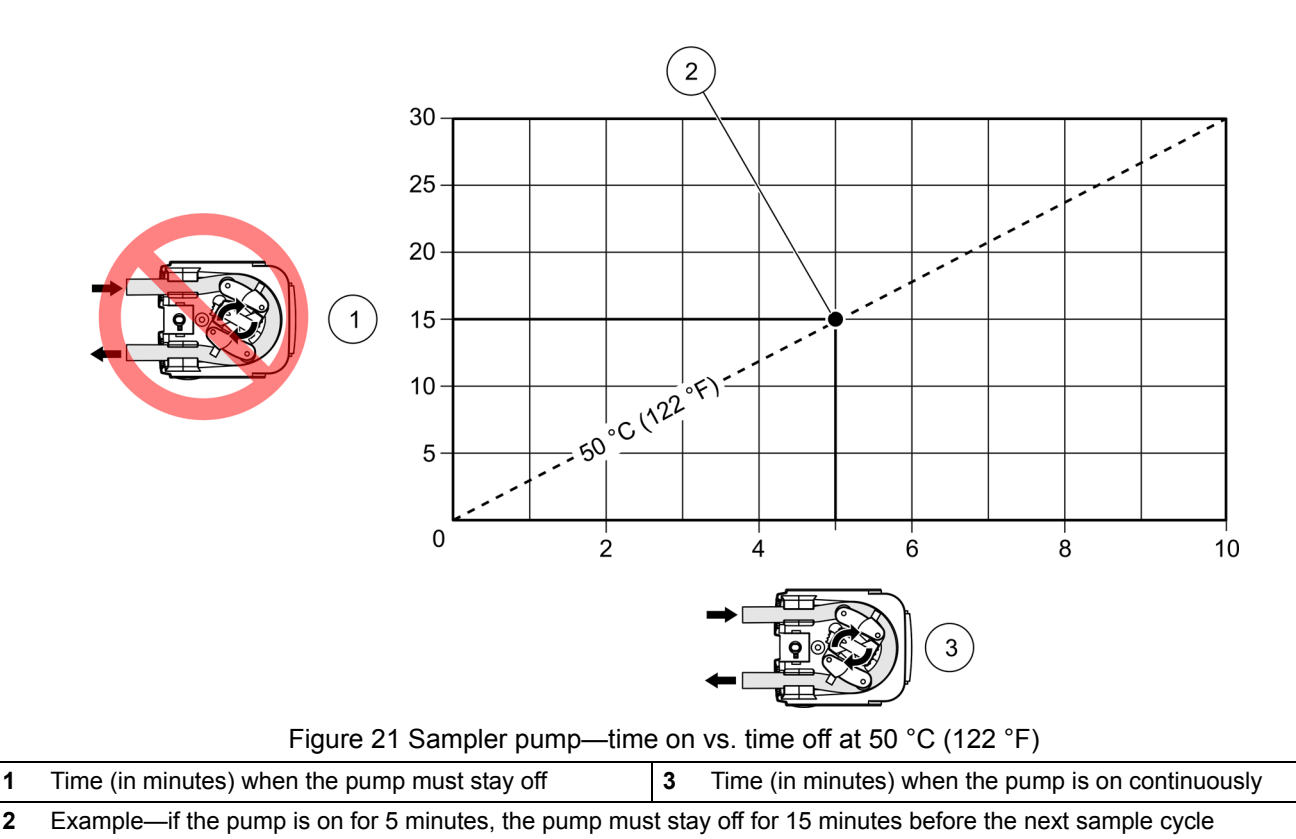

#### <span id="page-40-0"></span>**Electrical transients**

It is good practice to use a power line filter or connect the controller to a different branch circuit to reduce the chance of transients.

#### <span id="page-41-0"></span>**3.5.1.1 Refrigerated sampler AC power installation**

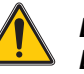

#### *DANGER*

*Electrocution Hazard. The refrigerated sampler is not suitable for outdoor installations. In addition, if the sampler is installed in a wet or potentially wet location, a Ground Fault Circuit Interrupter (GFCI) is required for both the sampler and the SD900 power supply connections.*

Use the AC power cords to supply AC power to the controller and the refrigerator. The sampler controller operates on a 15 VDC which is supplied by a power converter.

#### **Prerequisites:**

*Important Note: All AC mains power connections require a 15 A (max) circuit breaker and a good earth ground for both safety and proper performance.*

*Important Note: Use only the AC power supply that is specified for this sampler.*

*Important Note: Be sure that access to the power cord plugs is not blocked or obstructed. Since the sampler refrigerator and power supply are not fitted with power switches, the cord plugs must be used as the local disconnect.* 

#### **Installation procedure:**

- **1.** Remove the power supply retainer (see [Figure 6 on page 21\)](#page-22-0).
- **2.** Place the power supply in the compartment behind the controller.
- **3.** Connect the cable from the power supply to the power connector on the controller.
- **4.** Position the power supply retainer over the power supply and secure with the hold-down latches.

#### <span id="page-41-1"></span>**3.5.1.2 AWRS power connections**

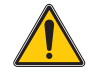

#### *DANGER*

*Electrocution Hazard. If installed outdoors or in any wet or potentially wet location, a Ground Fault Circuit Interrupter (GFCI) is required for the sampler. If the sampler is installed outdoors, over-voltage protection is required.* 

*Important Note: This product is not intended for use with a split-phase (3-wire, single-phase, mid-point neutral) AC power system. Use this product only with a 3-wire (Hot/Neutral/Ground) polarized AC power system. Be sure that access to the power cord plug is not blocked or obstructed. The AWRS sampler is not provided with a power switch. The cord plug serves as the local disconnect.*

The AWRS sampler is suitable for outdoor use. The SD900 controller gets its power directly from the AWRS sampler.

The mains power cord for 115 VAC samplers is equipped with a NEMA 5 15P plug for standard North American outlets. The mains power cord for 230 VAC samplers is equipped with an EU 1-16P plug for standard CEE-7/7 European outlets. If you have other types of outlets that supply compatible AC power, contact a trained electrical technician to connect the power cord with a locally-purchased plug, in accordance with the local safety requirements.

All AC mains power connections require a 15 A (max) circuit breaker and a good earth ground for safety and performance.

- **1.** Check the power source to make sure that it satisfies the AC power requirements of the sampler.
- **2.** Make sure that all electrical installations and connections are in accordance with national and local electrical codes.
- **3.** Before performing any connection, disconnect the sampler from the power source.
- **4.** If the area is wet or hands or clothing are wet, do not attempt to make any connection or handle the electrical components of the sampler when connected to AC line power.
- **5.** If the circuit breaker or fuse in the AC power source is tripped, determine the cause before restoring power to the sampler.
- **6.** Make sure the power circuit is grounded and protected with a Ground Fault Interrupter (GFI).

### <span id="page-42-0"></span>**3.5.2 Flow meter installation**

The sampler can be connected to a flow meter to start or stop sampling based on the flow volume.

#### **Prerequisites:**

- **•** Multi-purpose full cable for Sigma flow meters (or 980 half cable for the model 980 flow meter). To connect to another brand of flow meter, use a multi-purpose half cable and follow the wiring instructions in [Appendix A on page 99](#page-100-0).
- **•** Optional splitter ([Figure 22\)](#page-43-1) to provide additional connections. Two or more splitters may be connected in series.

*Note: See [Accessories on page 94](#page-95-0) for ordering information.*

#### **Installation procedure:**

- **1.** Connect one end of the cable to the flow meter. For connection to the model 980 flow meter, follow the instructions in the model 980 user manual.
- **2.** Connect the other end of the cable to the controller.

*Note: For connection to a flow meter with an existing 6-pin cable, use the auxiliary adapter cable (6-pin to 7-pin adapter)*

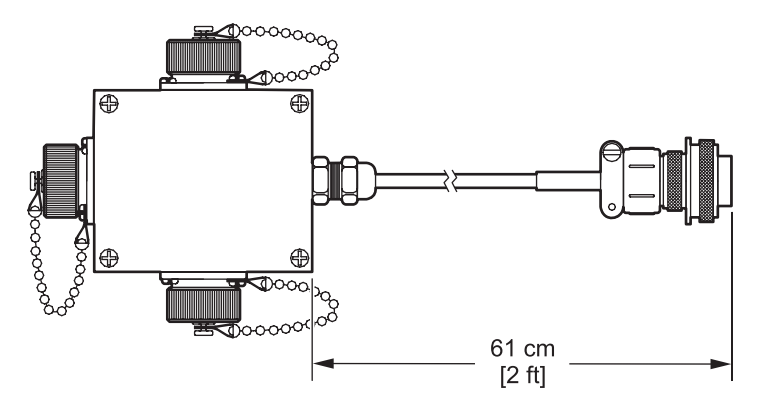

Figure 22 Splitter

## <span id="page-43-1"></span><span id="page-43-0"></span>**3.5.3 Communications installation**

The sampler can be connected to a PC or Mod bus device for data transfer or programming.

#### **Prerequisites:**

**•** Serial cable ([Figure 23\)](#page-43-3). See [Accessories on page 94](#page-95-0) for ordering information.

### **Installation procedure:**

- **1.** Connect one end of the cable to the PC or Mod bus device.
- **2.** Connect the other end of the cable to the controller. The pin assignments for the serial cable are detailed in [Table 1](#page-43-2).

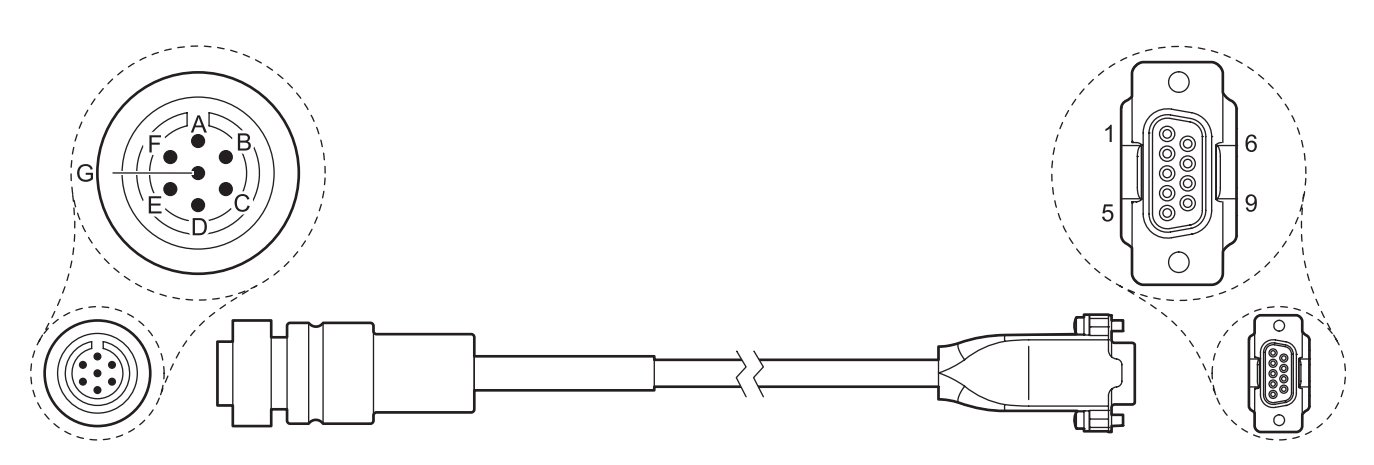

Figure 23 Serial connector cable

#### **Table 1 Serial cable reference**

<span id="page-43-3"></span><span id="page-43-2"></span>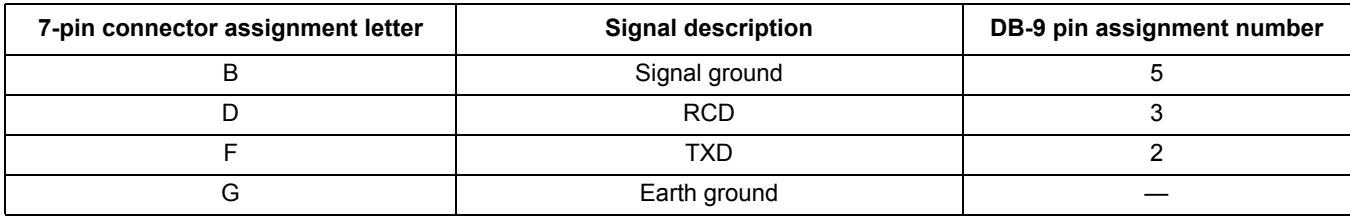

# **4.1 Power on and power off**

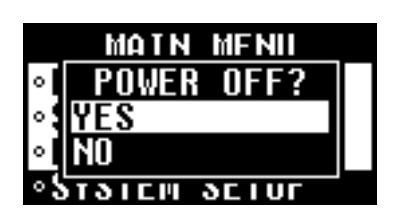

*Important Note: The AC power supply will become overheated if the sampler pump is operated continuously. Refer to [3.5.1 AC](#page-39-2)  [power installation on page 38](#page-39-2) to determine the time interval that must be allowed between sample cycles to prevent damage to the AC power supply and/or to prevent a burn hazard.*

**Power on:** press **POWER** [\(Figure 24\)](#page-44-0). The LED will blink. **Power off:** press **POWER** and select **YES**. The LED will stay off.

# **4.2 Controller overview**

**4.2.1 Keypad description**

The keypad and description is detailed in [Figure 24.](#page-44-0)

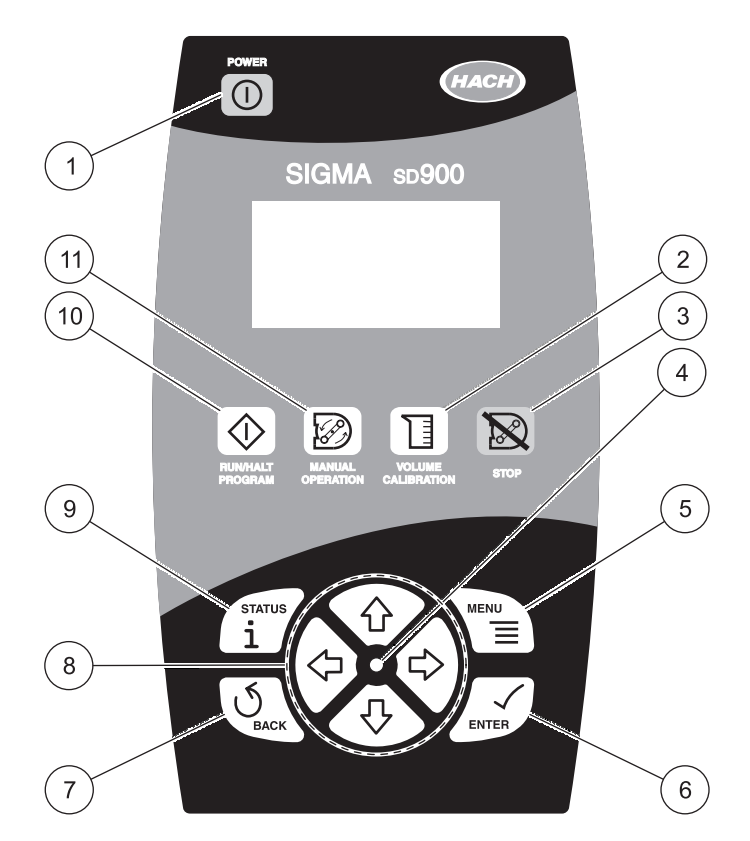

Figure 24 SD900 keypad

<span id="page-44-0"></span>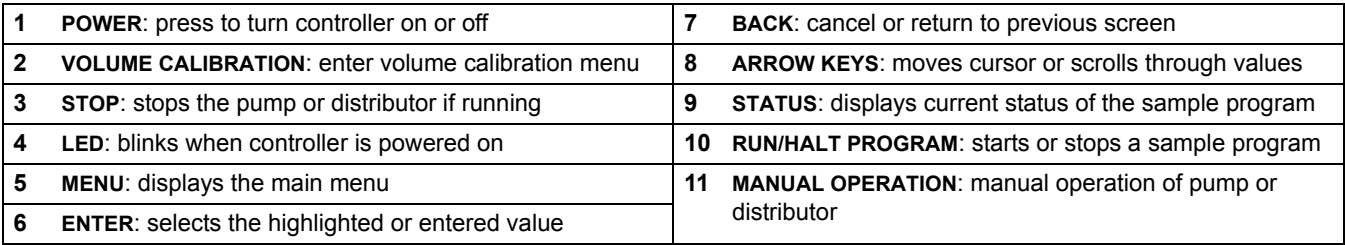

# **4.2.2 Navigation**

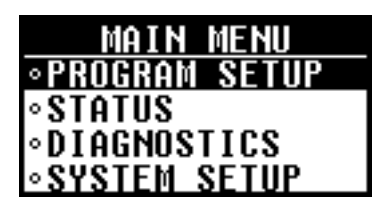

Use the controller to access all sampler operations. Use the **ARROW** keys, **ENTER** key and **BACK** key to move from one screen to another. An arrow on the display indicates that more screens are available ([Figure 25](#page-45-0)).

#### **Example:**

- **1.** Press the **MAIN MENU** key.
- **2.** Press the **DOWN ARROW** key to highlight diagnostics. Press **ENTER**. The diagnostics menu will be shown.
- **3.** Note the down arrow on the bottom of the display [\(Figure 25](#page-45-0)). Press the down arrow until additional options are shown.
- **4.** Press the **BACK** key or **MAIN MENU** key to return to the main menu.

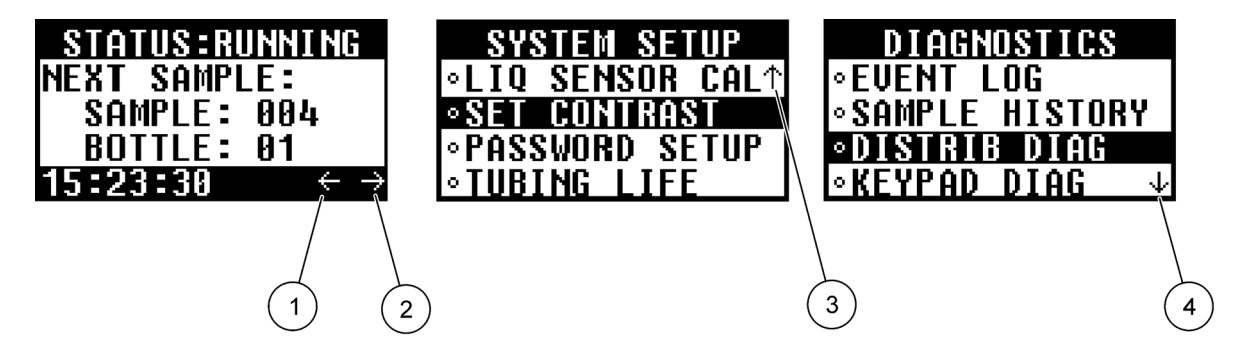

Figure 25 Screen navigation

<span id="page-45-0"></span>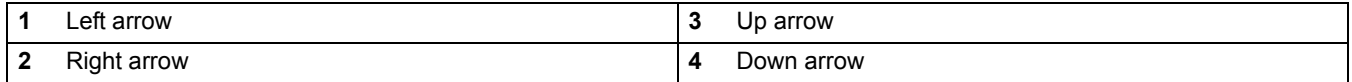

# <span id="page-45-2"></span>**4.2.3 Parameter selection**

Parameter selection is made in one of two ways ([Figure 26](#page-45-1)):

- **•** Selection from a list
- **•** Enter a value using the arrow keys

<span id="page-45-1"></span>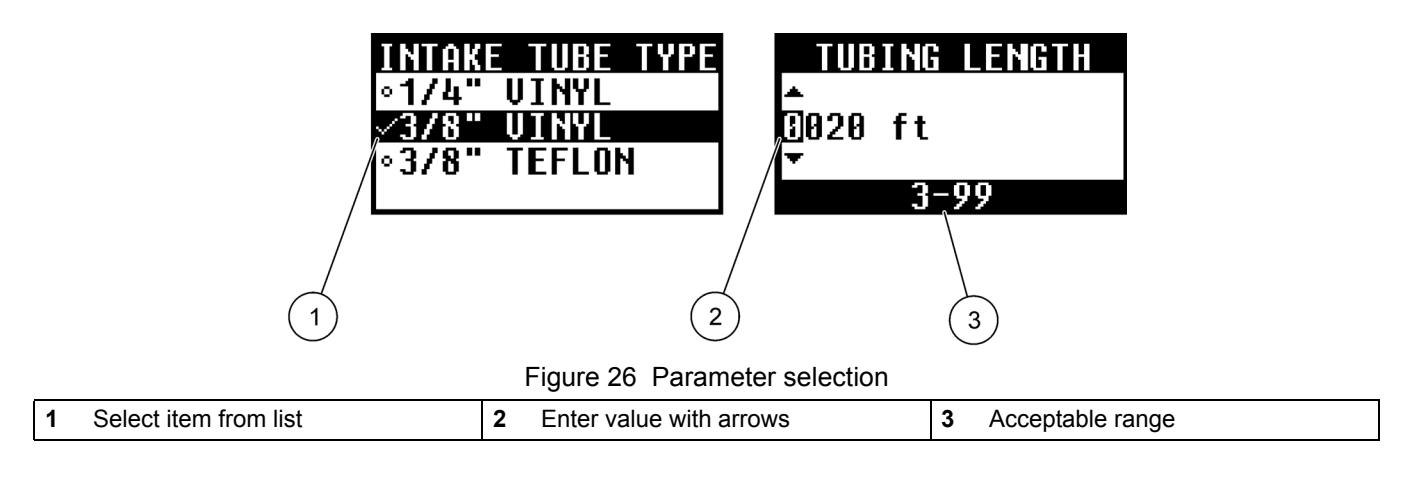

# **4.3 Main menu overview**

The SD900 sampler main menu contains four options for sampler operation, monitoring or data management. Each option is detailed in [Table 2.](#page-46-0)

<span id="page-46-0"></span>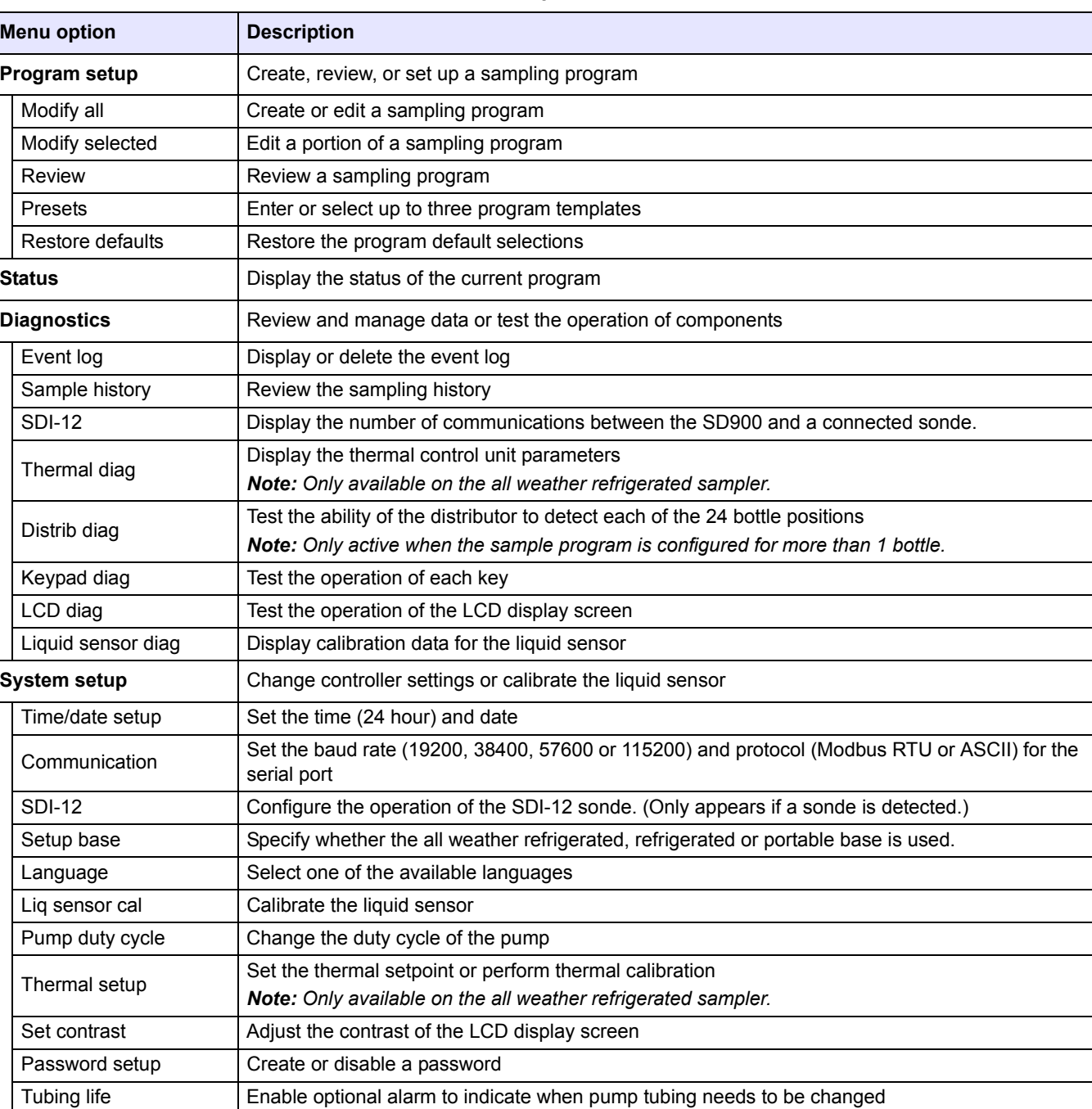

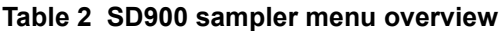

# **4.4 Sampler programs**

Create sampler programs to operate the sampler automatically. Once programmed, install the sampler at the sampling site. Return to collect the samples at regular intervals or when the sampling program is complete. Sampler programs can be stored for later recall ([4.4.6 on page 49\)](#page-50-0).

# **4.4.1 Sampler program overview**

[Table 3](#page-47-0) outlines the menu for creating a basic sampling program.

# **Table 3 Basic program setup**

<span id="page-47-0"></span>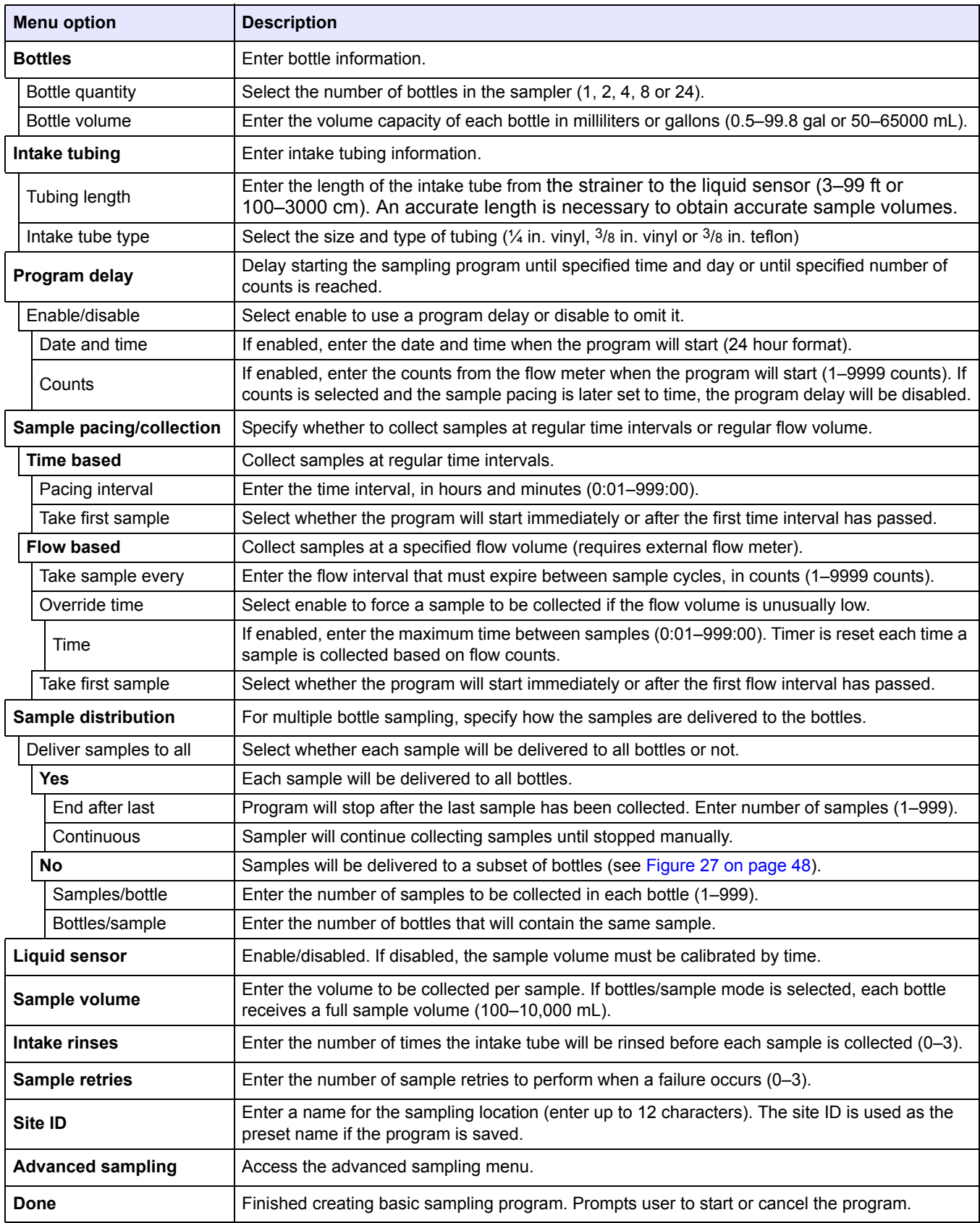

# **4.4.2 Create a sampler program**

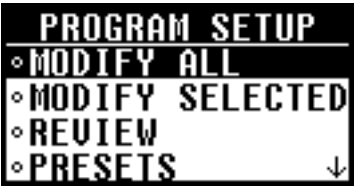

Create a sampler program to set up the sampler for automatic sampling routines.

#### **Procedure:**

- **1.** Select **PROGRAM SETUP** from the main menu.
- **2.** Select **MODIFY ALL**. The first parameter, bottle quantity, will be shown.
- **3.** Select the number of bottles in the sampler. The next parameter, bottle volume, will be shown.
- **4.** Enter the volume of the individual bottle(s). Use the **LEFT AND RIGHT ARROW** keys to move the cursor left or right. Use the **UP AND DOWN ARROW** keys to change the value. Change the units if necessary (gal or mL) with the arrow keys.
- **5.** Continue to select or enter values for each parameter until complete. Refer to [Table 3 on page 46](#page-47-0) for a complete list of all available options for a basic sample program.

## **4.4.2.1 Tips and techniques**

Refer to [Table 4](#page-48-0) and [Figure 27](#page-49-0) for help with sample programming.

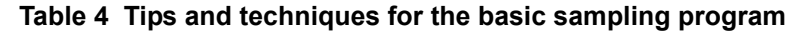

<span id="page-48-0"></span>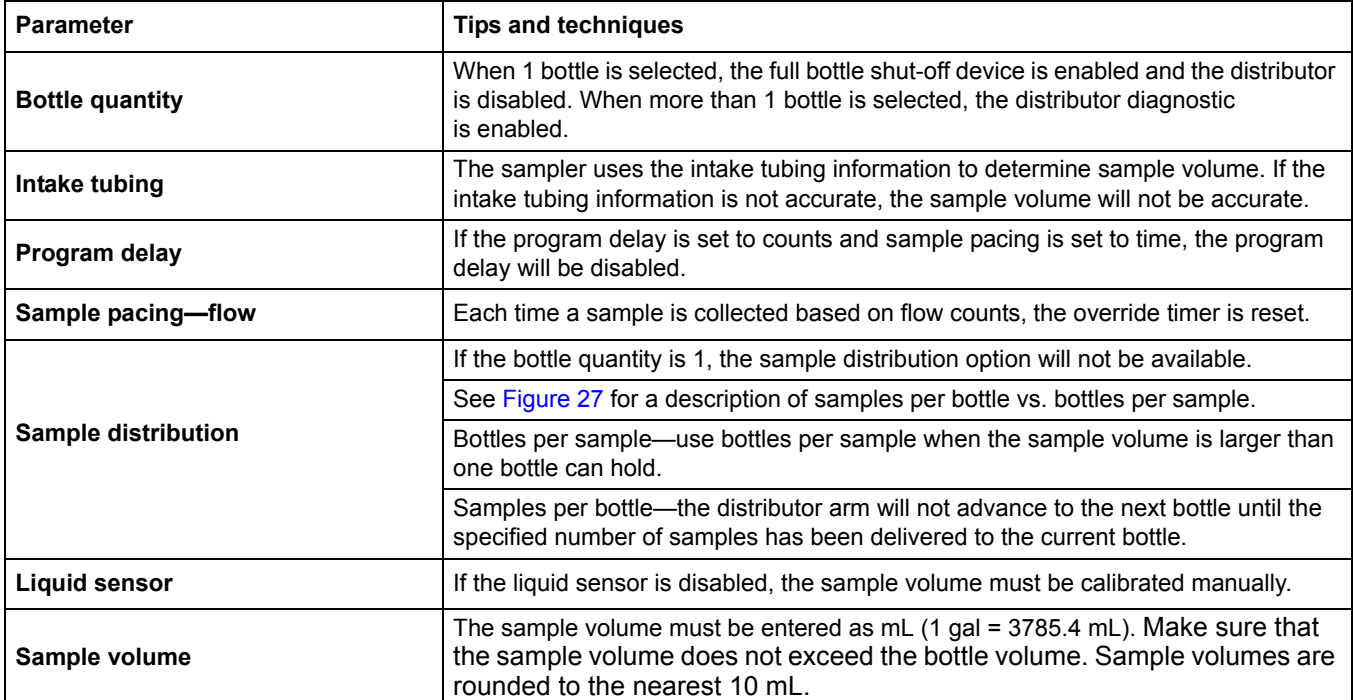

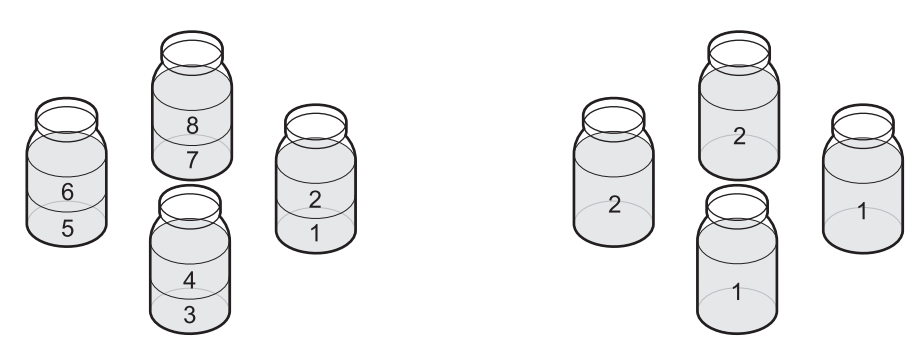

Figure 27 Two samples per bottle (left) vs. two bottles per sample (right)

### <span id="page-49-0"></span>**4.4.3 Modify a program**

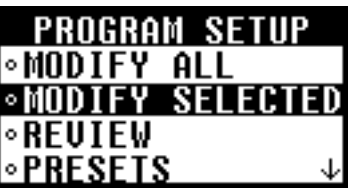

Use the modify selected option to change an individual parameter for the currently loaded program.

#### **Procedure:**

- **1.** Select **PROGRAM SETUP**>**MODIFY SELECTED**.
- **2.** The selected parameters are grouped within the following subheadings. Select one of the available subheadings using the up and down arrow keys.
	- **•** Bottles—quantity and volume
	- **•** Intake tubing—length and type
	- **•** Program delay
	- **•** Sample pacing/collection—time or flow based
	- **•** Sample distribution—for multiple bottle sampling
	- **•** Liquid sensor—enable/disable
	- **•** Sample volume—enter volume
	- **•** Intake rinses—enter number
	- **•** Sample retries—enter number
	- **•** Site ID—enter ID
	- **•** Advanced sampling
- **3.** Change the parameter as shown in [section 4.2.3 on page 44.](#page-45-2)

### **4.4.4 Review a program**

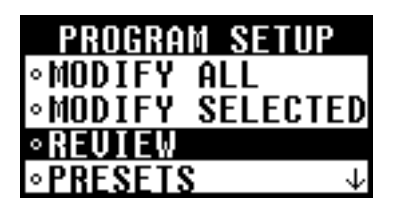

Use the review option to view the selected parameters without making any changes to the program.

#### **Procedure:**

- **1.** Select **PROGRAM SETUP**>**REVIEW** from the main menu.
- **2.** Press **ENTER** to view each entry.

# **4.4.5 Restore default settings**

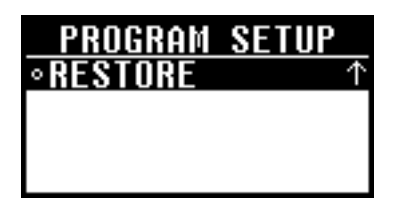

# <span id="page-50-0"></span>**4.4.6 Store programs as presets**

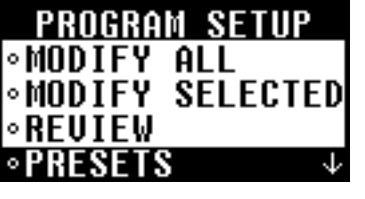

Use the restore option to set all program parameters to the default settings.

#### **Procedure:**

- **1.** Select **PROGRAM SETUP**>**RESTORE** from the main menu.
- **2.** Select **YES** to restore the factory default settings.

Use the presets option to store up to three sampler programs for later use. If any changes are made to a preset program after it is loaded, the program must be stored again to save the changes.

#### **Procedure:**

- **1.** Select **PROGRAM SETUP**>**PRESETS** from the main menu.
- **2.** The three available presets are displayed as **P1**, **P2** and **P3**. Select one of the presets.

*Note: If a program is already stored, the site ID for that program will appear to the right of the preset number. If no preset program has been stored, the preset field will be empty.*

**3.** Select **STORE CURRENT** to store the current program as a preset.

### **4.4.6.1 Load a stored program**

Use the load program option to use a preset program as the current program.

#### **Procedure:**

- **1.** Select **PROGRAM SETUP**>**PRESETS** from the main menu.
- **2.** Select one of the presets (**P1**, **P2** or **P3**).
- **3.** Select **LOAD PROGRAM** to load the selected preset as the current program. The selected preset program will be loaded and the display will return to the main menu. The program can be modified or used as is.

If a preset program is loaded and then modified, the program must be stored again (store current) to save the changes.

# **4.5 Start or stop a program**

Use the **RUN/HALT PROGRAM** key to start or stop a program.

#### **Procedure:**

- **1.** Press **RUN/HALT PROGRAM** to run, halt, resume or end a sampler program.
- **2.** Select one of the available options:
	- **Start:** starts the currently loaded program. The status changes to running.
	- **Halt**: stops the program temporarily. The status changes to halted.
	- **Resume**: if halted, the program resumes from the point at which it was halted. The status changes to running.
	- **Start over:** if halted, the program starts from the beginning. The status changes to running.
	- **End program:** ends the currently running program. The program status changes to complete.

*Note: A program must be stopped before the program setup or system setup menus can be modified.*

# **4.6 Manual operation**

Use manual operation to collect a grab sample, move the distributor arm or operate the pump.

# **4.6.1 Collect grab samples**

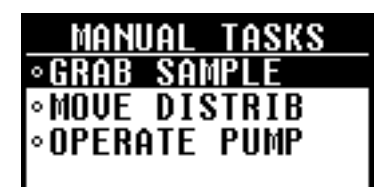

Grab samples can be collected to verify sample volume or to collect samples without running a sampling program.

#### **Procedure:**

- **1.** Press the **MANUAL OPERATION** key.
- **2.** Select **GRAB SAMPLE**.
- **3.** Place the intake tube into the sample water. Remove the outlet pump tube from the fitting on the sampler and place the tube into a sample container.
- **4.** Enter the volume to be collected and press **ENTER**.

*Note: The grab sample volume can only be modified if the liquid sensor is enabled. if the liquid sensor is disabled, the grab sample volume will reflect the volume defined using timed calibration.*

**5.** The pump will purge the intake tube and then collect the specified volume of sample. The pump will then purge the intake tube.

To stop the pump at any time during the sample cycle, press the **STOP** key.

# **4.6.2 Move the distributor arm**

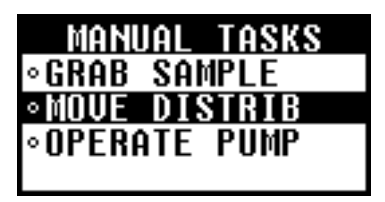

# **4.6.3 Start or stop the pump**

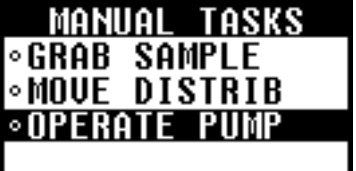

When configured for multiple bottles, the distributor arm can be moved manually to distribute a grab sample to a specific bottle.

#### **Procedure:**

- **1.** Press the **MANUAL OPERATION** key.
- **2.** Select **MOVE DISTRIB**.
- **3.** The current bottle number will be displayed. Enter the bottle number over which to position the distributor arm. Press **ENTER**.
- **4.** The distributor arm will move to the selected bottle. To stop the distributor arm at any time, press the **STOP** key.

The pump can be operated outside of a sampling program to collect a sample or purge the intake tubing.

#### **Procedure:**

- **1.** Press the **MANUAL OPERATION** key.
- **2.** Select **OPERATE PUMP**.
- **3.** Select the direction to run the pump:
	- **Run forward**: pump operates in the forward direction to collect a sample and deposit into a sample container.
	- **Run backward**: pump operates in the reverse direction to purge the intake line.
- **4.** The screen will display pumping if the forward direction was selected or purging if the reverse direction was selected.
- **5.** The pump will operate until the **STOP** key is pressed.

# Data can be viewed from one of the status screens or from the diagnostics menu.

# **4.7.1 Status screen**

**4.7 View data**

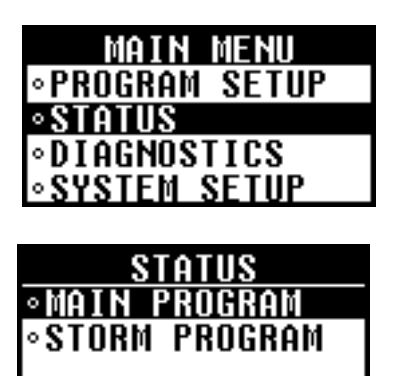

The Status screen can be accessed by pressing the **STATUS** key or by selecting **STATUS** from the main menu.

The status menu will be shown if the main and stormwater programs run simultaneously. The status of either main program or the stormwater program can be viewed by selecting **MAIN** or **STORM** from the status menu.

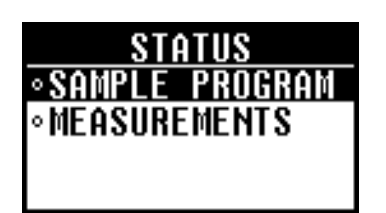

In addition, if a sonde is detected, current measurements can be selected and viewed by the user.

# **4.7.2 Status for main program**

The status screen for the main program gives information about the program depending on the status of the main program. The status information depends on whether the program is in the ready to start, running/halted or complete mode.

The status reads **READY** when a program is ready to start and also

displays the power supply voltage and the current time.

### **4.7.2.1 Ready to start**

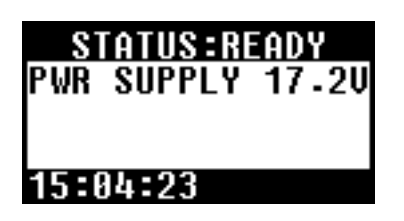

## **4.7.2.2 Running/halted**

NONE 15:25:04

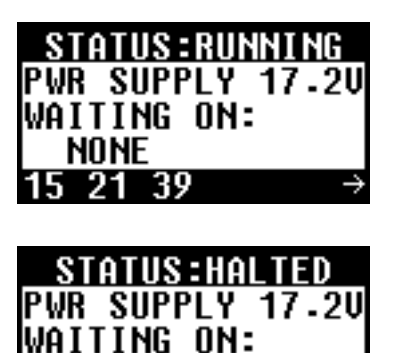

The status reads **RUNNING** or **HALTED** when a program is currently running or has been halted by the user. Use the **RIGHT ARROW** key to access information about the program currently running.

The information displayed includes:

- **•** Power supply voltage
- **•** Inhibit mode (none, setpoint trigger, program delay, user start, storm trigger, full bottle, setpoint delay)
- **•** Sample summary (number of samples tried, missed and remaining)
- **•** Next sample information (sample number, bottle number of next sample)
- **•** Time before next sample
- **•** Program start time

### **4.7.2.3 Complete**

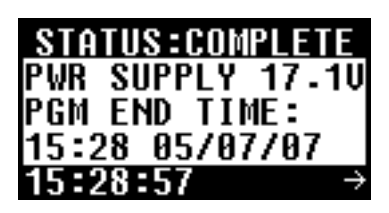

The status reads **COMPLETE** when a program ends after all sample cycles have been completed or when ended by the user. Use the **RIGHT ARROW** key to access information about the program that just ended. The display includes:

- **•** Power supply voltage
- **•** Program end time
- **•** Sample summary (number of samples tried and missed)

### **4.7.3 Status for stormwater program**

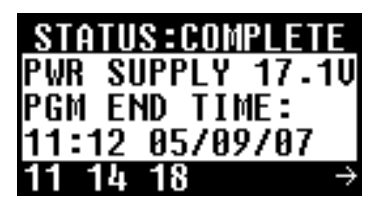

The status screen shows information about the stormwater program similar to that shown for the main program (Ready, Running, Halted or Complete).

Use the **RIGHT ARROW** key to access additional information about the program.

#### **4.7.3.1 Status Of SDI-12 Measurements**

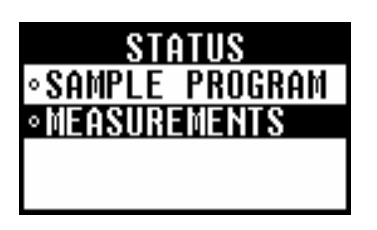

If a sonde is detected on the SDI-12 interface and the sonde provides measurement data, the user can view the current status of these measurements using the 'STATUS' hard key or by selecting STATUS in the main menu.

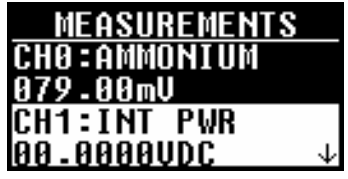

### **4.7.4 Sample history**

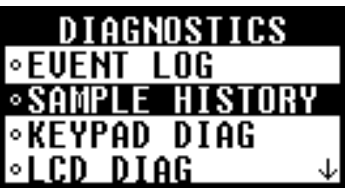

The measurement status screen displays current measurement of each channel on the sonde including the measurement name and unit assigned to each specific channel. The measurements will be updated based on the user-defined scan interval (see [SDI-12](#page-61-0)  [configuration on page 60\)](#page-61-0). Navigation arrows on the screen will indicate whether additional channel information is available. CH0..CHX indicates the current position within the available channels.

Sample history displays the sample number, bottle number, result and time/date for each sample. The following results can be shown:

- **Success**—the sample was drawn successfully
- **Bottle full**—the full bottle shut-off was activated
- **Rinse error**—an error occurred during the rinse cycle
- **User abort**—a user pressed the **STOP** key to end the sample cycle
- **Arm faulty**—the distributor arm did not move correctly
- **Pump fault—a fault occurred when the pump was operating**
- **Purge fail**—an error occurred during the purge cycle
- **Sample time out**—liquid not detected within the timeout period
- **Power fail—a power failure occurred during sampling**

If a program is running or has been halted, the sample history is displayed for the currently running sample program. If the program has been completed, the sample history is displayed for the most recently completed sampling program. The sample history is automatically erased when a new program is started.

#### **Procedure:**

**1.** Select **DIAGNOSTICS**>**SAMPLE HISTORY** from the main menu to view the sample history.

- **2.** The sample history will list the sample numbers, bottle numbers and brief result for each sample. Select a sample from the list and press **ENTER** to view complete details.
- **3.** The complete details for the selected sample will be shown.

### **4.7.5 Event log**

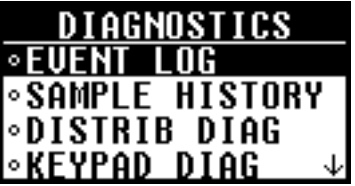

The event log records information on the following events:

- **Power on**—power was connected to the controller
- **• Power fail**—power was intentionally or unintentionally disconnected from the controller without first turning power off
- **Firmware update**—a new version of firmware was installed
- **Pump fault—a fault occurred when the pump was operating**
- **Arm faulty**—the distributor arm did not move correctly
- **Low memory battery**—the internal battery should be replaced
- **User on—a** user turned the power on using the power key
- **User off—a** user turned the power off using the power key
- **Program start**—the sample program was started
- **Program resume**—a program was resumed from the halt state
- **Program halt**—a program was halted
- **Program complete**—a program was completed
- **Grab sample**—a grab sample was taken
- **Change tube**—the maximum pump cycle counts have expired
- **Cooling fail**—the temperature of the thermal unit has been above the setpoint continuously for more than 30 minutes
- **Heating fail**—the temperature of the thermal unit has been below the setpoint continuously for more than 30 minutes
- **Thermal error clear**—a Cooling Fail or Heating Fail error has been corrected
- **SDI-12 timeout**:—indicates a communication error on the SDI-12 interface
- **High setpoint on** Indicates that a user defined high setpoint is activated, the measurement channel of interest, and the current measurement value.
- **High setpoint off** Indicates that a user defined high setpoint is cleared, the measurement channel of interest, and the current measurement value.
- **Low setpoint on** Indicates when a user defined low setpoint is activated, the measurement channel of interest, and the current measurement value.
- **Low setpoint off—** Indicates when a user defined low setpoint is cleared, the measurement channel of interest, and the current measurement value.

### **4.7.5.1 View the event log**

View the event log to see details about the events that have been recorded.

#### **Procedure:**

- **1.** Select **DIAGNOSTICS**>**EVENT LOG** from the main menu to view the event log.
- **2.** Select **DISPLAY**.
- **3.** The event log will list the date and event. Select an event from the list and press **ENTER** to see complete details.

The top bar will show the event number and total number of events in the event log. For example, 01/80 will be displayed for event number 1 and a total number of 80 events.

**4.** The time/date, event description and any additional data for the selected event will be displayed.

#### **4.7.5.2 Erase the event log**

Erase the event log after event details have been reviewed to reduce the number of entries that are shown.

#### **Procedure:**

- **1.** Select **DIAGNOSTICS**>**EVENT LOG** from the main menu to erase the event log.
- **2.** Select **ERASE**.
- **3.** Select **YES** to confirm the deletion.

# **4.8 Volume calibration**

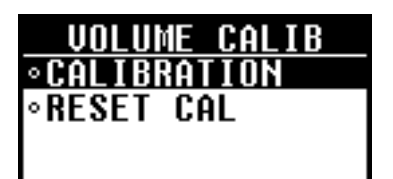

Samples can be collected with the liquid sensor enabled (recommended) or disabled. When the liquid sensor is enabled, the volume calibration is optional. When the liquid sensor is disabled, the volume for samples, rinses and stormwater must be calibrated manually.

When the liquid sensor is used for volume calibration, the sensor is adjusted to accurately measure all programmed volumes. When the sensor is disabled and the volume is calibrated by time, all programmed sample volumes must be calibrated individually.

Verify calibrations by measuring the volume from a grab sample [\(section 4.8.3 on page 58\)](#page-59-0). If calibration using the liquid sensor does not give accurate volumes, the sensor can be calibrated [\(section 4.9.1 on page 59\)](#page-60-0).

For typical applications, tap water can be used for volume calibration. If the sample composition is significantly different from typical water samples, calibrate the sampler using the liquid to be collected.

Calibration cannot occur while a sample program is running. All programs must be ended before calibration.

### **4.8.1 Volume calibration using the liquid sensor**

Use the volume calibration with the liquid sensor enabled to adjust sample volumes slightly.

#### **Procedure:**

- **1.** Make sure the liquid sensor is enabled by selecting **PROGRAM SETUP**>**MODIFY SELECTED**>**LIQUID SENSOR**>**ENABLE**.
- **2.** Press **VOLUME CALIBRATION** and select **CALIBRATION**.
- **3.** Place the tubing inside the sampler cabinet that leads to the sample bottle(s) into a graduated cylinder. Place the intake tube into the sample source or tap water.

*Note: Use the sample source for best accuracy.*

- **4.** Select **START**.
- **5.** The pump will purge the intake tube and then collect the sample volume that is specified in the sampling program. The pump will then purge the intake tube.

To halt the calibration at any time, press the **STOP** key.

**6.** When the sample has been collected, select **DONE**. Compare the volume collected in the graduated cylinder with the sample volume that is entered in the program setup menu.

Select **REPEAT** to repeat the volume collection if necessary.

**7.** If the volume that was collected is different from the sample volume in the current program, enter the volume that was actually collected. Press **ENTER**. The sensor is then adjusted to accurately measure all programmed volumes.

To verify sample volume, collect a grab sample ([section 4.8.3](#page-59-0)  [on page 58](#page-59-0)).

**8.** Select **START** to start the sampling program or **CANCEL** to exit the volume calibration menu.

### **4.8.1.1 Reset the calibration**

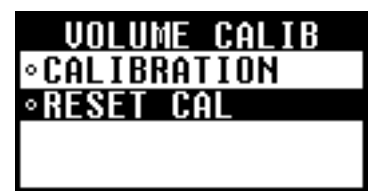

Use the reset cal option to restore the volume calibration to the default factory settings.

#### **Procedure:**

- **1.** Make sure the liquid sensor is enabled by selecting **PROGRAM SETUP**>**MODIFY SELECTED**>**LIQUID SENSOR**>**ENABLE**.
- **2.** To undo the calibration, press **VOLUME CALIBRATION** and select **RESET CAL**.
- **3.** The calibration will be reset to the default calibration and the message "value has been reset to 0" will be shown.

# **4.8.2 Volume calibration based on time**

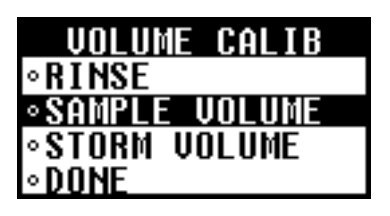

When the liquid sensor is disabled, the main sample volume, the first flush storm volume (if storm water is enabled), and the rinse (if rinses are > 1) must be calibrated manually.

The sample volume is calibrated for the volume specified in the current program. If the sample volume is changed in the program, the sample volume must be recalibrated for the new volume.

#### **Procedure:**

- **1.** Make sure the liquid sensor is disabled by selecting **PROGRAM SETUP**>**MODIFY SELECTED**>**LIQUID SENSOR**>**DISABLE**.
- **2.** Press **VOLUME CALIBRATION**. Select one of the displayed volumes to calibrate if more than one is listed.
- **3.** If calibrating a sample volume, remove the outlet pump tube from the fitting on the sampler and place the tube into a graduated cylinder. Place the intake tube into the sample source or tap water.
- **4.** Select **START**. The pump will purge the intake tube and then begin to collect a sample.
- **5.** Stop the pump at the selected volume or rinse location:
	- **•** Sample volume: observe the volume in the graduated cylinder and press the **STOP** key when the volume specified in the main program is collected.
	- **•** Rinse: observe the liquid as it travels up the intake tube and press the **STOP** key when the liquid reaches the liquid detector.
	- **•** Storm volume: observe the volume in the graduated cylinder and press the **STOP** key when the volume specified in the stormwater program is collected.
- **6.** If the pump was stopped at the correct volume, select **DONE**. To repeat the calibration select **REPEAT**.
- **7.** Select another volume to calibrate or select **DONE**.

*Note: All volumes must be calibrated before exiting the volume calibration menu.*

- **8.** When finished, connect the outlet pump tube to the tube fitting on the sampler.
- **9.** Select **START** to start the sampling program or **CANCEL** to exit.

# <span id="page-59-0"></span>**4.8.3 Verify sample volume**

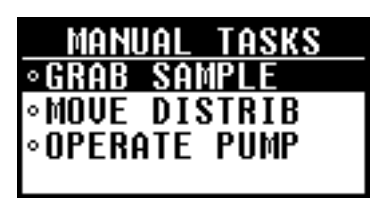

To check the sample size after calibration use the Manual Operation key to take a grab sample. Do not go back into calibration to check the volume since the volume compensation is reset to zero at the start of a calibration.

#### **Procedure:**

- **1.** Press the **MANUAL OPERATION** key. Select **GRAB SAMPLE**.
- **2.** Remove the outlet pump tube from the fitting on the sampler and place the tube into a graduated cylinder. Place the intake tube into the sample source or tap water.
- <span id="page-59-1"></span>**3.** If the liquid sensor is enabled, enter the volume that needs to be verified. If the liquid sensor is disabled, enter the volume specified in the program.
- **4.** Press **ENTER**. The pump cycle will start (purge-sample-purge).
- **5.** Compare the volume that was collected in the graduated cylinder to the volume specified in step [3](#page-59-1). If the volume is acceptable, the sampler is calibrated correctly. If the volume is incorrect, repeat the volume calibration.

# **4.9 Controller settings**

Use the system setup menu to change the following parameters:

- **•** Date and time
- **•** Communication
- **•** Sampler base
- **•** Language (only English is currently available)
- **•** Liquid sensor calibration
- **•** Thermal settings (AWRS only)
- **•** Display contrast
- **•** Password
- **•** Pump tube replacement reminder
- **•** SDI-12 (optional)

#### **Procedure:**

- **1.** Select **SYSTEM SETUP** from the main menu.
- **2.** Select one of the available parameters, for example time/date setup. Refer to [Table 2 on page 45](#page-46-0) for an overview of the system setup menu.
- **3.** Make selections or change values with the arrow keys. Use the **LEFT AND RIGHT ARROW** keys to move the cursor left or right. Use the **UP AND DOWN ARROW** keys to change the value.
- **4.** Select another parameter from the system setup menu, or press **BACK** to return to the main menu.

# <span id="page-60-0"></span>**4.9.1 Liquid sensor calibration**

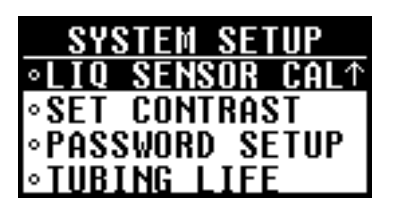

The accuracy of the liquid sensor can vary with the type of liquid that is being sampled. For example, the volume of a highly turbid sample may not be as accurate as that of clear water. In some applications, the liquid sensor may be calibrated using the source liquid to improve detector performance.

#### **Procedure:**

- **1.** Make sure the liquid sensor is enabled by selecting **PROGRAM SETUP**>**MODIFY SELECTED**>**LIQUID SENSOR**>**ENABLE**.
- **2.** Select **SYSTEM SETUP**>**LIQ SENSOR CAL** from the main menu.
- **3.** Select **PERFORM CAL**.
- **4.** Place the intake tube into the sample source or tap water (if tap water is representative of the type of samples to be collected).

*Note: Use the sample source for best accuracy.*

- **5.** Select **START**. The pump will operate in reverse to purge the intake tube.
- **6.** The pump will then operate in the forward direction. Observe the sample flow in the intake tube to verify that it passes the liquid sensor. When the sample passes through the liquid sensor and no bubbles are present, press the **STOP** key.
- **7.** The liquid sensor calibration is complete after the intake tube is automatically purged. Select **DONE** to exit the liquid sensor menu or **REPEAT** to repeat the calibration.

*Note: To restore the default calibration for the liquid sensor, select SYSTEM SETUP>LIQ SENSOR CAL>RESTORE DEFAULT from the main menu.*

# **4.9.2 Set the thermal setpoint (AWRS only)**

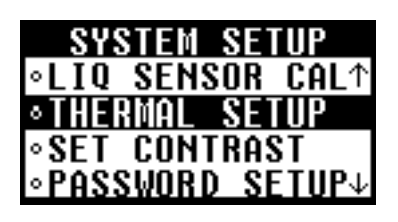

### **4.9.3 Set password**

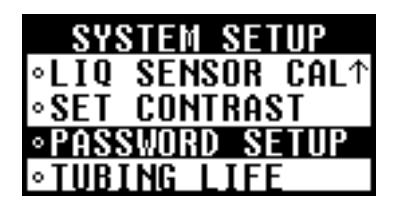

The setpoint is the temperature that will be maintained inside the refrigerated compartment. The EPA recommends that the samples be stored at 4 °C, which is the default setpoint.

#### **Procedure:**

- **1.** Select **SYSTEM SETUP>THERMAL SETUP** from the main menu.
- **2.** Select **SETPOINT**.
- **3.** Enter the setpoint in °C and press **ENTER**. The setpoint can be a value between 2 and 10 °C.

A password can be enabled to restrict access to the program setup and system setup menus.

#### **Procedure:**

- **1.** Select **SYSTEM SETUP**>**PASSWORD SETUP** from the main menu.
- **2.** Select **ENABLE** to activate a password.

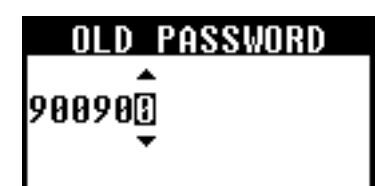

<span id="page-61-0"></span>**4.9.4 SDI-12 configuration**

- **3.** Select **YES** to set a new password or **NO** to activate the existing password.
- **4.** If yes was selected, enter the old password and press **ENTER**. If changing the password for the first time, enter 900900 as the old password.
- **5.** Enter a new password and press **ENTER**. The new password will be required to access the menus for program setup and system setup.

*Important Note: When connecting a Hydrolab DS5 or MS5 to a mains powered SD900, measurement errors may occur in the MS/DS 5 due to electrical transients caused by sources such as lightning or large electrical motors. This can result in unexpected sample acquisition or a missed sample when the controller is programmed for setpoint sampling based on sonde measurements. Use a power line filter or connect the controller to a different branch circuit to reduce the chance of transients.*

The optional SDI-12 interface can connect to devices such as the Hydrolab MS5 and DS5 to collect water quality measurement data for use as triggers in setpoint sampling applications. Use cable 8762400 (50 ft.) or cable 8762500 (100 ft.) to connect a sonde to the SD900. Refer to [Figure 28.](#page-61-1)

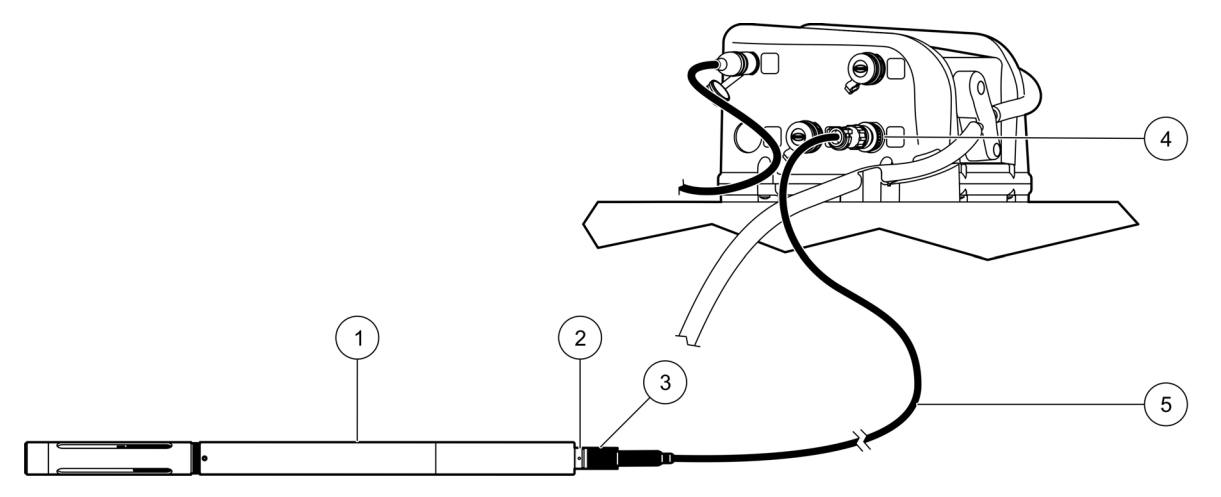

Figure 28 Sonde connection

<span id="page-61-1"></span>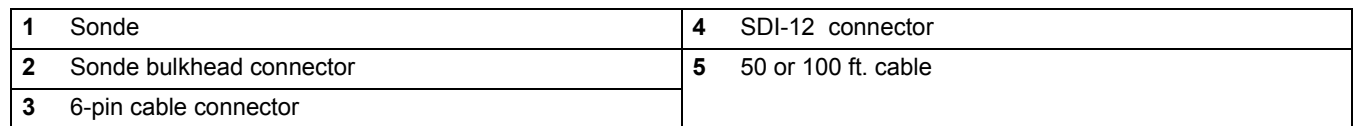

The SD900 can retrieve up to 9 measurements from one SDI-12 sensor. The address assigned to the SDI-12 device is automatically determined by the SD900. The SD900 provides power to the SDI-12 device. A separate sonde power source is necessary only when data logging by the sonde is required.

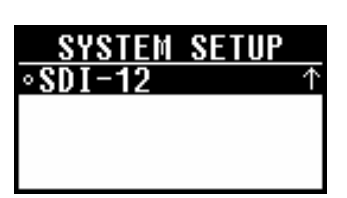

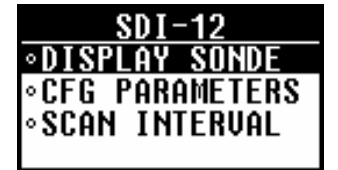

The SDI-12 interface is enabled only if a device is connected and if it is detected on the external SDI-12 connector. Scanning for a sonde occurs automatically. If a sonde is detected, a selection for configuring the SDI-12 interface is placed in the System Setup menu. Choose **Menu**> **System Setup** and scroll to the bottom of the list:

The SDI-12 option is displayed.

The SDI-12 setup menu is used to obtain details about the connected sonde, configure the parameter type and unit, and set how often the SDI-12 device is scanned for new measurement data.

**DISPLAY SONDE**: Displays specific information regarding the attached SDI-12 device including the device Vendor Name, the device Model Name, the current SDI-12 address assigned to the device, the SDI-12 protocol version implemented on the device, the number of measurements available, and the warm-up time.

**CFG PARAMETERS**: allows the user to define a readable measurement type and unit to the generic measurement channels returned by the SDI-12 device. Each channel is displayed with a generic reference indicator according to the order defined in the SDI-12 device. In addition, the user can assign a label such as 'temperature' and a unit such as 'celsius' to each measurement channel. Assignment of a specific measurement and unit to a SDI-12 channel makes the channel easier to identify when defining a setpoint sampling algorithm or viewing measurement status. The following measurements are supported by the SD900:

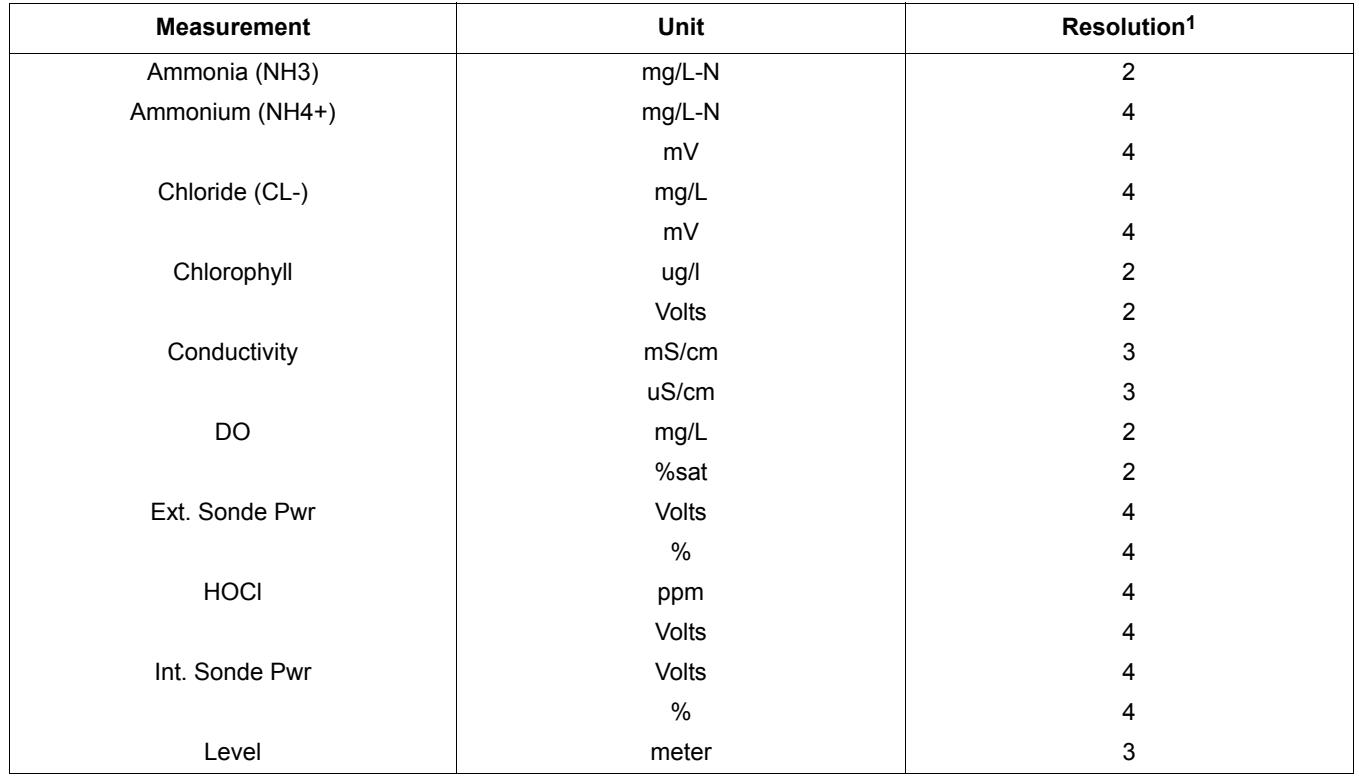

#### Figure 29 Measurements supported by SD900

### **Sampler operation**

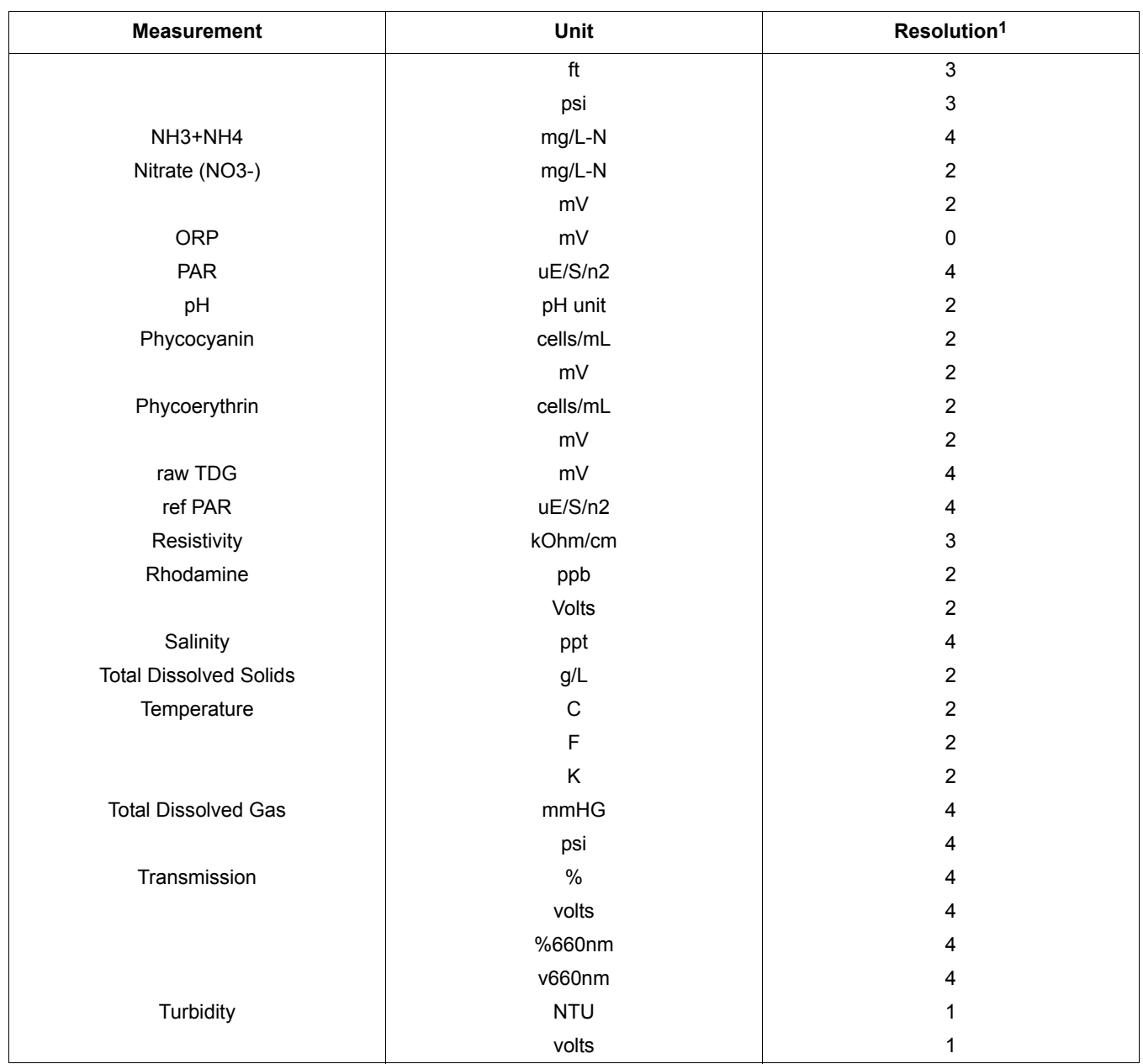

Figure 29 Measurements supported by SD900 (continued)

1 Indicates the number of digits shown to the right of the decimal point on the SD900 display.

The SD900 directly supports the Hydrolab MS5 and DS5 by automatically detecting the measurement type and unit for each of the SDI-12 parameters. By default in Hydrolab sondes, the SDI-12 interface is not enabled. To configure a Hydrolab sonde for the SDI-12 interface, refer to [Appendix B SDI-12 Configuration for a](#page-104-0)  [Hydrolab Sonde on page 103](#page-104-0).

*Note: Hydrolab firmware v5.43 or later must be installed in the Hydrolab sonde for auto configuration.*

The SCAN INTERVAL is a user supplied parameter that defines the periodic interval rate at which the SD900 refreshes measurement data supplied from the sonde. Shorter intervals allow the SD900 to be more responsive in setpoint sampling applications, but decrease battery life.

# **4.9.5 Tubing life indicator**

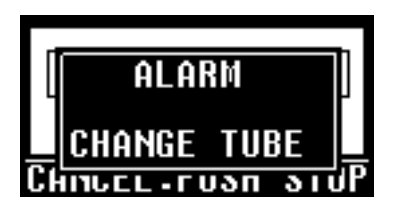

The tubing life option can be used to set a reminder to replace the pump tubing. The user defines a maximum number of pump cycles after which a message will be shown to replace the pump tubing. After replacing the tubing, the current number of cycles must be reset for the new tubing.

### **4.9.5.1 Enable the tubing life indicator**

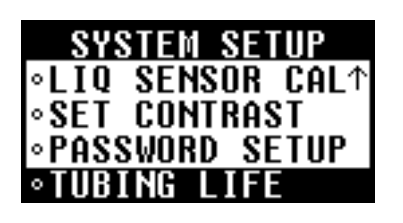

### **4.9.5.2 Tubing life status**

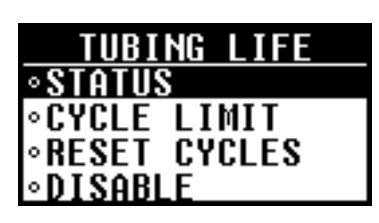

Enable the tubing life indicator to set a reminder for when the pump tubing should be replaced.

#### **Procedure:**

- **1.** Select **SYSTEM SETUP**>**TUBING LIFE** from the main menu to access the tubing life option.
- **2.** Select **ENABLE** to activate the tubing life indicator.

Use the status option to see how many pump cycles have been completed.

#### **Procedure:**

- **1.** If the tubing life option is not enabled, select **SYSTEM SETUP**>**TUBING LIFE**>**ENABLE**>**STATUS**. If the tubing life option is enabled, select **SYSTEM SETUP**>**TUBING LIFE**>**STATUS**.
- **2.** The current number of cycle counts on the pump since the tubing life indicator was reset and the cycle limit set by the user are both shown. Press **ENTER** or **BACK** to return to the system setup menu.

#### **4.9.5.3 Tubing life cycle limit**

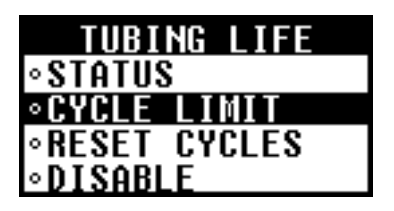

Use the cycle limit option to set the number of pump cycles when the change tube reminder will be shown.

#### **Procedure:**

- **1.** If the tubing life option is not enabled, select **SYSTEM SETUP**>**TUBING LIFE**>**ENABLE**>**CYCLE LIMIT**. If the tubing life option is enabled, select **SYSTEM SETUP**>**TUBING LIFE**>**CYCLE LIMIT**.
- **2.** Change the cycle limit to the number of pump cycles after which the pump tubing should be replaced. After setting the limit, press **ENTER** to view the current status and verify the cycle limit.
- **3.** When the number of actual cycle counts equals the cycle limit set by the user, the "change tube" message will be shown when a key is pressed and an entry will be placed in the event log.

# **4.9.5.4 Reset tubing cycles**

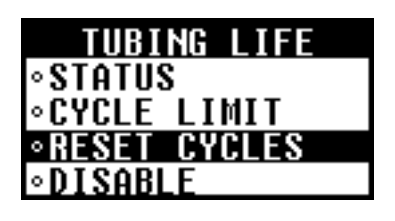

When the "change tube" message is shown, replace the pump tubing and then reset the pump cycles.

#### **Procedure:**

- **1.** If the tubing life option is not enabled, select **SYSTEM SETUP**>**TUBING LIFE**>**ENABLE**>**RESET CYCLES**. If the tubing life option is enabled, select **SYSTEM SETUP**>**TUBING LIFE**>**RESET CYCLES**.
- **2.** Select **YES** to reset the pump cycle count to 0. Press **ENTER** to view the status screen to verify that the cycle count is set to 0.

*Note: It is important to reset the pump cycles so that the change tube message will be shown at the correct time for the new tube.*

# **4.9.6 Pump duty cycle**

The pump runs at a default duty cycle of 100%. The pump can be configured to run at a duty cycle of less than 100%.

To set the pump duty cycle:

Select **SYSTEM SETUP>PUMP DUTY CYCLE** from the Main Menu.

Enter a number between 75 and 100 and press **ENTER.** 

# **5.1 Advanced sampling overview**

Use the advanced sampling menu for the following operations:

- **•** Send a 12 VDC output signal to start a second sampler, activate a relay or for communications
- **•** Set the sampler to start and stop from an external signal
- **•** Set multiple start and stop times
- **•** Set variable time intervals
- **•** Collect first flush samples from stormwater
- **•** Define a setpoint sampling algorithm.
- **•** Configure the sampler with timed bottle sets.

# **5.2 Advanced sampling menu**

[Table 5](#page-66-0) outlines the menu for the advanced sampling operations.

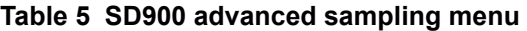

<span id="page-66-0"></span>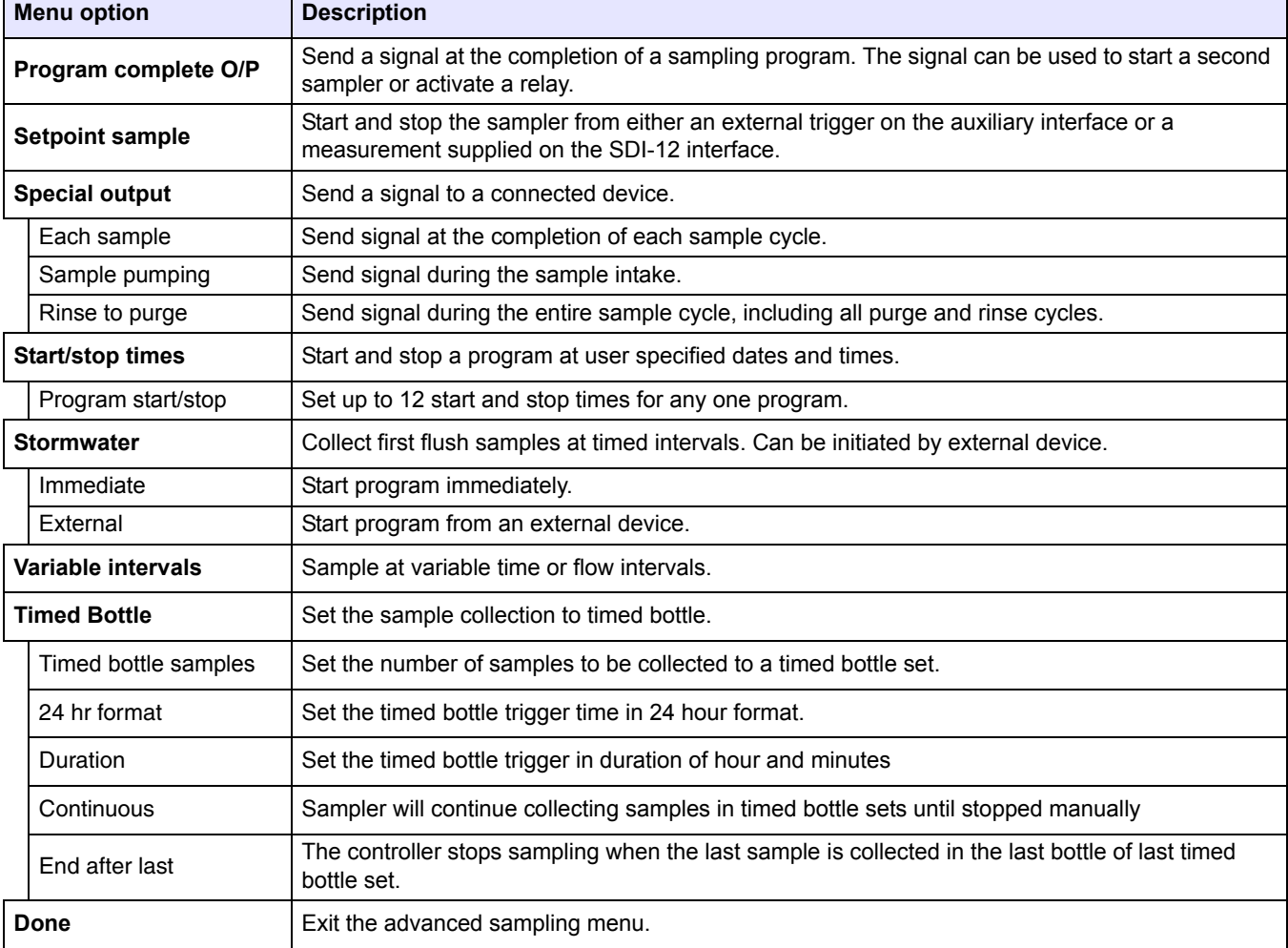

# **5.3 Advanced sampling instructions**

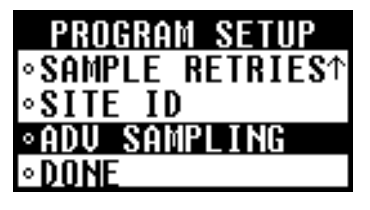

To access the advanced sampling menu, select **PROGRAM SETUP**>**MODIFY SELECTED**>**ADV SAMPLING** from the main menu.

# **5.3.1 Send output signal at program completion**

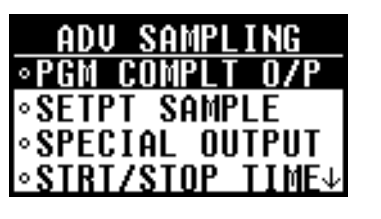

A 12 VDC signal can be sent through pin F of the auxiliary connector at the completion of a sampling program or when the full bottle shut-off is activated. The signal remains on for 61 seconds.

To enable the ability to transfer sample history to an external Sigma 950 flow meter, program complete must be disabled to enable the bottle number output. In addition, the special output must be enabled and configured to assert after the sample cycle is complete.

The output signal can be used for the following purposes:

- **•** Start another sampler. Cascading samplers require a cascading cable (Cat. No. 8757300). The slave sampler must enable setpoint sampling and start on external trigger.
- **•** Activate a relay or other device when the program is complete.

#### **Procedure:**

- **1.** Select **PROGRAM SETUP**>**MODIFY SELECTED**>**ADV SAMPLING** from the main menu.
- **2.** Select **PGM COMPLT O/P**>**ENABLE**.
- **3.** The message "Bottle number output disabled on pin F" will be shown. The bottle number output to send sample history to a Sigma 950 flow meter will be disabled.
- **4.** Select **BACK** or **ENTER** to activate the output signal.

## **5.3.2 Send output signal with sample cycle (special output)**

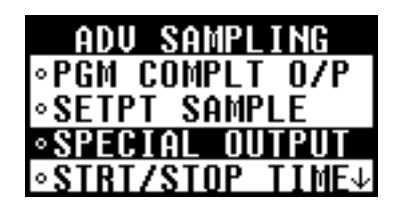

The special output option sends a 12 VDC signal through pin E of the auxiliary connector during or after a sample cycle. Two configurations are required to transfer sample history to an external flowmeter:

- **•** First, the program complete output needs to be disabled to enable the bottle number output. The bottle number output transmits whether the sample was taken successfully or not and what bottle the sample was deposited in.
- **•** Second, the special output needs to be enabled and configured to assert "After Each Sample".

The sample history will be transferred to the external Sigma 950.

There are three possible configurations:

**•** After each sample—four second pulse at the end of each sample cycle. This option is used to signal an external device that a sample cycle is complete.

- **•** During sample intake—during the sample intake portion of the cycle only, ignoring all purges and rinse cycles.
- **•** During entire cycle—during the entire sample cycle including all purge and rinse cycles.

#### **Procedure:**

- **1.** Select **PROGRAM SETUP**>**MODIFY SELECTED**>**ADV SAMPLING** from the main menu.
- **2.** Select **SPECIAL OUTPUT**>**ENABLE**.
- **3.** Select one of the output options:
	- **• AFTER CYCLE**—at the completion of each sample cycle.
	- **• SAMPLE PUMPING**—during sample intake only.
	- **ENTIRE CYCLE—during entire sample cycle.**

### **5.3.3 Operate from external signal (setpoint sample)**

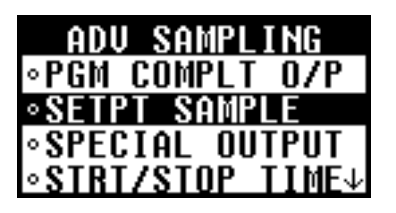

The setpoint sample option starts and stops the sampler after receiving a signal from an external device such as a flow meter. The current status indicates when the sample program is being inhibited by an external device.

*Note: Setpoint and stormwater sampling cannot be enabled at the same time.*

#### **Procedure:**

- **1.** Select **PROGRAM SETUP**>**MODIFY SELECTED**>**ADV SAMPLING** from the main menu.
- **2.** Select **SETPT SAMPLE**>**SETPT TRIGGER>EXT TRIGGER >ENABLE**.
- **3.** Select **SETPT SAMPLE>SETPT CONTROL** and select one of the setpoint options:
	- **• START ON SETPT—**starts a sample program when the signal is received, ignoring all future transitions, and continues until the program is complete.
	- **• START/STOP—**starts a sample program when the signal is active and stops the program when the signal is no longer active.

*Note: SETPT CONTROL cannot be set unless a setpoint trigger is enabled.*

**4.** Enter a delay time in hours and/or minutes that must expire before the sample program starts. The delay time will begin when the external signal is received. The program will begin after the delay time has passed.

### **5.3.3.1 Setpoint sampling with an SDI-12 device**

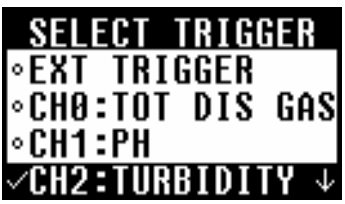

When an SDI-12 device is connected to the SD900, its measurements are available as setpoint sampling triggers (in addition to the external inhibit.). A maximum of 2 measurement triggers can be enabled independent of the external trigger. If multiple triggers are enabled, the program will be activated when at least one trigger is satisfied, and deactivated when all triggers are cleared.

To enable measurement setpoint triggers, from the main menu select **PROGRAM SETUP**>**MODIFY SELECTED**>**ADV SAMPLING**>**SETPT SAMPLE**>**SETPT TRIGGER**.

If an SDI-12 device is detected, a list of available measurements is displayed along with the external trigger. Select a trigger source from the list to define a setpoint.

*Note: A check mark in the left most column indicates a specific channel is already enabled as a trigger. In order to disable Setpoint Sampling, each individual channel must be disabled.*

Each measurement trigger can be defined as a high or low setpoint. Additionally, an optional deadband value can be set. A deadband prevents the trigger from rapidly changing between active and inactive states when the trigger measurement value hovers near the defined setpoint.

In figures 22 and 23, pH is the measurement parameter selected as the trigger. The setpoint is set at 7.00 and the deadband value is set to 0.10 pH.

In a HIGH SETPOINT condition [\(Figure 30\)](#page-69-0), the trigger becomes active when the rising pH value reaches the setpoint value of 7.00. The trigger condition does not clear until the pH measurement value falls below 6.9 (the setpoint value minus the deadband value.)

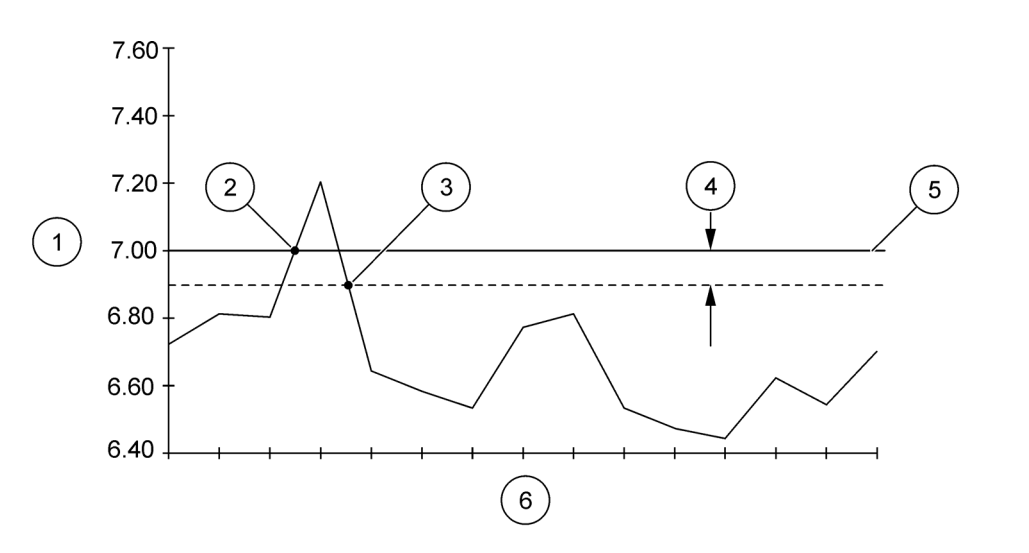

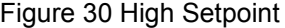

<span id="page-69-0"></span>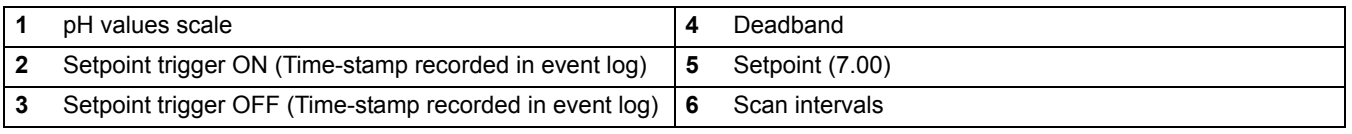

In a LOW SETPOINT condition ([Figure 31](#page-70-0)), the trigger becomes active when the decreasing pH measurement value reaches 7.0. The trigger condition does not clear until the pH measurement value rises to 7.10 (the setpoint value plus the deadband value).

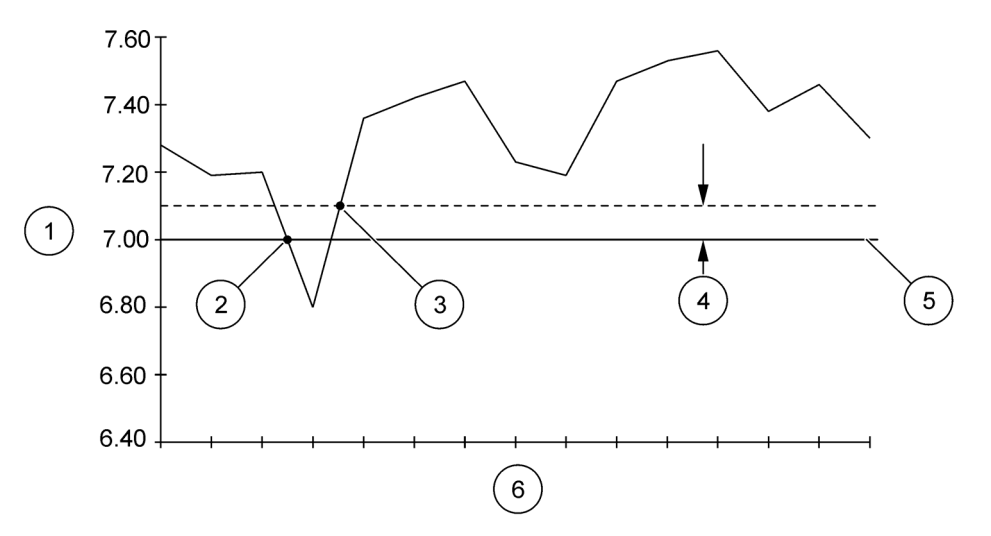

Figure 31 Low Setpoint

<span id="page-70-0"></span>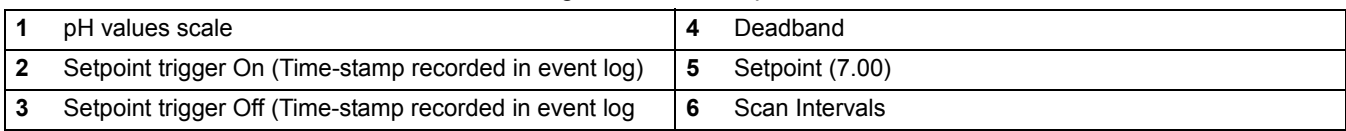

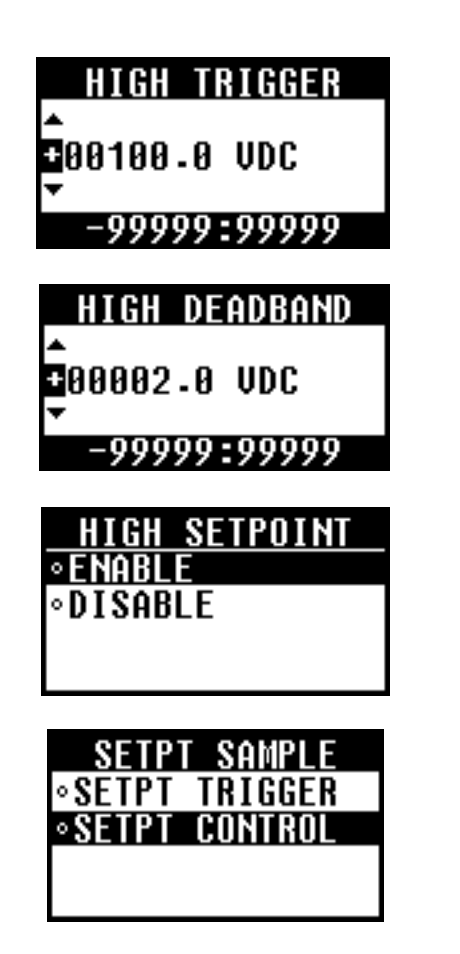

Enter a set point trigger within the allowable range.

Enter an optional deadband value.

Select **ENABLE** to store the trigger definition. Select **DISABLE** to remove the existing trigger definition.

Once a trigger definition has been enabled, choose **SETPT CONTROL** to define how the sample program is controlled.

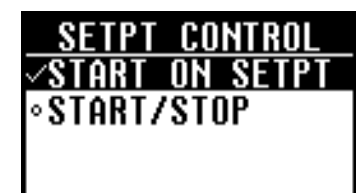

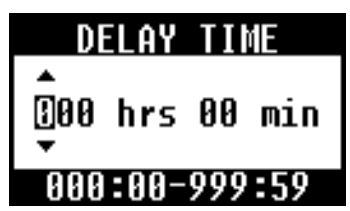

# **5.3.4 Set multiple start and stop times**

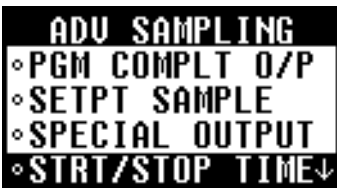

The start/stop time option creates an intermittent sampling schedule. The program begins sampling at the first start time and continues until the first stop time. Up to 12 start and 12 stop times can be specified.

Choose either the **START ON SETPT** or the **START/STOP** option. If the START ON SETPT option is chosen, once a setpoint trigger is active, the sampling program will begin running continuously and

If the START/STOP option is chosen, once a setpoint trigger is active, the program will begin running and stop when the trigger is

Enter a setpoint delay if desired. The delay time begins when the setpoint trigger becomes active. The program will begin running

*Note: Setpoint control and delay options are global settings applied to all* 

#### **Procedure:**

cleared.

*triggers.*

- **1.** Select **PROGRAM SETUP**>**MODIFY SELECTED**>**ADV SAMPLING** from the main menu.
- **2.** Select **STRT/STOP TIME**>**ENABLE**.

stop when the program expires.

when the delay time expires.

- **3.** If the sample program is configured for multiple bottles, select **ENABLE** to start sampling at bottle 1 when each start time is reached. Select **DISABLE** to continue the distribution sequence from the last stop time.
- <span id="page-71-0"></span>**4.** Enter the time (24 hour) and date for the first start time.
- <span id="page-71-1"></span>**5.** Enter the time (24 hour) and date for the first stop time.
- **6.** Repeat steps [4](#page-71-0) and [5](#page-71-1) until all start and stop times have been entered.

## **5.3.5 Collect first flush stormwater samples**

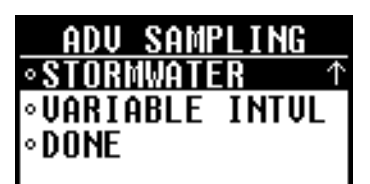

The stormwater option collects first flush (FF) samples or initial runoff during storm conditions when pollutants are typically at a high concentration. The first flush samples are collected at timed intervals and can be initiated by an external device. A stormwater program can run at the same time as the main program. The stormwater option has the following capabilities:

- **•** Collection of grab samples at up to 24 different time intervals. First flush and main program flow-weighted composite samples are automatically segregated. The first flush sample volume may be set independently of the sample volume for the flow-weighted composite.
- **•** Initiation by an external device. A dry contact closure across pins B and D on the auxiliary connector, held closed for at least 61 seconds, is required.
- **•** When sampling with multiple bottles, the sampler can be programmed to collect one large "first flush" sample (or small
multiple samples) at timed interval(s). The number of bottles segregated for the first flush sample is selectable. Concurrently, flow-weighted samples are collected from the beginning of the storm until all remaining bottle(s) are filled, or after a user selected time has elapsed.

#### **Procedure:**

- **1.** Select **PROGRAM SETUP**>**MODIFY SELECTED**>**ADV SAMPLING** from the main menu.
- **2.** Select **STORMWATER**>**ENABLE**.
- **3.** Select whether the program will be started immediately or from an external device:
	- **Immediate**—program starts when **RUN** is pressed and **START** is selected.
	- **External**—program starts when signaled by an external device.
- **4.** If configured for a single bottle, enter the number of first flush (FF) samples to collect.
- **5.** If configured for multiple bottles, enter the number of bottles to be used for first flush collection.
- **6.** Enter the multi-bottle distribution mode [\(Figure 27 on page 48](#page-49-0)):
	- **Samples per bottle**: more than one sample is collected in each bottle
	- **Bottles per sample**: more than one bottle is used to collect each sample.
- **7.** Enter the number of samples per bottle or bottles per sample.
- **8.** Enter the time interval between each first flush sample cycle.

Variable intervals may be entered, or the same time may be entered for each interval. The sum of the intervals is equal to the total length of the stormwater collection period. First flush samples are usually collected within 30 minutes of a storm.

*Note: The number of intervals is determined by the number of bottles and the distribution mode.*

- **9.** Enter the volume of each first flush sample.
- **10.** Select **ENABLE** to set a time limit for stormwater collection. Enter the program time limit. The program will stop when this time limit is reached.

Select **DISABLE** to allow the program to run until complete without a time limit.

NPDES requirements typically request monitoring for the first three hours of a storm. If the flow volume is lower than expected, flow-weighted sampling could continue for some time as flow rates drop and sample intervals become longer.

### **5.3.6 Set variable intervals**

**5.3.7 Timed bottle sets**

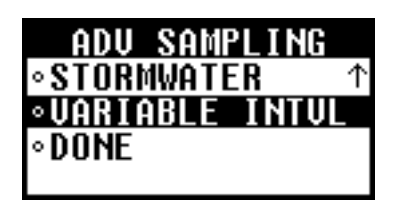

Variable time or flow intervals can be set for sample cycles. Intervals will be in hours and minutes if the sample pacing mode is time based. Intervals will be in counts if the sample pacing mode is flow based.

### **Procedure:**

- **1.** Select **PROGRAM SETUP**>**MODIFY SELECTED**>**ADV SAMPLING** from the main menu.
- **2.** Select **VARIABLE INTVL**>**ENABLE**.
- **3.** Enter the time (or count) interval between each sample cycle. Up to 99 intervals can be entered.

*Note: When entering individual intervals the current interval is recorded when the enter key is pressed.*

The timed bottle option allows a single sampler unit to function like multiple samplers. This can be useful in situations such as high flow versus low flow days.

In this mode, the user configures the sampler to execute a sampling program in multiple parts. The first part of the program executes for a time interval defined by the operator. The second part then operates for a user defined time interval, followed by the third part, and so on.

The sample bottles are also divided into multiple sets. The first set of bottles is assigned to part one of the sampling program. The second set of bottles is assigned to part two of the sampling program, and so on.

A timed bottle program can run at the same time as the storm program, setpoint sampling, and variable intervals.

The timed bottle function, when enabled with variable intervals, will collect samples in each timed bottle set according to the variable intervals defined. When a timed bottle set switch occurs upon expiration of the trigger time, the variable interval index is reset.

*Note: Timed bottle can be enabled only if the sampler is configured with multiple bottles, non-composite mode, and the distribution mode is set to Bottles/Sample.*

Procedure:

**1.** Select **PROGRAM SETUP>MODIFY SELECTED>ADVANCED SAMPLING** from the main menu.

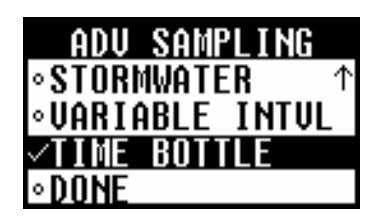

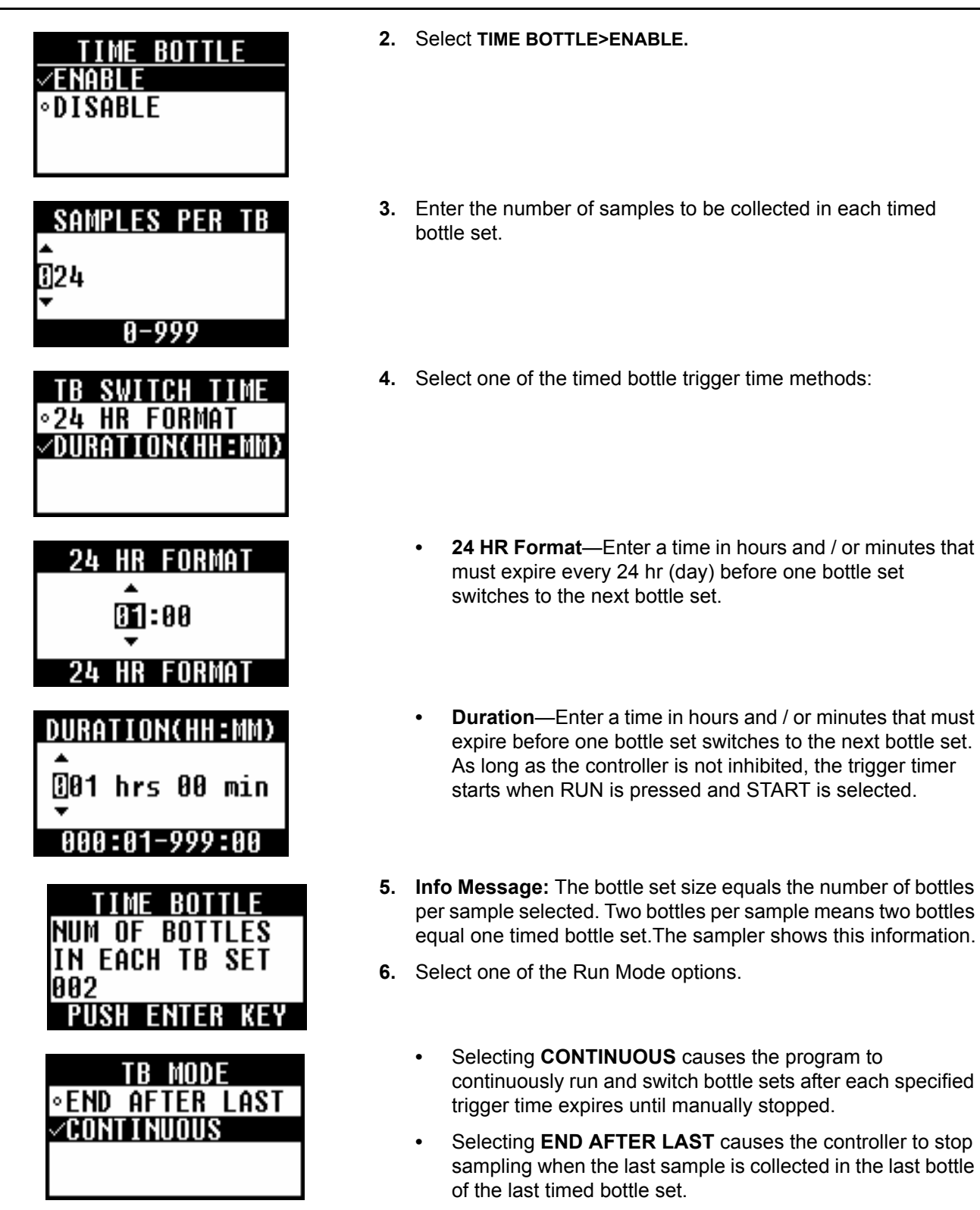

*Note: If Take 1st Sample is set to IMMEDIATE on the controller, the first sample of every timed bottle set is taken immediately. If Take 1st Sample is set to AFTER THE INTERVAL, the first sample of every timed bottle set is taken after the first interval.* 

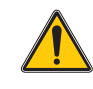

### *WARNING*

*Only qualified personnel should conduct the tasks described in this section of the manual.*

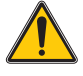

### *WARNING*

*Potential shock hazard. Always disconnect power to the sampler before performing any maintenance or service.*

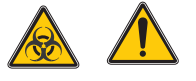

### *CAUTION*

*Biological sample hazard. Follow safe handling protocols during contact with sample bottles and sampler components. Disconnect the sampler from power to disable the pump before handling.*

### **6.1 Upgrades, Repairs, General Maintenance**

Only a qualified technician should service the sampler. For example, steps that require knowledge of CMOS electrostatic discharge precautions and advanced electronics training should only be performed by a qualified technician.

### **6.2 Sampler cleaning**

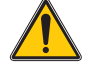

### *Warning*

*Fire Hazard. Models of AWR samplers with cabinet heaters may ignite flammable materials and cleaning solvents. DO NOT use any flammable liquids or materials to clean or disinfect the sampler or any component under the cabinet hood of the AWR samplers. Before performing any cleaning operation, disconnect the AWR sampler from its power source. If cleaning of the sampler controller and pump cannot be done with water, the sampler must be disconnected and moved to a location outside the cabinet for cleaning. Allow sufficient time for the sampler controller and pump to dry before reinstalling and putting the sampler back into service. Do not attempt to clean the controller compartment heater by spraying it with liquids. Protect the heater from moisture such as ice and snow.* 

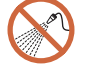

*Important Note: Do not attempt to clean the controller compartment heater by spraying it with liquids of any kind. The heater should be protected from moisture such as ice and snow.*

#### **Refrigerator**

Clean the condenser fins and coils as needed with a brush or vacuum to maintain efficient heat transfer.

#### **Sampler cabinet and tray**

Clean the internal and external surfaces of the sampler with a damp cloth and mild detergent. **Do not use abrasive cleaners or solvents.**

#### **Sample bottles**

Clean the bottles using a brush and water with a mild detergent, followed by a fresh water rinse and a distilled water rinse. Glass bottles may also be autoclaved.

### **6.3 Pump maintenance**

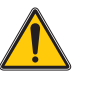

### *CAUTION*

### *Pinch hazard. Always disconnect power to the sampler before opening the pump cover.*

The tubing in the peristaltic pump will deteriorate over time from the action of the rollers against the tubing. Be sure to replace the pump tubing before it splits to prolong the life of the sampler and prevent contamination of the work area.

### **6.3.1 Pump tube life**

Pump tube life depends on several factors:

- **•** Distance from sample source. Locate the sampler as close to the sample source as possible.
- **•** Vertical lift. Minimize the vertical lift as much as possible.
- **•** Intake rinses. Minimize the number of intake rinses prior to sample collection.
- **•** Sample retries. Minimize the number of sample retries to successfully collect a sample.
- **•** Sample volumes/duration. Minimize the volume of sample and maximize the time between samples.
- **•** Constituents in the sample liquid. Grit and other abrasive solids cause greater wear on the tube when they are squeezed through the pump rollers.

### <span id="page-77-0"></span>**6.3.2 Pump tube replacement**

*Important Note: Use of tubing other than that supplied by the manufacturer may cause excessive wear on mechanical parts and/or poor pump performance.*

Inspect the pump tubing and rollers on a regular basis. Replace the tubing when deteriorated, at regular intervals or when the "change tube" message is displayed [\(section 4.9.5 on page 63\)](#page-64-0).

### **Prerequisites:**

Pump tubing—pre-cut or bulk (15 ft or 50 ft).

*Note: Refer to [Section 8 Replacement Parts and Accessories on page 93](#page-94-0) for ordering information.*

### **Removal procedure:**

- **1.** Turn off the controller power.
- **2.** If using bulk pump tubing, cut a 23.25 inch piece (24.25 inches for the AWRS) and mark the tube with alignment dots at the locations shown in [Figure 32 on page 77.](#page-78-0)
- **3.** Disconnect the old pump tubing from the liquid sensor and from the tube fitting on the sampler housing.
- **4.** Loosen the thumbscrew on the pump cover and open the cover.
- **5.** Pull the tube from the pump tube track while turning the rotor to remove the old tubing from the pump.

**6.** Clean the silicone residue from the interior of the pump housing and from the rollers (see [section 6.3.3 on page 79\)](#page-80-0).

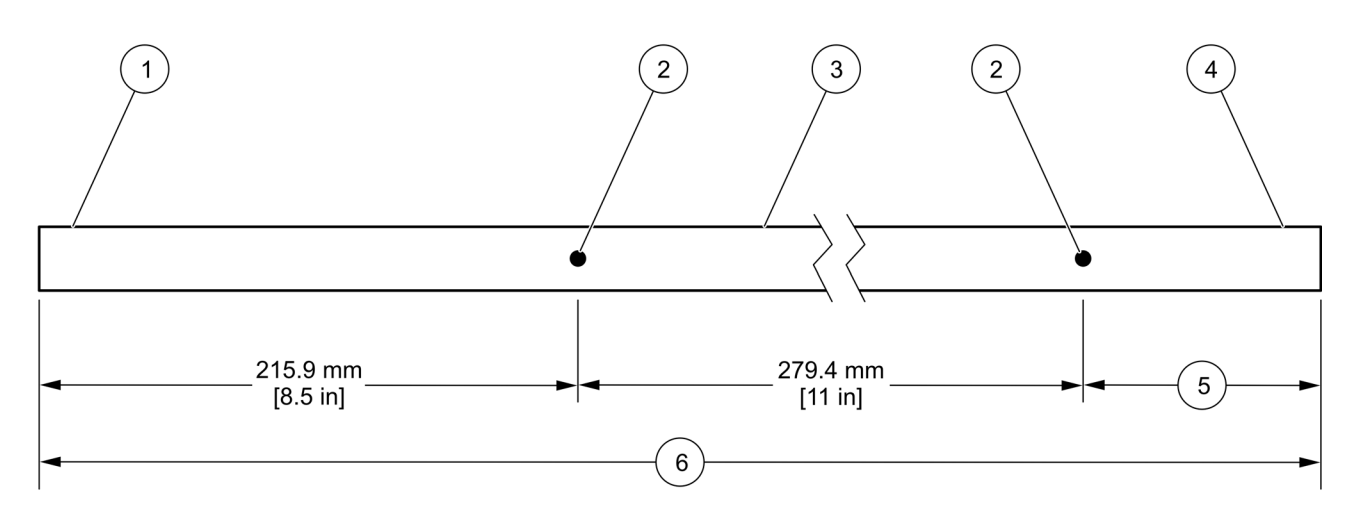

Figure 32 Pump tubing measurement

<span id="page-78-0"></span>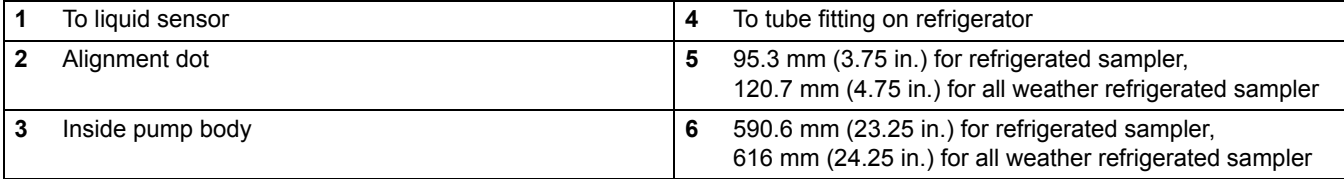

### **Installation procedure:**

- **1.** Connect one end of the tubing to the liquid sensor fitting. Press the tubing into the pump tube guide ([Figure 33](#page-79-0)).
- **2.** Press the tubing into the upper pump tube track. Make sure that the alignment dot is in line with the upper pump tube track as shown in [Figure 33.](#page-79-0)
- **3.** Hold the tubing with one hand while rotating the pump rotor to guide the tubing around the rotor [\(Figure 33](#page-79-0)). The guide pins will push the tubing into place.
- **4.** Press the tubing into the lower pump tube track. Make sure that the alignment dot is in line with the lower pump tube track as shown in [Figure 33](#page-79-0).
- **5.** Close and secure the pump cover with the thumbscrew.
- **6.** Connect the open tube end to the tube fitting on the sampler [\(Figure 34\)](#page-79-1).

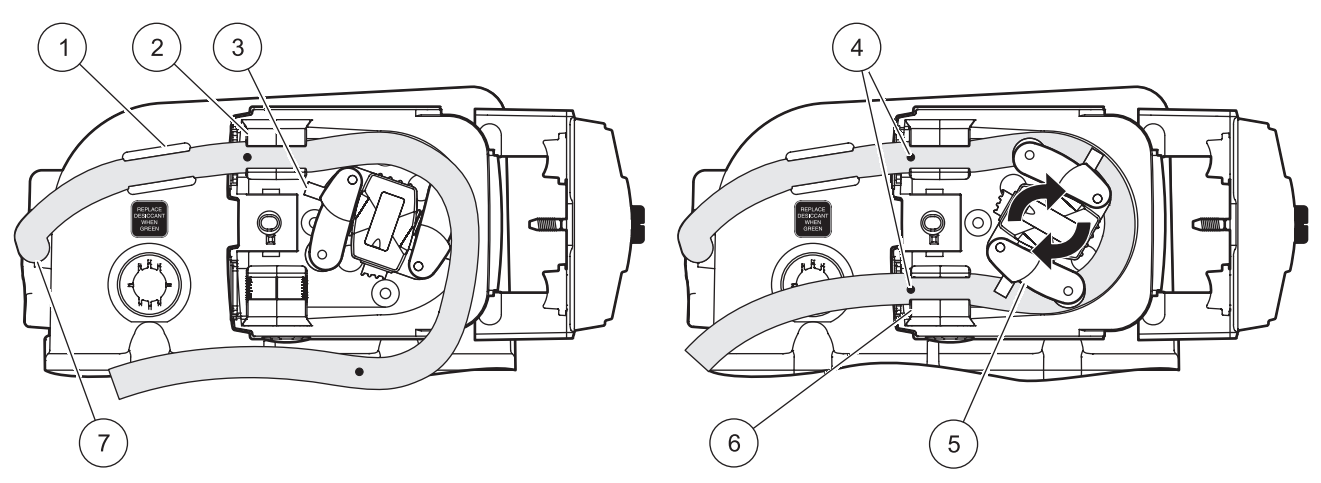

Figure 33 Pump tubing installation

<span id="page-79-0"></span>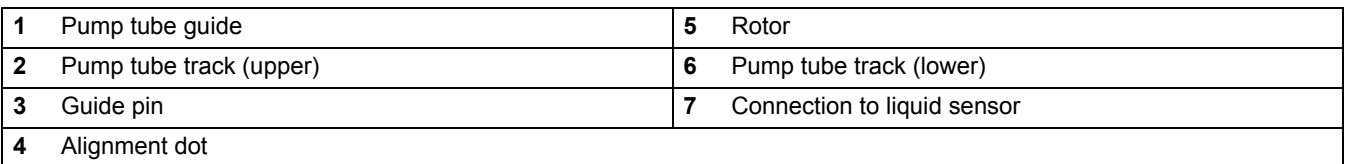

 $\sqrt{4}$  $\circ$   $\left(2\right)$  $\overline{2}$  $\sqrt{3}$  $\left(1\right)$ 

Figure 34 Pump tube installed

 $\sqrt{3}$ 

<span id="page-79-1"></span>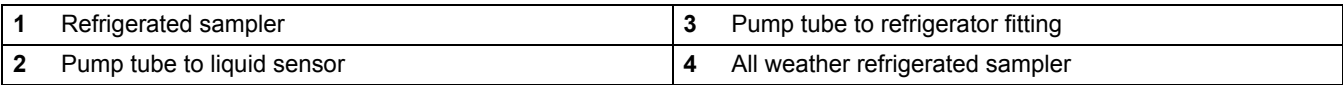

### <span id="page-80-0"></span>**6.3.3 Rotor removal and cleaning**

For an entire pump assembly replacement, order part number 6262000.

Remove the pump rotor to thoroughly clean the silicone residue from the pump tube.

- **1.** Remove the pump tube (see [section 6.3.2 on page 76](#page-77-0)).
- **2.** Open the rubber flap on the end of the rotor and remove the screw with a flat-blade screwdriver ([Figure 35](#page-80-1)).
- **3.** Remove the rotor. A collet connects the rotor to the pump shaft and can come off when the rotor is removed ([Figure 35](#page-80-1)).
- **4.** Clean the rotor, pump tube tracks and pump housing with a mild detergent.
- **5.** If the collect was removed in step 3., align the recess in the collet with the tang on the shaft and push the collet on the shaft [\(Figure 35\)](#page-80-1).
- **6.** Push the rotor on the shaft and secure with the screw. Do not overtighten the screw. Close the rubber flap on the rotor.
- **7.** Install the pump tube ([section 6.3.2 on page 76](#page-77-0)).

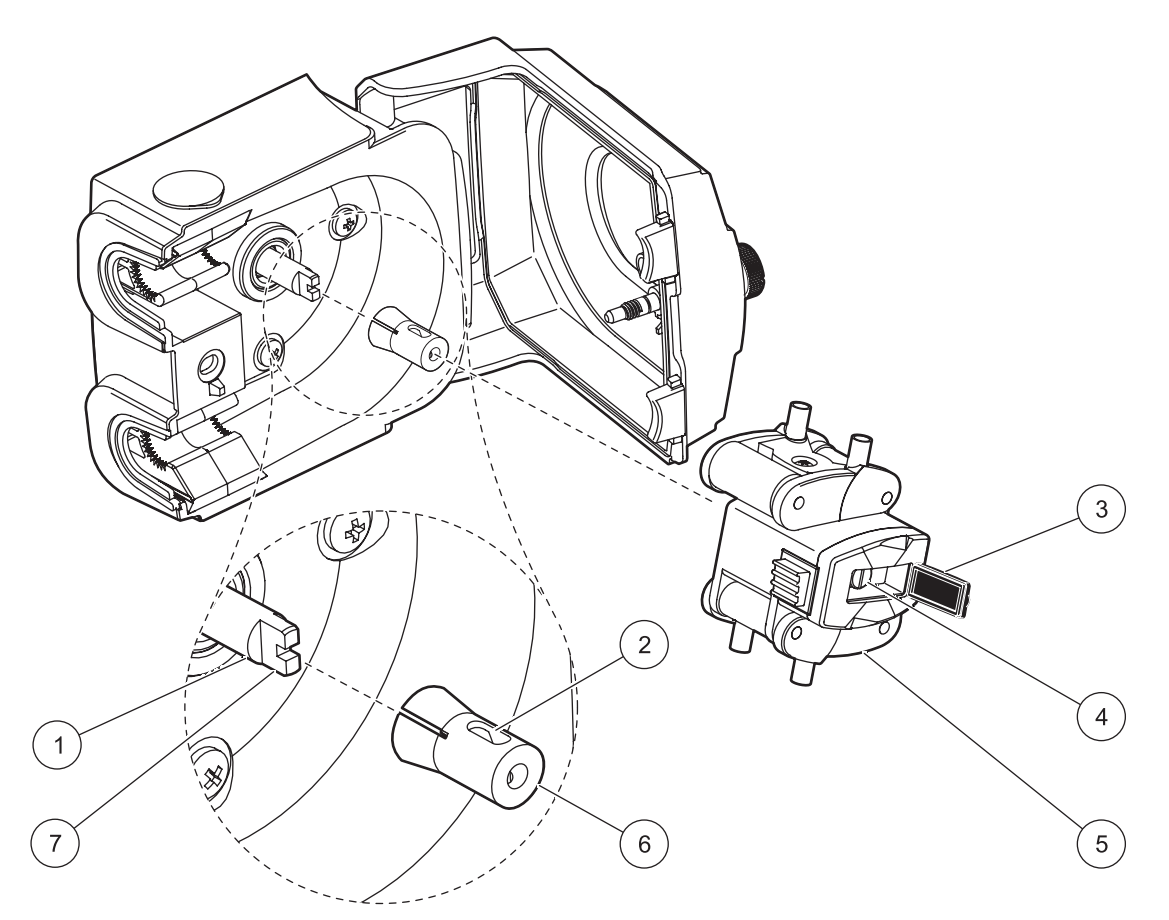

Figure 35 Pump rotor removal

<span id="page-80-1"></span>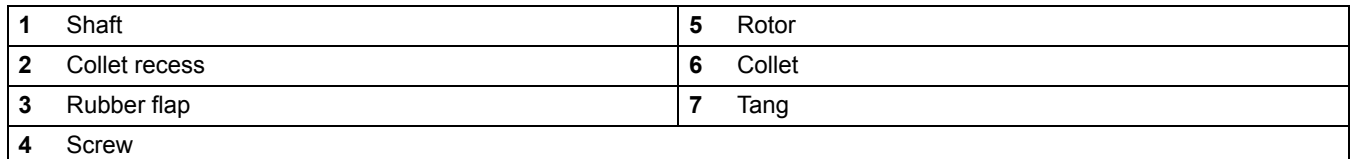

### <span id="page-81-1"></span>**6.4 Distributor arm tubing replacement**

The distributor arm moves over each bottle during multiple bottle sampling. Inspect the tubing in the distributor arm on a regular basis. Replace the tubing when deteriorated or at regular intervals.

### **Prerequisites:**

**•** Tubing, distributor arm, pre-cut. Make sure that the correct tube is used for the correct distributor and distributor arm. Refer to [Figure 3 on page 11](#page-12-0) or [Figure 4 on page 12](#page-13-0) and to [Replacement Parts and Accessories on page 93](#page-94-0).

### **Procedure:**

- **1.** Remove the old tubing from the distributor arm.
- **2.** Insert the new tubing into the distributor arm so that the end of the tubing extends out of the nozzle no more than 1/8 inch ([Figure 36\)](#page-81-0).

*Note: Do not let the tubing extend more than 1/8 inch past the nozzle end of the arm. If the tubing extends too far, the tubing will get caught on the bottles and interfere with sampling.*

**3.** To make sure that the distributor is aligned properly, run the manual distributor diagnostic (see [Diagnostic tests on](#page-91-0)  [page 90](#page-91-0)).

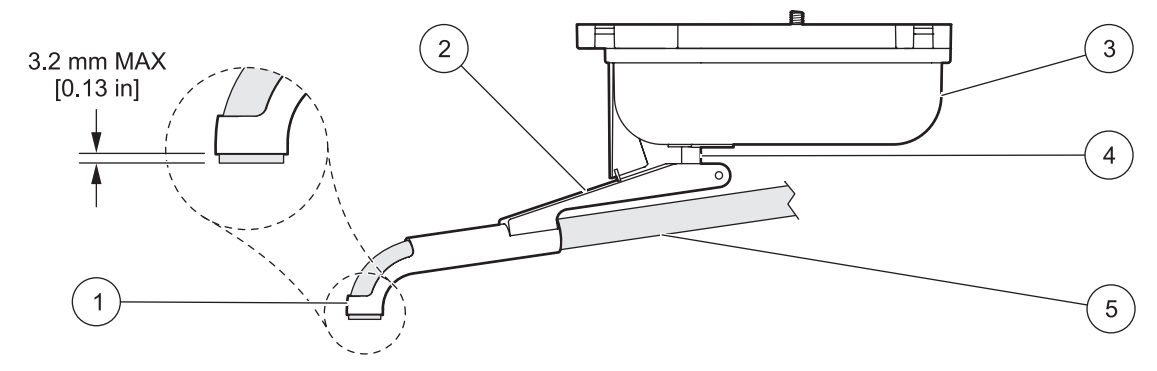

#### Figure 36 Distributor assembly

<span id="page-81-0"></span>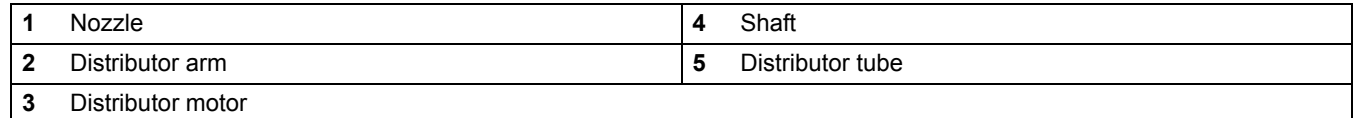

### **6.5 Desiccant replacement**

A desiccant cartridge is located inside the controller to absorb moisture and prevent corrosion. Over time the desiccant will become saturated with moisture and should be replaced.

Monitor the desiccant color through the clear plastic window [\(Figure 37\)](#page-82-0). The color will change from yellow to green when the desiccant is saturated.

#### **Prerequisites:**

- **•** Desiccant
- **•** Silicone grease

*Note: See [Replacement parts on page 93](#page-94-1) for ordering information.*

### **Procedure:**

- **1.** Unscrew and remove the desiccant holder from the controller [\(Figure 37\)](#page-82-0).
- **2.** Remove the plug from the end of the desiccant tube [\(Figure 38](#page-83-0)) and discard the spent desiccant.
- **3.** Fill the desiccant tube with fresh desiccant.

*Note: Fresh desiccant should be yellow.*

- **4.** Replace the plug.
- **5.** Apply grease to the O-ring ([Figure 38\)](#page-83-0).
- **6.** Replace the desiccant tube in the controller.

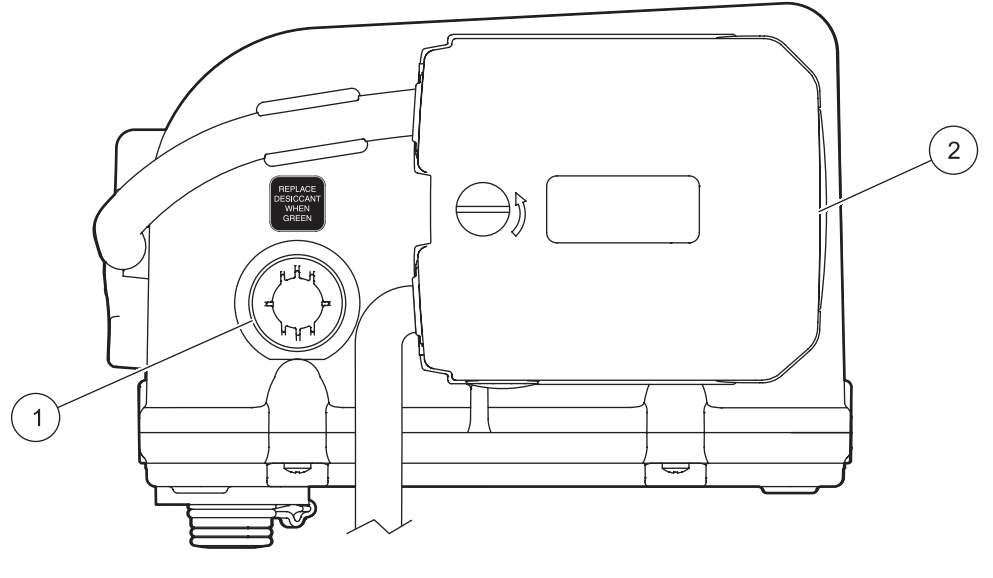

Figure 37 Side view of controller—pump and desiccant

<span id="page-82-0"></span>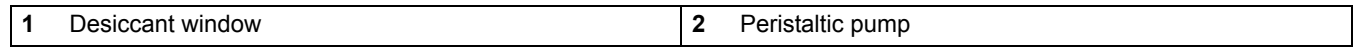

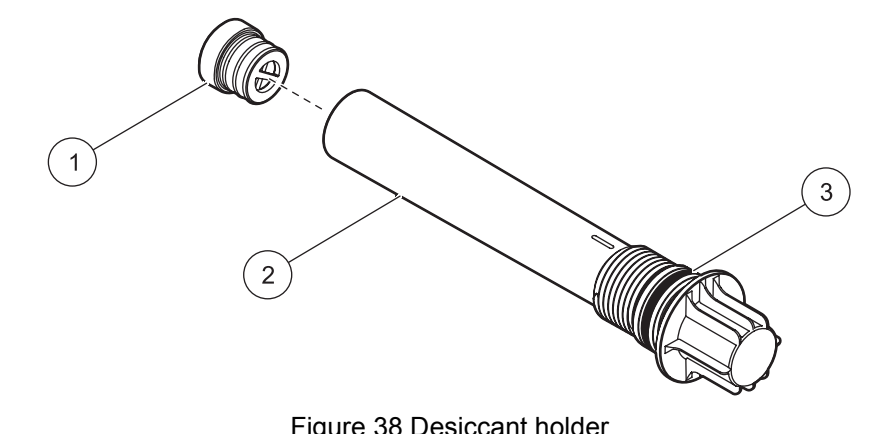

<span id="page-83-0"></span>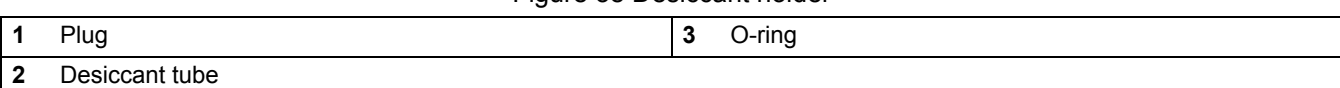

## **6.6 Thermal sensor calibration (AWRS only)**

### **6.6.1 Thermal sensor verification**

To verify the accuracy of the refrigerator compartment temperature, which is indicated on the sampler controller display, place a laboratory grade thermometer into a beaker with 150 mL water into the right rear corner of the tray, and then close the refrigerator compartment door.

Allow the refrigerator to run for 6–7 hours. This will make sure the equilibrium between the temperature in the compartment and the water in the beaker.

Compare the refrigerator temperature readout on the thermal control diagnostic screen (select **DIAGNOSTICS>THERMAL DIAGNOSTICS** from the main menu) with the temperature indicated on the thermometer. If the readings do not agree, it is necessary to calibrate the Reference Temperature Sensor. This cylindrical shaped sensor is located in the refrigerated compartment right rear corner, and is held in place by a clip bracket.

### **6.6.2 Thermal sensor calibration**

### **Prerequisites:**

- **•** Ice bath in a 500 mL beaker, using a 50/50 mix of crushed ice and water
- **•** Lab grade thermometer

- **1.** Press the **POWER** button to shut off the sampler controller.
- **2.** Remove pull out tray.
- **3.** Remove the Reference Temperature Sensor (RTS) from the bracket, and place the beaker/ice bath next to the bracket.
- **4.** Place the sensor and the lab grade thermometer in the beaker/ice bath.
- **5.** With the sampler controller off and the door closed, wait approximately 30 minutes for the reference sensor and lab thermometer to stabilize with the ice bath temperature.
- **6.** After waiting 30 minutes, mix (swirl) the ice bath.
- **7.** Press the **POWER** button.
- **8.** From the Main Menu, select **SYSTEM SETUP>THERMAL SETUP>CALIBRATION**.
- **9.** The screen displays the current temperature read by the controller. In degrees C, enter the reading indicated on the thermometer in the Ice bath, to the nearest one tenth degree, next to the **ACTUAL** temperature display and press **ENTER**. This completes the calibration procedure.
- **10.** Reinstall the RTS.

### **6.7 Resetting the circuit breaker (AWRS only)**

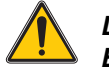

### *DANGER*

*Electrocution hazard. Disconnect AC power from sampler before attempting to reset the internal circuit breaker.*

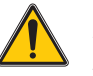

### *DANGER*

*Fire Hazard. Continual tripping of the circuit breaker is an indication of a potentially serious problem with the sampler Service is required.*

The sampler refrigerator has an internal circuit breaker in the Power Junction Assembly Control Box located in the upper rear compartment [\(Figure 39 on page 84](#page-85-0)). If the circuit breaker is tripped, it must be reset.

### **Prerequisites:**

**•** Phillips head screwdriver

*Important Note: The power junction assembly thermal control box contains electro-static sensitive components. Avoid contact with all printed circuit board components.*

- **1.** Disconnect AC power from the unit.
- **2.** Remove the 2 screws from the rear lid.
- **3.** Rotate the lid up and out of the way.
- **4.** Examine the circuit breaker through the clear window of the thermal control box.
- **5.** If the circuit breaker is not in the OFF position, call service.
- **6.** If the circuit breaker is in the OFF position, do the following:
	- **a.** Remove the clear cover.
	- **b.** Flip the switch to the ON position.
	- **c.** Replace and secure the clear cover.
	- **d.** Attach the rear lid.
- **7.** Connect AC power to the unit.

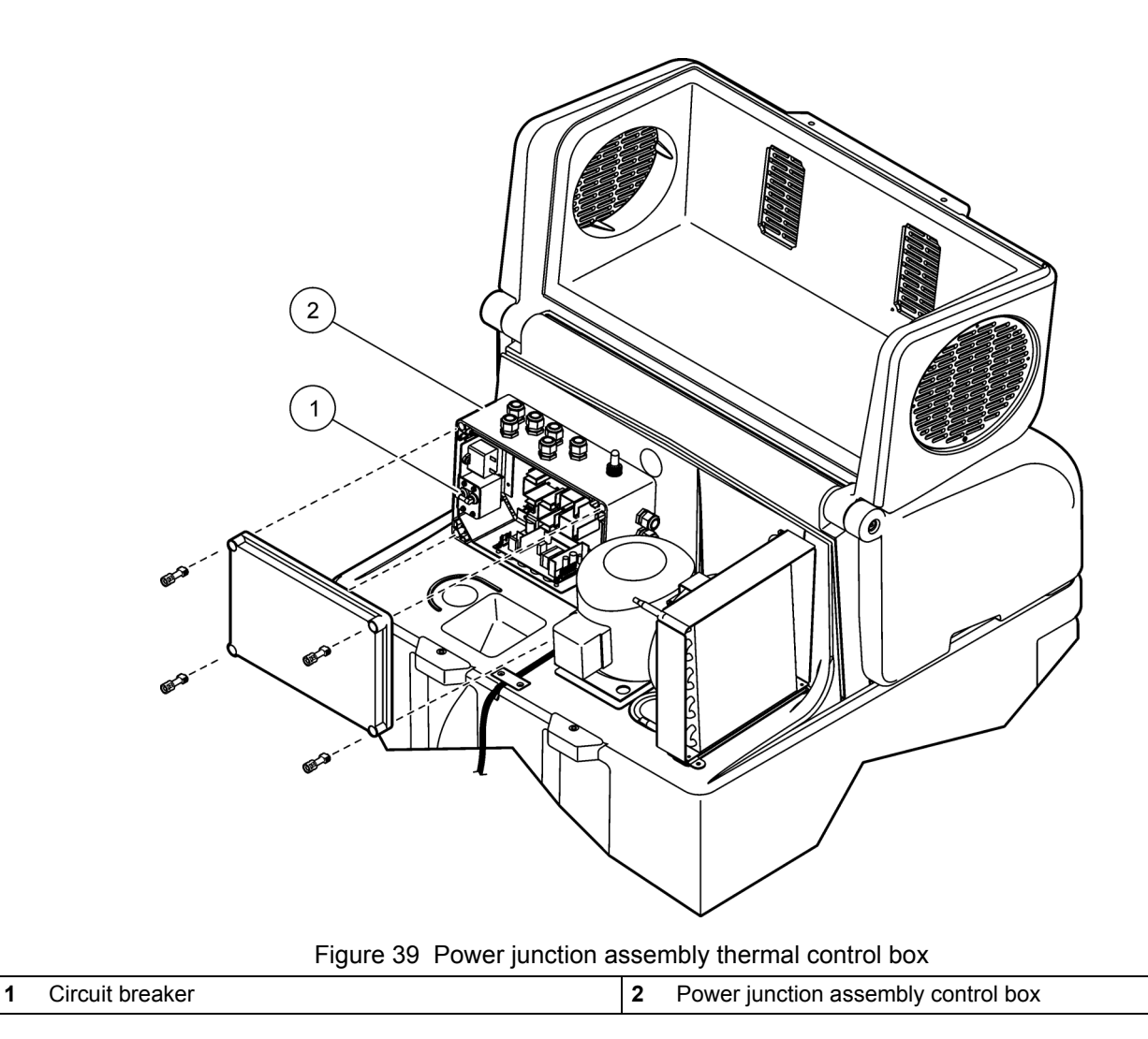

## <span id="page-85-0"></span>**6.8 Adjusting the refrigeration compartment door (AWRS only)**

Since the door gasket may compress slightly over time, an adjustment screw is provided to allow the door to be tightened.

- **1.** Loosen the lock nut ([Figure 40](#page-86-0)).
- **2.** Rotate the tension adjustment screw until the door shuts tightly.
- **3.** Tighten the lock nut.

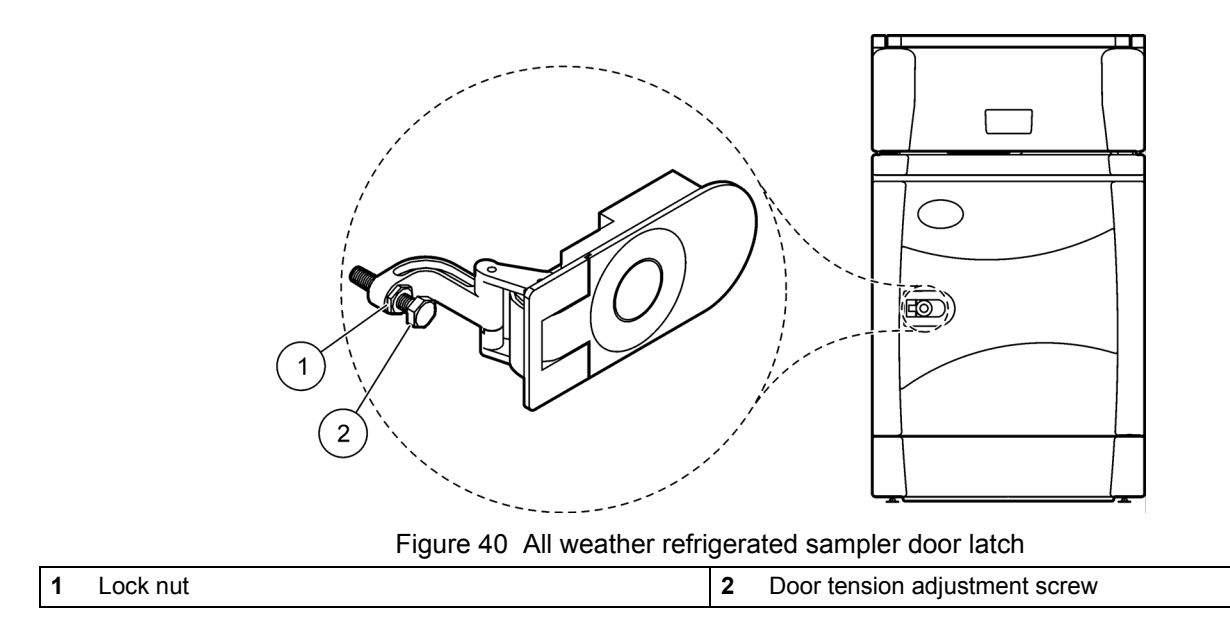

### <span id="page-86-0"></span>**6.9 Refrigerator compressor and refrigerant**

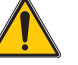

### *Warning:*

*Potential for Electrical Shock, Pressure and Burn Hazards. There are no user serviceable activities associated with the refrigerator compressor or refrigerant.*

The following information is provided for service reference purposes only:

- **•** Refrigerant: R134A (6 ounces)
- **•** High side pressure: 186 PSIG (1.28 MPa)
- **•** Low side pressure: 88 PSIG (.61 MPa)

## **6.10 Fuse Listing**

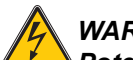

### *WARNING*

*Potential Shock and Fire hazards. Only qualified personnel should conduct the tasks described in this section of the manual. Always disconnect power to the sampler before performing any maintenance or service.*

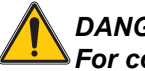

### *DANGER*

*For continued protection against fire, replace fuses only with fuses of the same specified type and current rating.*

Fuse information for the sampler is listed in [Table 6.](#page-87-0)

*Note: The fuses are not serviceable by the operator.*

### **Table 6 Fuse listing**

<span id="page-87-0"></span>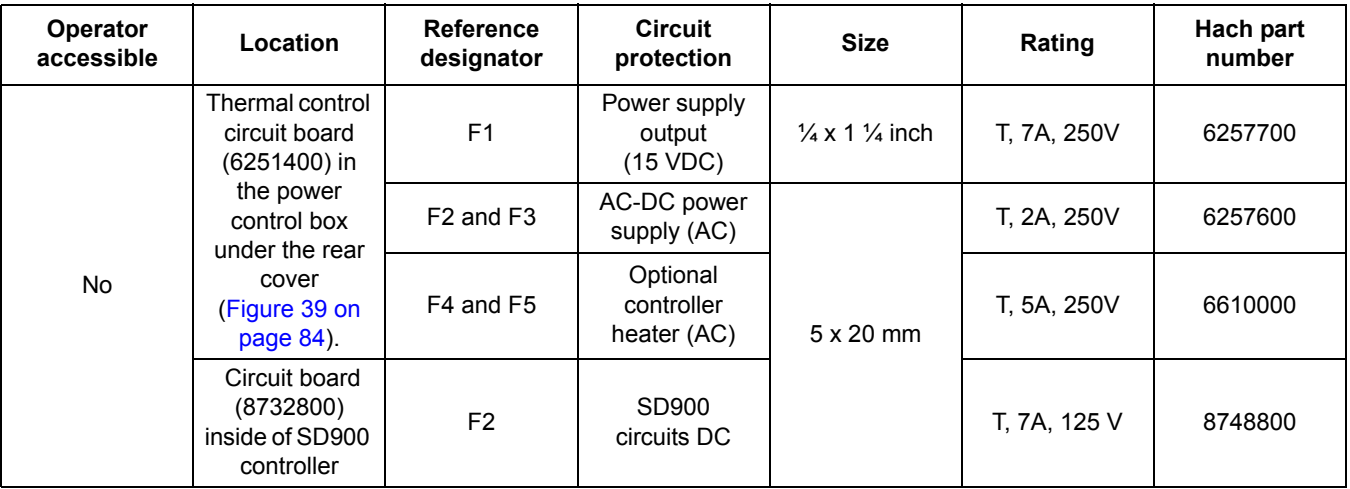

## **7.1 General troubleshooting**

Refer to the information in [Table 7](#page-88-0) when a problem with the sampler occurs.

<span id="page-88-0"></span>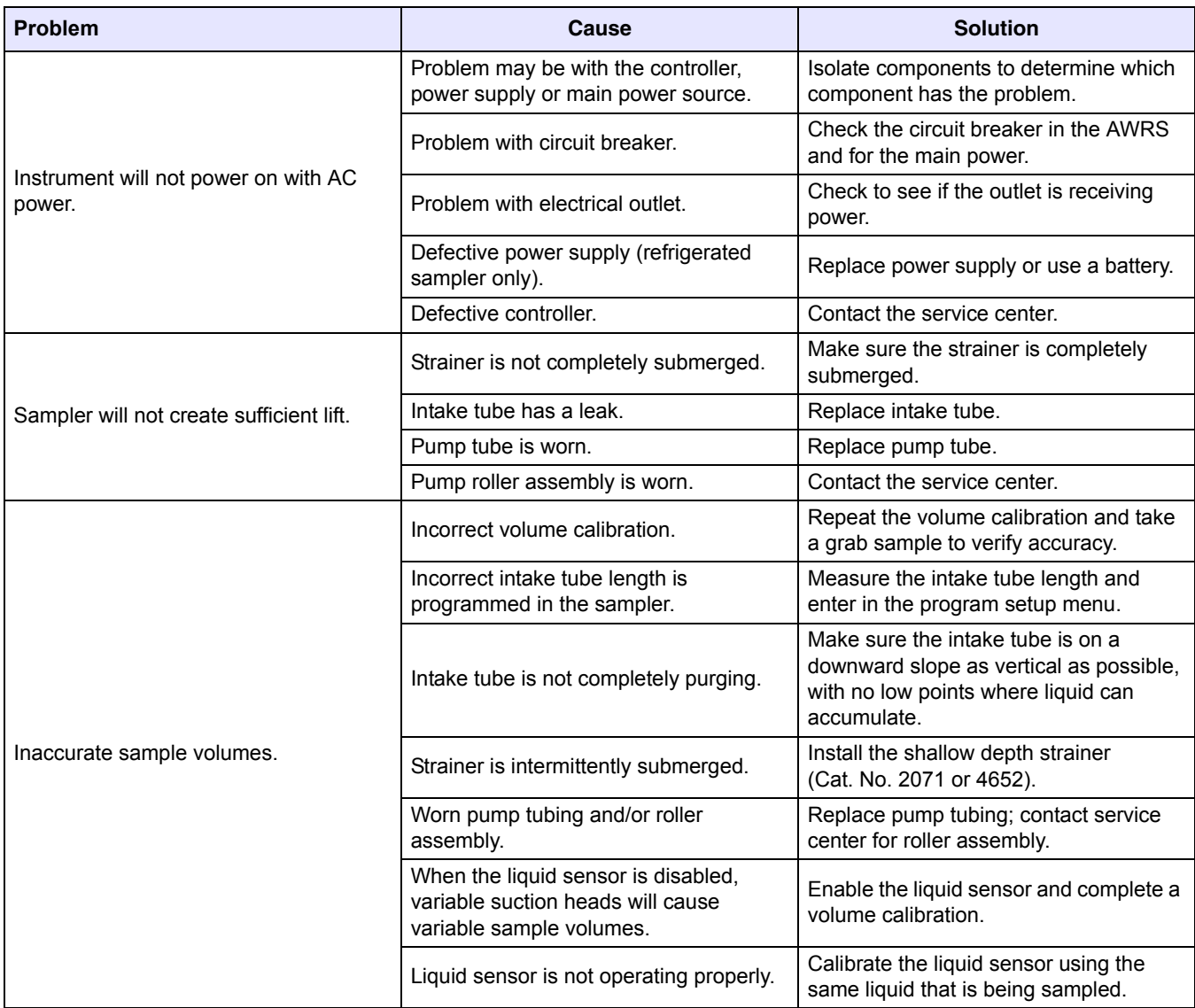

### **Table 7 SD 900 general troubleshooting information**

## **7.2 Error messages and notifications**

Messages will be shown in the controller display when errors occur or to confirm that an operation is complete. Refer to [Table 8](#page-89-0) for a description of the possible messages.

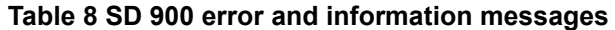

<span id="page-89-0"></span>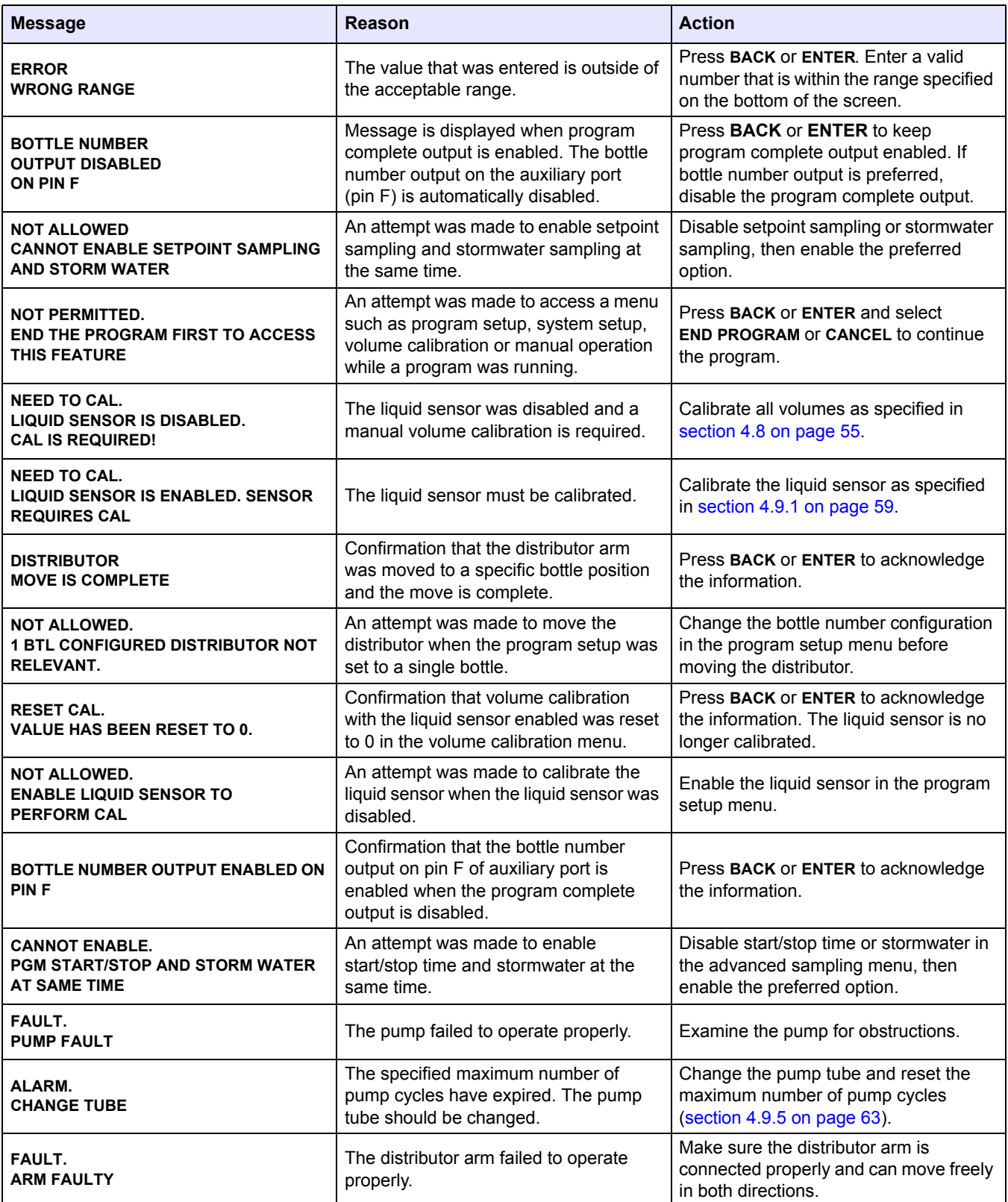

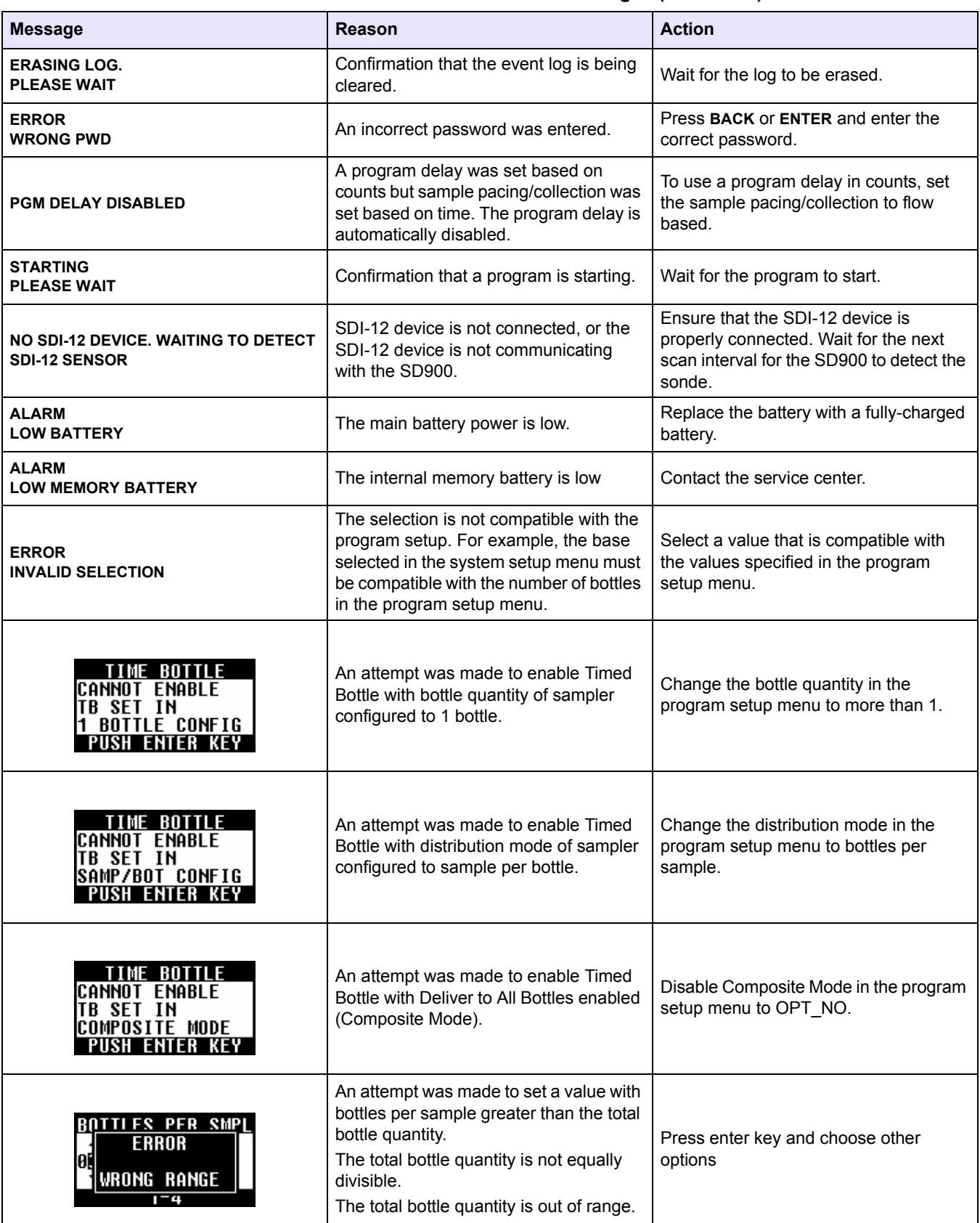

### **Table 8 SD 900 error and information messages (continued)**

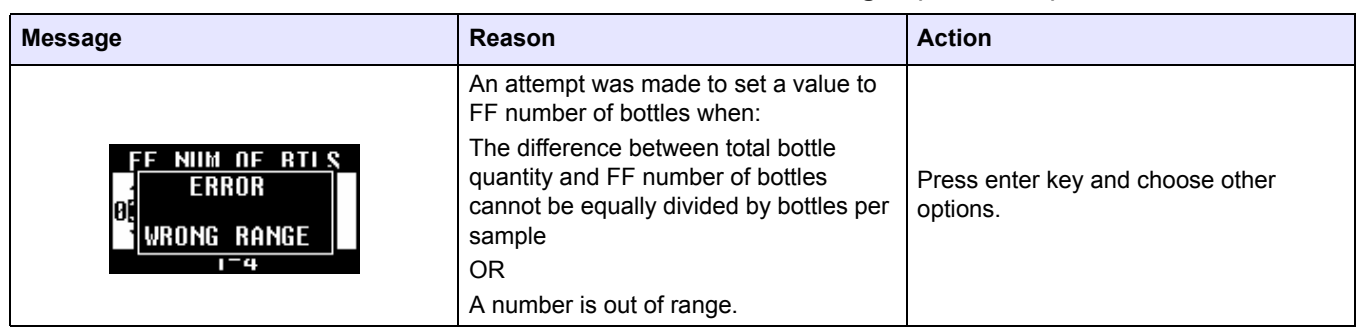

### **Table 8 SD 900 error and information messages (continued)**

### <span id="page-91-0"></span>**7.3 Diagnostic tests**

Use the diagnostics option to test for correct operation of the following components:

- **•** Distributor ([section 7.3.1\)](#page-91-1)
- **•** Keypad [\(section 7.3.2\)](#page-91-2)
- **•** Display [\(section 7.3.3\)](#page-92-1)
- **•** Liquid sensor ([section 7.3.4](#page-92-2))
- **•** Thermal control ([section 7.3.5](#page-92-0))
- **•** SDI-12 [\(section 7.3.6](#page-92-3))

An overview of the available diagnostic tests is shown in [Table 2 on](#page-46-0)  [page 45](#page-46-0).

### <span id="page-91-1"></span>**7.3.1 Distributor diagnostic**

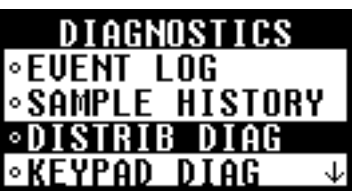

Use the distributor diagnostic to check for proper operation of the distributor. The test moves the distributor arm to all 24 bottle positions regardless of the number of bottles that are specified in the program.

*Note: The distributor diagnostic is only active when the sample program is configured for multiple bottles.*

### **Procedure:**

- **1.** Select **DIAGNOSTICS**>**DISTRIB DIAG** from the main menu. The distributor arm will begin moving to all positions.
- **2.** The display will show **ARM MOVING** and then return to the diagnostics menu when the test is complete.

If the arm is not connected or is not able to move to all positions, the message "arm faulty" will be shown. Review [section 3.3.3.4 on page 34](#page-35-0) and [section 6.4 on page 80](#page-81-1) to make sure the distributor and arm are set up properly.

### <span id="page-91-2"></span>**7.3.2 Keypad diagnostic**

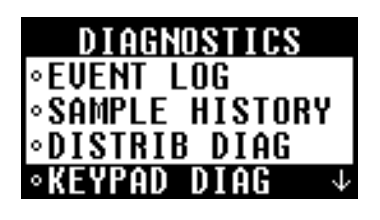

Use the keypad diagnostic to make sure each key on the keypad is operating correctly.

### **Procedure:**

**1.** Select **DIAGNOSTICS**>**KEYPAD DIAG** from the main menu.

- **2.** Press each key on the keypad (except the **BACK** key). The display should show the name of the key that was pressed.
- **3.** To exit the test, press **BACK** key.

### <span id="page-92-1"></span>**7.3.3 LCD diagnostic**

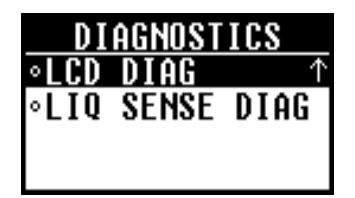

### <span id="page-92-2"></span>**7.3.4 Liquid sensor diagnostic**

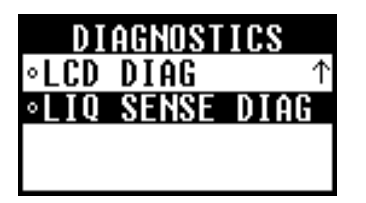

Use the LCD diagnostic to make sure the controller display is operating correctly.

### **Procedure:**

- **1.** Select **DIAGNOSTICS**>**LCD DIAG** from the main menu to begin the test.
- **2.** Observe the display. Each row will show SD900 and then each pixel will darken. When complete, the display will briefly show "test complete".

Use the liquid sensor diagnostic to show the current calibration information for the liquid sensor.

### **Procedure:**

- **1.** Select **DIAGNOSTICS**>**LIQ SENSE DIAG** from the main menu.
- **2.** The display will show the input frequency (MHz), the output voltage (VDC) and the signal to noise ratio for the current calibration.

### <span id="page-92-0"></span>**7.3.5 Thermal diagnostic (AWRS only)**

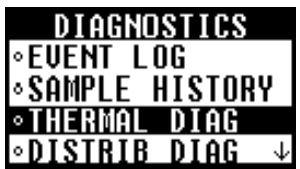

Use the thermal diagnostic to show the thermal control unit parameters: cabinet temperature, evaporator heater temperature, thermal setpoint and calibration offset.

### **Procedure:**

- **1.** Select **DIAGNOSTICS**>**THERMAL DIAG** from the main menu.
- **2.** The display will show the thermal control parameters. Use the **UP** and **DOWN** arrow keys to view more parameters.

*Note: Thermal diagnostics screen cannot be viewed when the All Weather unit is running in Inhibit mode, i.e. when the AWRS Inhibit has been enabled in set-point sampling menu.*

### <span id="page-92-3"></span>**7.3.6 SDI-12 diagnostic**

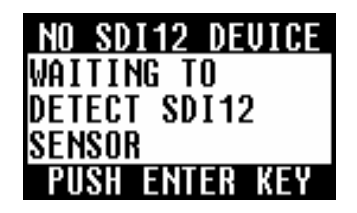

The SDI-12 diagnostic can be used to obtain information about the communication between the SDI-12 device and the SD900.

### From the **MAIN MENU** select **DIAGNOSTICS**> **SDI-12**.

If no SDI-12 device is connected or the device is not communicating with the SD900, the display shows this information.

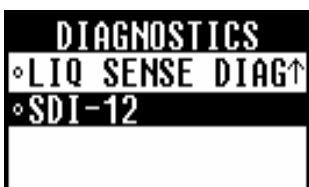

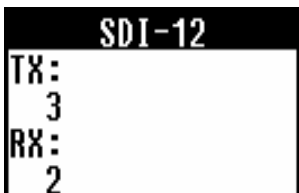

To correct the error, make sure that the SDI-12 device is properly connected. The SD900 will detect the sonde during the next scan interval.

After the sonde is detected, choose **SDI-12** from the **DIAGNOSTICS** screen.

The display shows the number of signals sent by the SD900 (TX) and the number of signals received (RX) from the SDI-12 device.

If the RX number is 0, the SDI-12 device is not communicating with the SD900.

If the TX number matches the RX number, the transmissions have been successful.

If the TX and RX numbers do not match, examine the event log to see the number of failed transmissions and the reasons for the failures.

### **7.3.7 Timed bottle sets diagnostic**

Refer to the bottom of [Table 8](#page-89-0) for Timed Bottle Set error messages and suggested actions.

## <span id="page-94-0"></span>**8.1 Bottle kits**

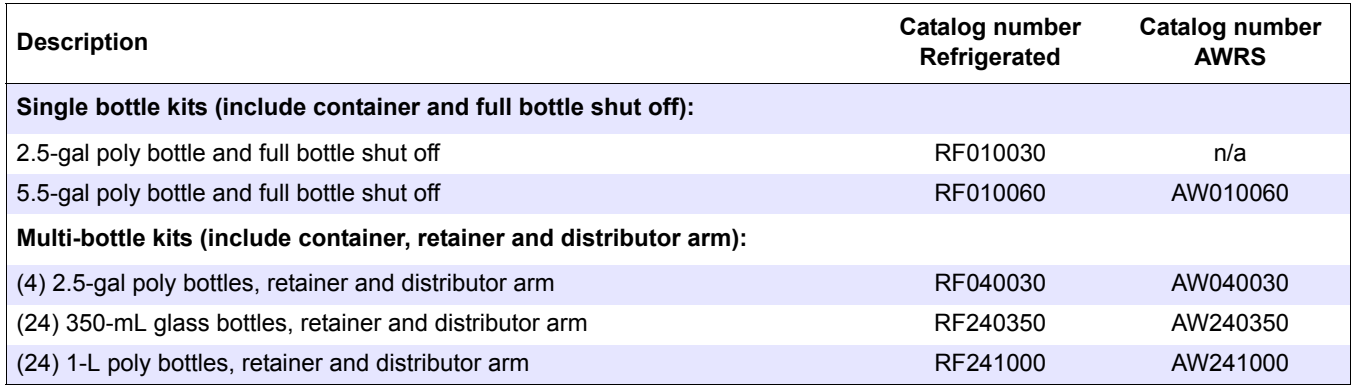

## **8.2 Containers and bottle sets**

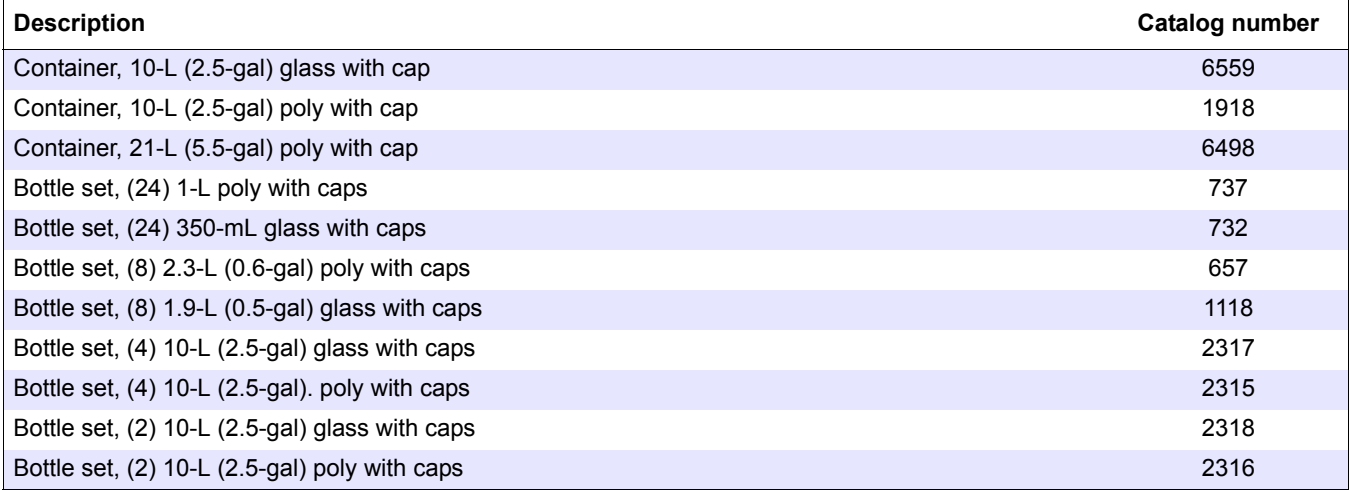

## <span id="page-94-1"></span>**8.3 Replacement parts**

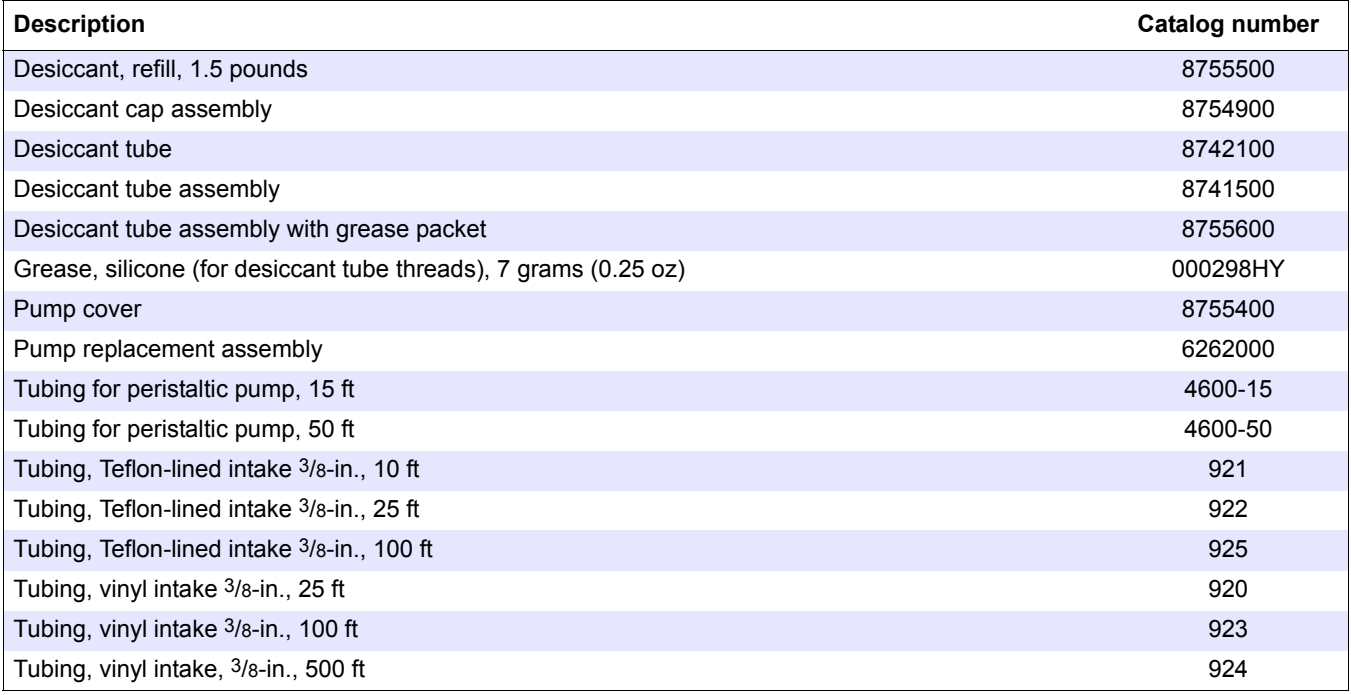

## **8.3 Replacement parts, continued**

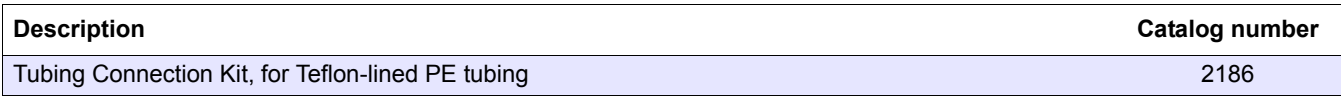

## <span id="page-95-0"></span>**8.4 Accessories**

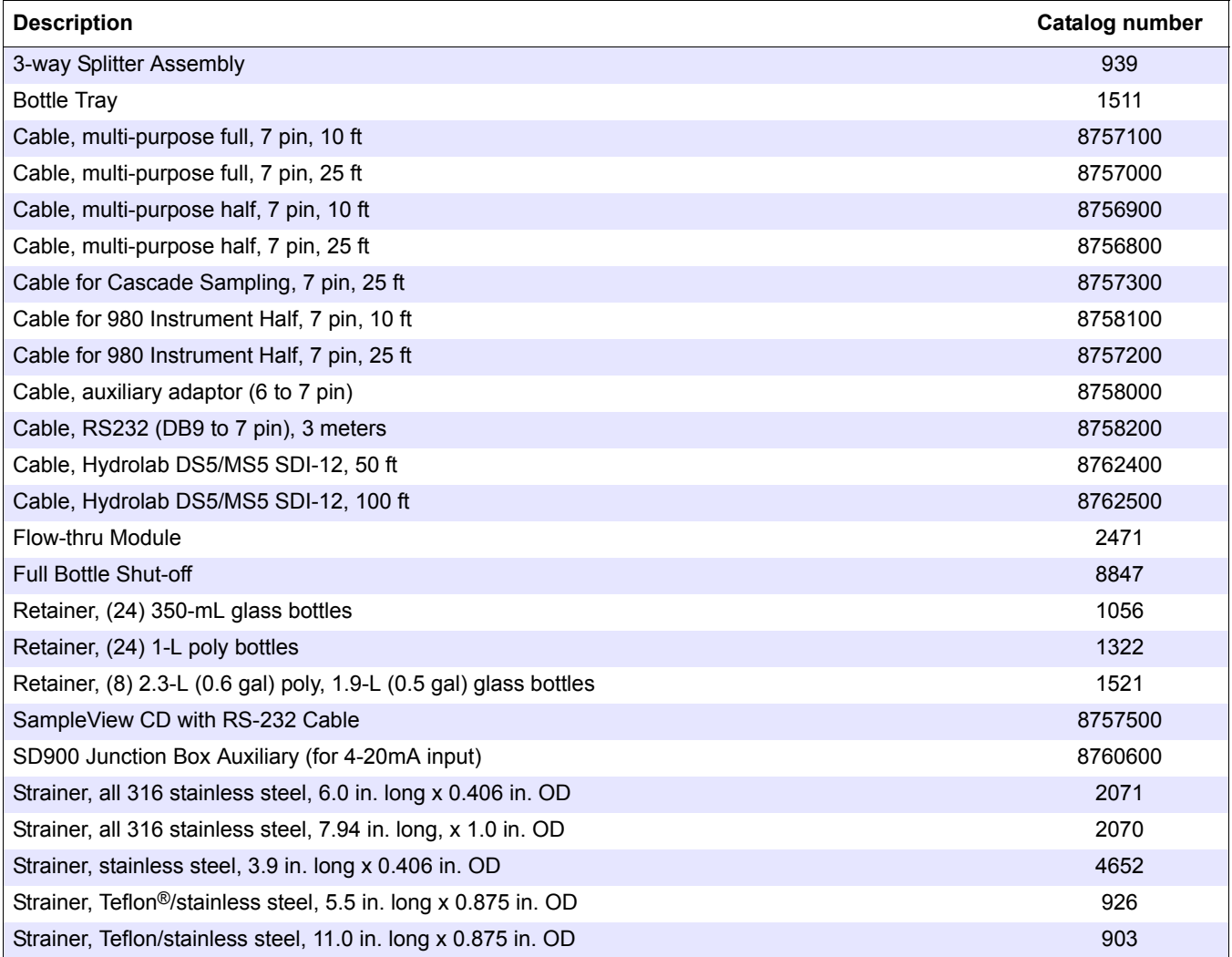

## **8.5 Refrigerated sampler accessories**

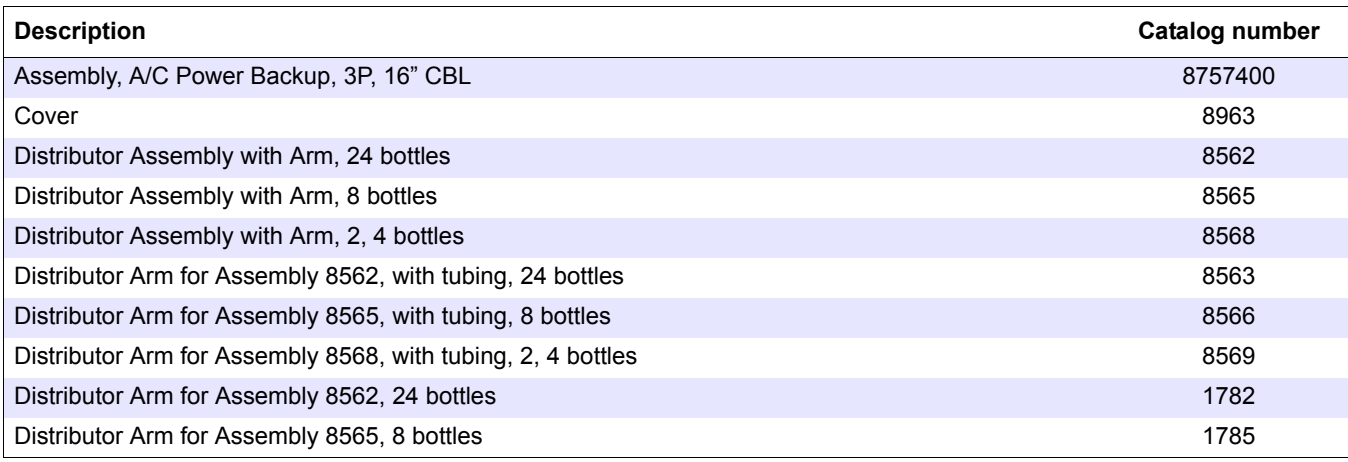

## **8.5 Refrigerated sampler accessories, continued**

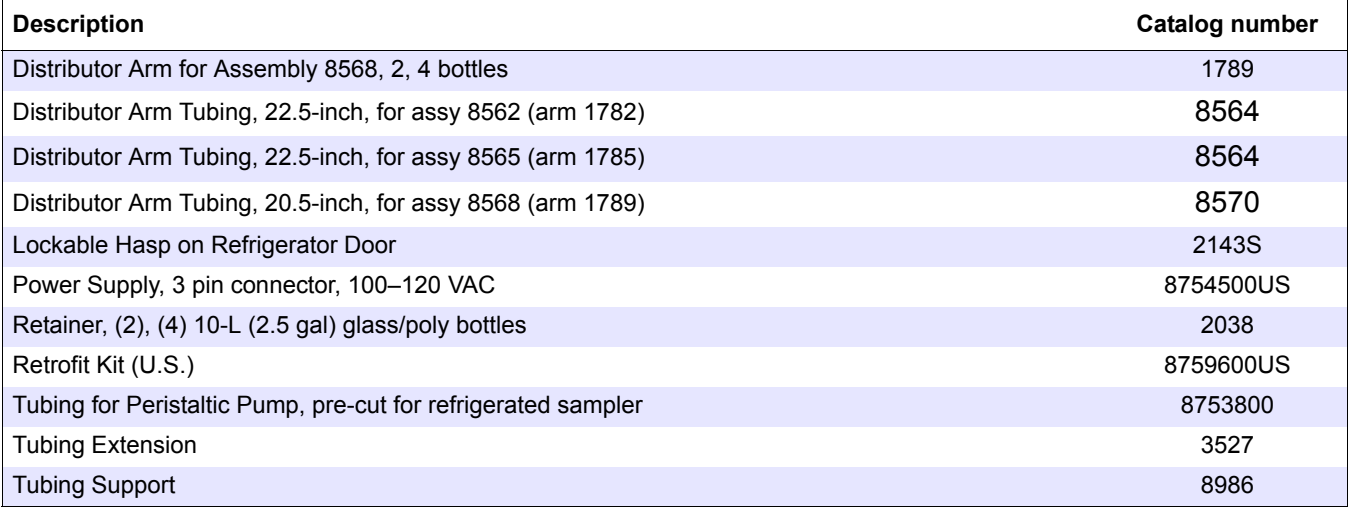

## **8.6 All weather refrigerated sampler accessories**

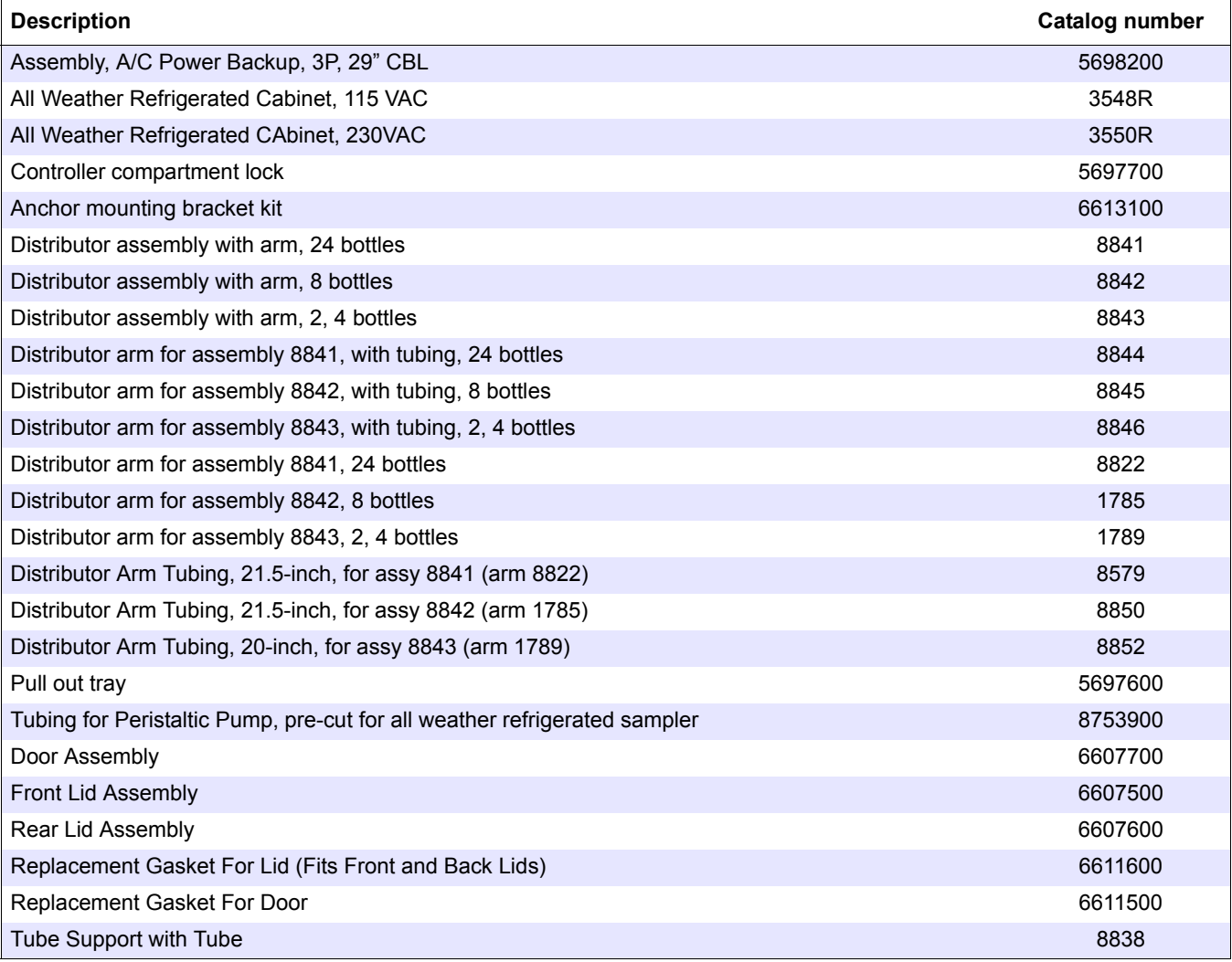

# **Section 9 Contact information**

#### **HACH Company World Headquarters**

P.O. Box 389 Loveland, Colorado 80539-0389 U.S.A. Tel (800) 227-HACH (800) -227-4224 (U.S.A. only) Fax (970) 669-2932 orders@hach.com www.hach.com

#### **HACH LANGE GMBH**

Willstätterstraße 11 D-40549 Düsseldorf Tel. +49 (0)2 11 52 88-320 Fax +49 (0)2 11 52 88-210 info@hach-lange.de www.hach-lange.de

#### **DR. BRUNO LANGE AG**

Juchstrasse 1 CH-8604 Hegnau Tel. +41(0)44 9 45 66 10 Fax +41(0)44 9 45 66 76 info@hach-lange.ch www.hach-lange.ch

#### **HACH LANGE APS**

Åkandevej 21 DK-2700 Brønshøj Tel. +45 36 77 29 11 Fax +45 36 77 49 11 info@hach-lange.dk www.hach-lange.dk

### **HACH LANGE LDA**

Av. do Forte nº8 Fracção M P-2790-072 Carnaxide Tel. +351 214 253 420 Fax +351 214 253 429 info@hach-lange.pt www.hach-lange.pt

#### **HACH LANGE KFT.**

Hegyalja út 7-13. H-1016 Budapest Tel. +36 (06)1 225 7783 Fax +36 (06)1 225 7784 info@hach-lange.hu www.hach-lange.hu

#### **HACH LANGE D.O.O.**

Fajfarjeva 15 SI-1230 Domžale Tel. +386 (0)59 051 000 Fax +386 (0)59 051 010 info@hach-lange.si www.hach-lange.si

### **Repair Service in the United States:**

HACH Company Ames Service 100 Dayton Avenue Ames, Iowa 50010 Tel (800) 227-4224 (U.S.A. only) Fax (515) 232-3835

### **HACH LANGE LTD**

Pacific Way Salford GB-Manchester, M50 1DL Tel. +44 (0)161 872 14 87 Fax +44 (0)161 848 73 24 info@hach-lange.co.uk www.hach-lange.co.uk

#### **HACH LANGE FRANCE S.A.S.**

33, Rue du Ballon F-93165 Noisy Le Grand Tél. +33 (0)1 48 15 68 70 Fax +33 (0)1 48 15 80 00 info@hach-lange.fr www.hach-lange.fr

### **HACH LANGE AB**

Vinthundsvägen 159A SE-128 62 Sköndal Tel. +46 (0)8 7 98 05 00 Fax +46 (0)8 7 98 05 30 info@hach-lange.se www.hach-lange.se

### **HACH LANGE SP.ZO.O.**

ul. Opolska 143 a PL-52-013 Wrocław Tel. +48 (0)71 342 10-83 Fax +48 (0)71 342 10-79 info@hach-lange.pl www.hach-lange.pl

### **HACH LANGE S.R.L.**

Str. Leonida, nr. 13 Sector 2 RO-020555 Bucuresti Tel. +40 (0) 21 201 92 43 Fax +40 (0) 21 201 92 43 info@hach-lange.ro www.hach-lange.ro

### **ΗΑCH LANGE E.Π.Ε.**

Αυλίδος 27 GR-115 27 Αθήνα Τηλ. +30 210 7777038 Fax +30 210 7777976 info@hach-lange.gr www.hach-lange.gr

#### **Repair Service in Canada:**

Hach Sales & Service Canada Ltd. 1313 Border Street, Unit 34 Winnipeg, Manitoba R3H 0X4 Tel (800) 665-7635 (Canada only) Tel (204) 632-5598 Fax (204) 694-5134 canada@hach.com

### **HACH LANGE LTD**

Unit 1, Chestnut Road Western Industrial Estate IRL-Dublin 12 Tel. +353(0)1 46 02 5 22 Fax +353(0)1 4 50 93 37 info@hach-lange.ie www.hach-lange.ie

#### **HACH LANGE SA**

Motstraat 54 B-2800 Mechelen Tél. +32 (0)15 42 35 00 Fax +32 (0)15 41 61 20 info@hach-lange.be www.hach-lange.be

#### **HACH LANGE S.R.L.**

Via Riccione, 14 I-20156 Milano Tel. +39 02 39 23 14-1 Fax +39 02 39 23 14-39 info@hach-lange.it www.hach-lange.it

### **HACH LANGE S.R.O.**

Lešanská 2a/1176 CZ-141 00 Praha 4 Tel. +420 272 12 45 45 Fax +420 272 12 45 46 info@hach-lange.cz www.hach-lange.cz

### **HACH LANGE**

8, Kr. Sarafov str. BG-1164 Sofia Tel. +359 (0)2 963 44 54 Fax +359 (0)2 866 04 47 info@hach-lange.bg www.hach-lange.bg

### **HACH LANGE E.P.E.**

27, Avlidos str GR-115 27 Athens Tel. +30 210 7777038 Fax +30 210 7777976 info@hach-lange.gr www.hach-lange.gr

#### **Repair Service in Latin America, the Caribbean, the Far East, Indian Subcontinent, Africa, Europe, or the Middle East:**

Hach Company World Headquarters, P.O. Box 389 Loveland, Colorado, 80539-0389 U.S.A. Tel +001 (970) 669-3050 Fax +001 (970) 669-2932 intl@hach.com

#### **DR. BRUNO LANGE GES. MBH**

Industriestraße 12 A-3200 Obergrafendorf Tel. +43 (0)27 47 74 12 Fax +43 (0)27 47 42 18 info@hach-lange.at www.hach-lange.at

#### **DR. LANGE NEDERLAND B.V.**

Laan van Westroijen 2a NL-4003 AZ Tiel Tel. +31(0)344 63 11 30 Fax +31(0)344 63 11 50 info@hach-lange.nl www.hach-lange.nl

#### **HACH LANGE S.L.U.**

Edif. Arteaga Centrum C/Larrauri, 1C- 2ª Pl. E-48160 Derio/Vizcaya Tel. +34 94 657 33 88 Fax +34 94 657 33 97 info@hach-lange.es www.hach-lange.es

### **HACH LANGE S.R.O.**

Roľnícka 21 SK-831 07 Bratislava – Vajnory Tel. +421 (0)2 4820 9091 Fax +421 (0)2 4820 9093 info@hach-lange.sk www.hach-lange.sk

#### **HACH LANGE SU ANALİZ SİSTEMLERİ LTD.ŞTİ.**

Hilal Mah. 75. Sokak Arman Plaza No: 9/A TR-06550 Çankaya/ANKARA Tel. +90 (0)312 440 98 98 Fax +90 (0)312 442 11 01 bilgi@hach-lange.com.tr www.hach-lange.com.tr

## **Appendix A Wiring for non-Sigma flow meters**

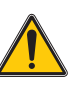

### *CAUTION Only qualified personnel should conduct the tasks described in this section of the manual.*

### **Prerequisites:**

- **•** Multi-purpose half cable
- **•** Auxiliary adapter cable (6-pin to 7-pin adapter)
- **•** Optional splitter ([Figure 22 on page 42\)](#page-43-0) to provide additional connections. Two or more splitters may be connected in series.

*See [Accessories on page 94](#page-95-0) for ordering information.*

### **Procedure:**

Use the auxiliary connector diagram in [Figure 41](#page-100-0) and wiring information in [Table 9](#page-100-1) to wire the flow meter to the controller.

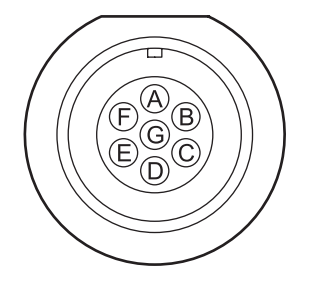

Figure 41 Auxiliary connector (7-pin)

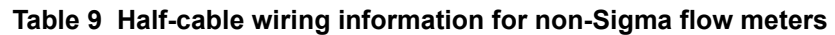

<span id="page-100-1"></span><span id="page-100-0"></span>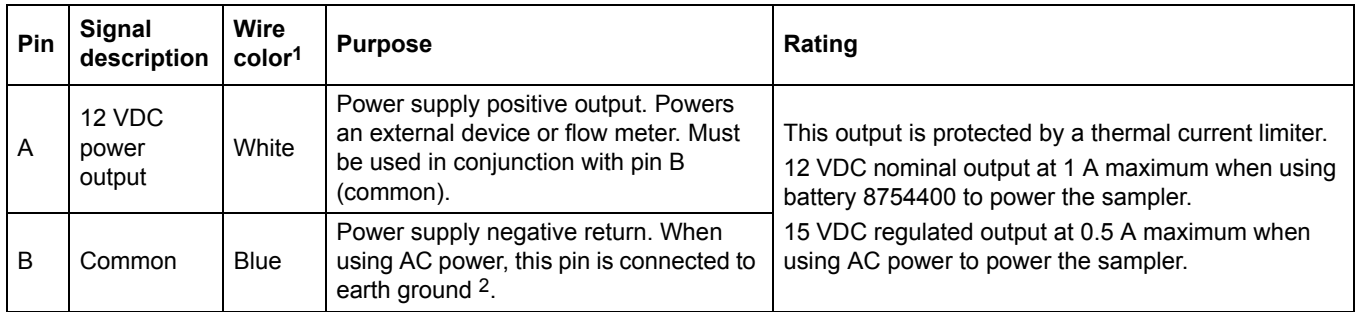

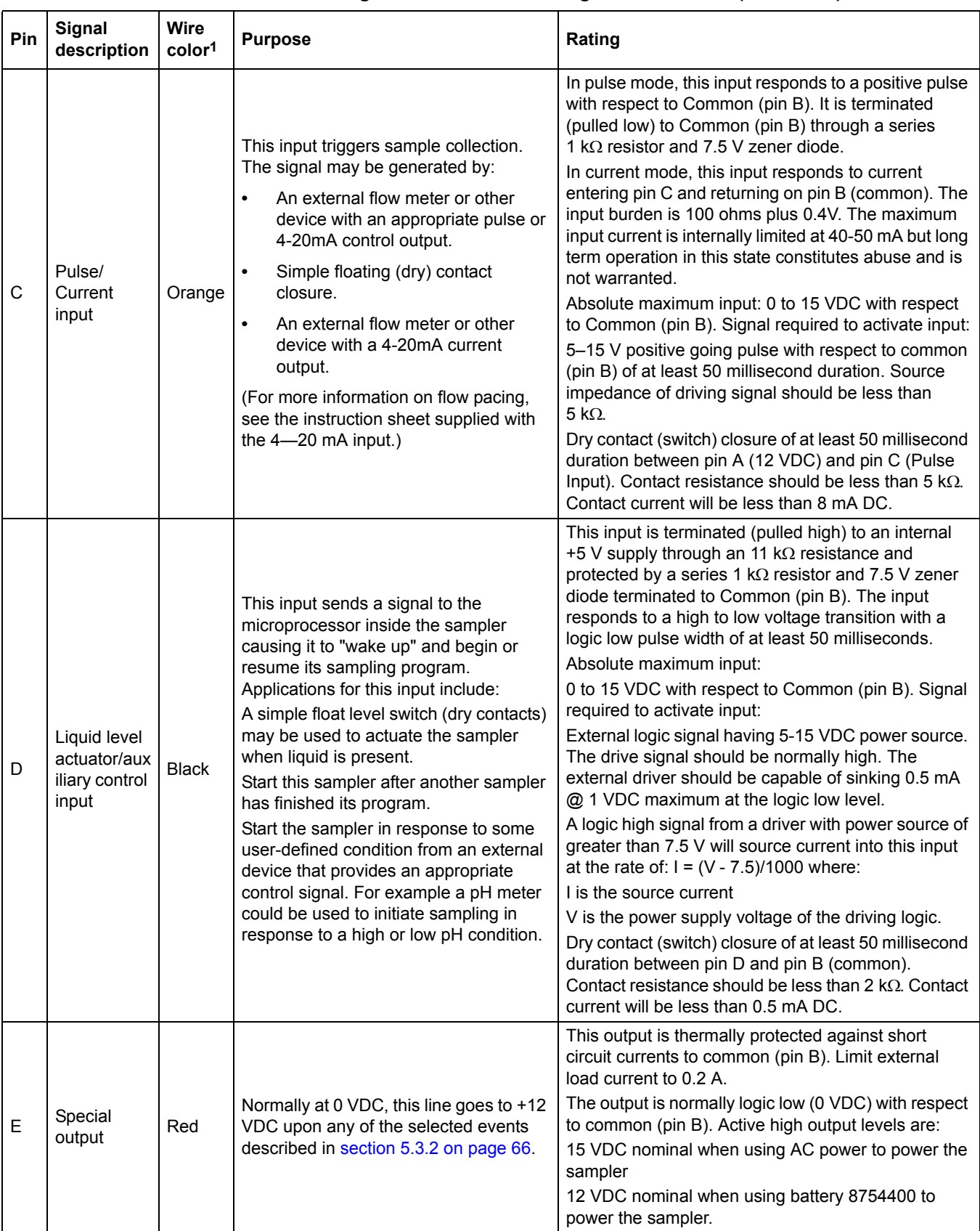

### **Table 9 Half-cable wiring information for non-Sigma flow meters (continued)**

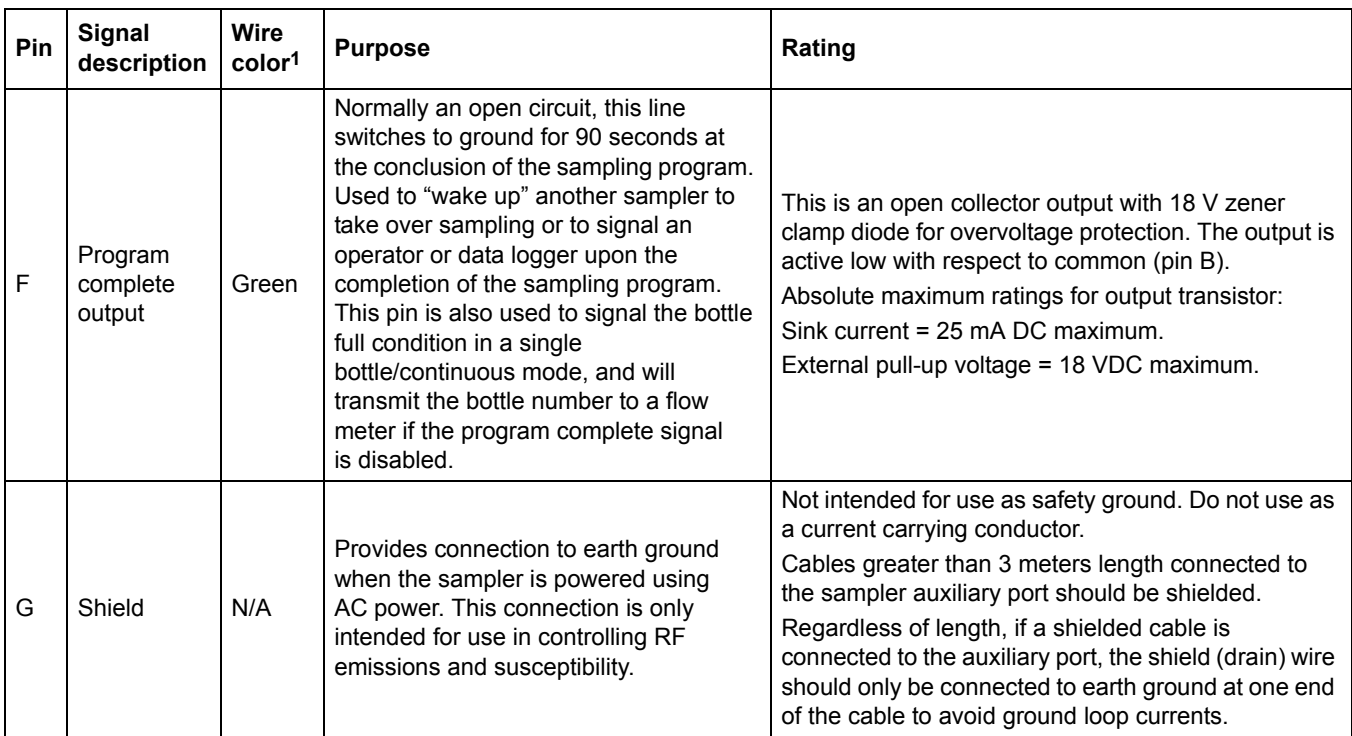

### **Table 9 Half-cable wiring information for non-Sigma flow meters (continued)**

1 Wire color refers to the colors of multi-purpose cables Cat. No. 8756800 and 8756900.

2 All mains powered equipment that connects to the controller terminals should be NRTL listed.

*Note: In some installations, it is necessary to connect external equipment to the Pulse input, Special output and/or Program Complete output via long cable runs. Since these are ground-referenced pulse interfaces, there is a possibility of false signalling due to transient ground differences between each end of the cable. High ground differentials are particularly likely in heavy industrial environments. In such circumstances, it may be necessary to use third-party galvanic isolators (e.g. optocouplers) in line with the affected signal(s). For the Current Input, external ground isolation is not usually necessary because the 4-20mA transmitter normally provides isolation.* 

### **Prerequisites:**

- **•** SDI-12 compatible sonde
- **•** Power adapter (Mains/Battery. Power adapter not required if sonde is powered by Internal Battery Pack.)
- **•** External power adapter cable (not required if sonde is powered by Internal Battery Pack).
- **•** Detachable cable (Cat. no. 13470HY/015XXX)
- **•** HYDRAS 3LT software tool installed in PC
- **•** PC

Refer to [Figure 42](#page-104-0) for when configuring the power supply setup.

### **Setup for sonde powered by IBP**

If your sonde is internally powered by an IBP (Internal Battery Pack), connect the 9-pin end of the detachable cable to one of the COM ports available in the PC. Connect the other end of the detachable cable (6-pin connector) to the bulkhead connector. Follow the SDI-12 configuration instructions (see [SDI-12](#page-105-0)  [Configuration on page 104\)](#page-105-0).

### **Setup for sonde with external power source**

Connect the power adapter to the power source (AC main or external battery) and connect the other end to the external power adapter cable. Connect one end of the external power adapter cable to one of the COM ports in the PC and the other end to the detachable cable. Connect the 6-pin connector to the bulk head connector of the sonde. Follow the instructions given for configuring the SDI-12 (see [SDI-12 Configuration on page 104](#page-105-0)).

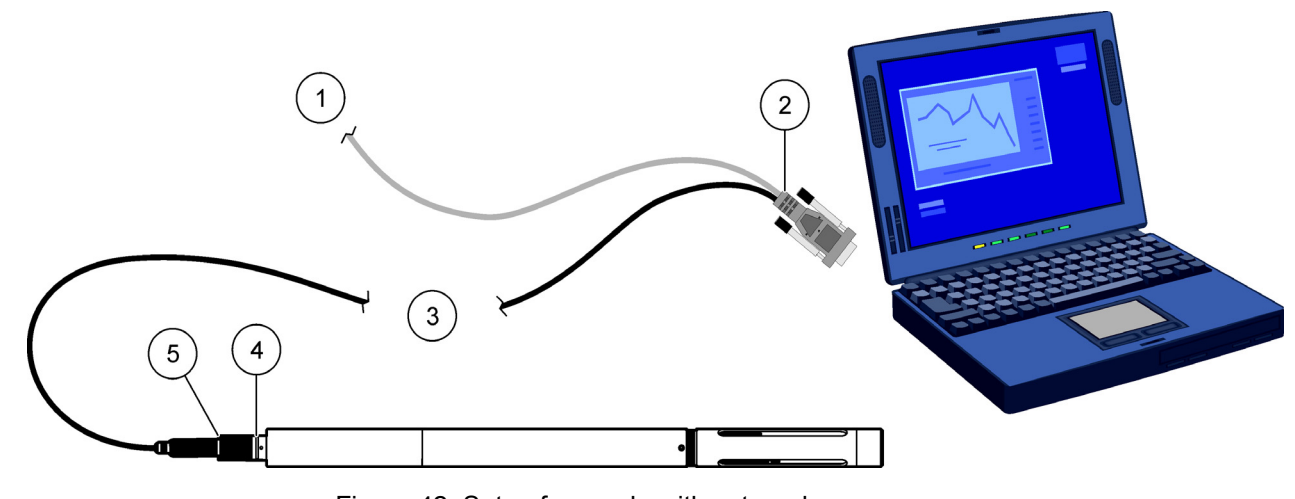

Figure 42 Setup for sonde with external power source

<span id="page-104-0"></span>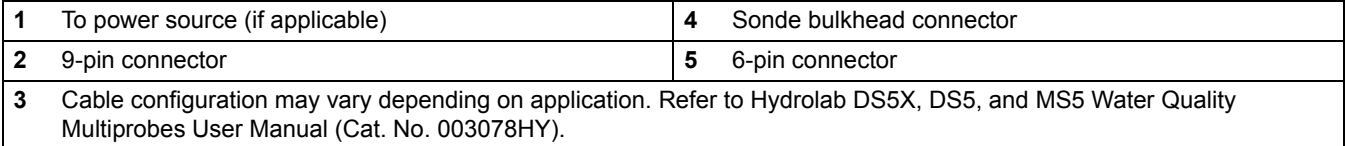

## <span id="page-105-0"></span>**B.1 SDI-12 Configuration**

Once the sonde is connected to one of the COM ports in the PC, go to START MENU>ALL PROGRAMS>HYDRAS3 LT in the PC. This will start the Hydras3 LT software as shown in [Figure 43.](#page-105-1)

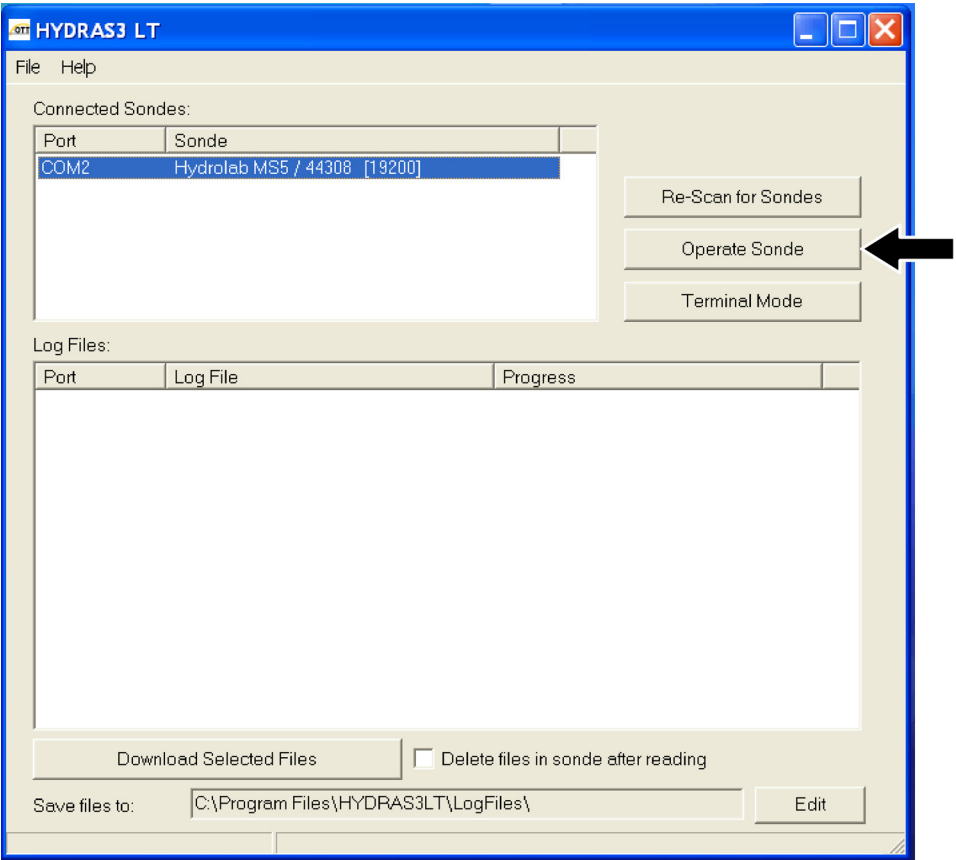

<span id="page-105-1"></span>Figure 43 Hydras3 LT Window

Upon starting, the HYDRAS3 LT software scans the available COM ports in the PC. If a sonde is detected, this information will be displayed in the Connected Sondes tab of the HYDRAS3 LT window.

If your sonde is not listed in the Connected Sondes tab, check the connection to the power supply and the connection to the COM port.

Make sure the connected sonde is highlighted in the Connected Sondes window, and click the Operate Sonde button [\(Figure 43](#page-105-1)). A popup configuration window will appear ([Figure 44](#page-106-0)).

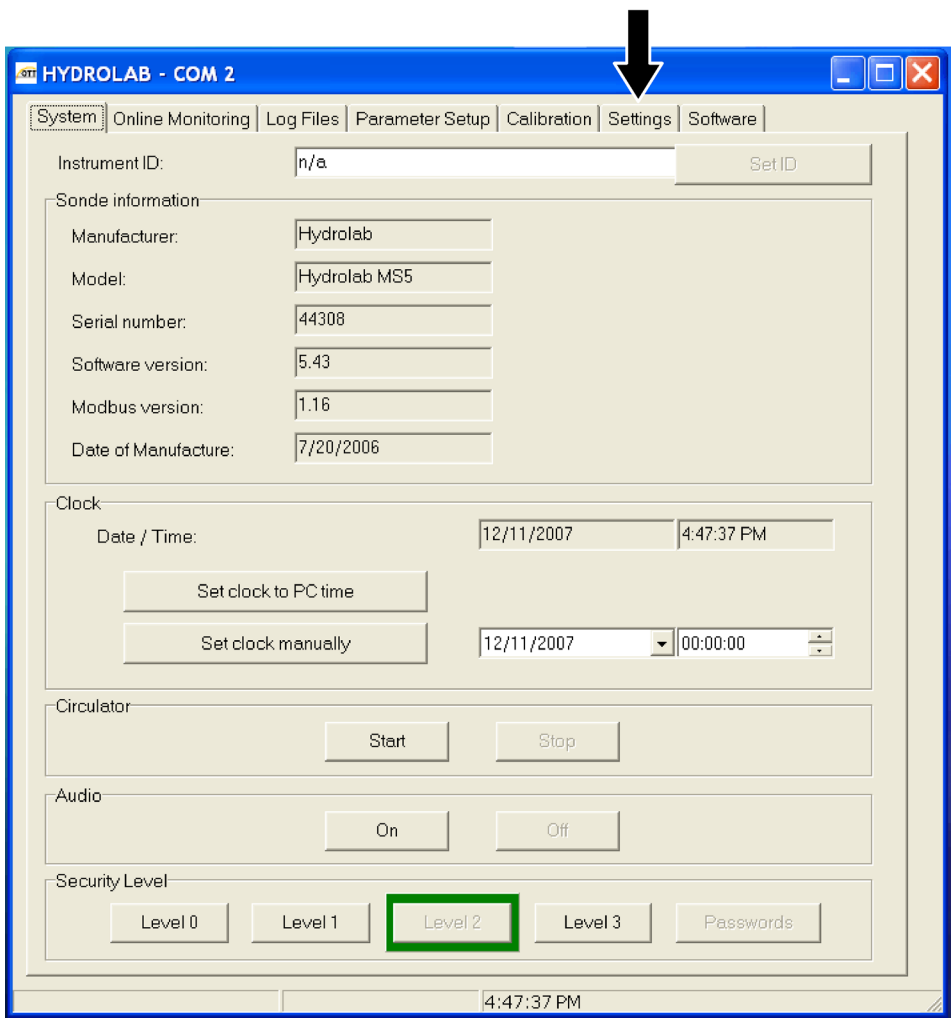

<span id="page-106-0"></span>Figure 44 Hydras3 LT configuration window

Click on the settings tab to configure the sonde SDI-12 interface [\(Figure 45\)](#page-107-0).

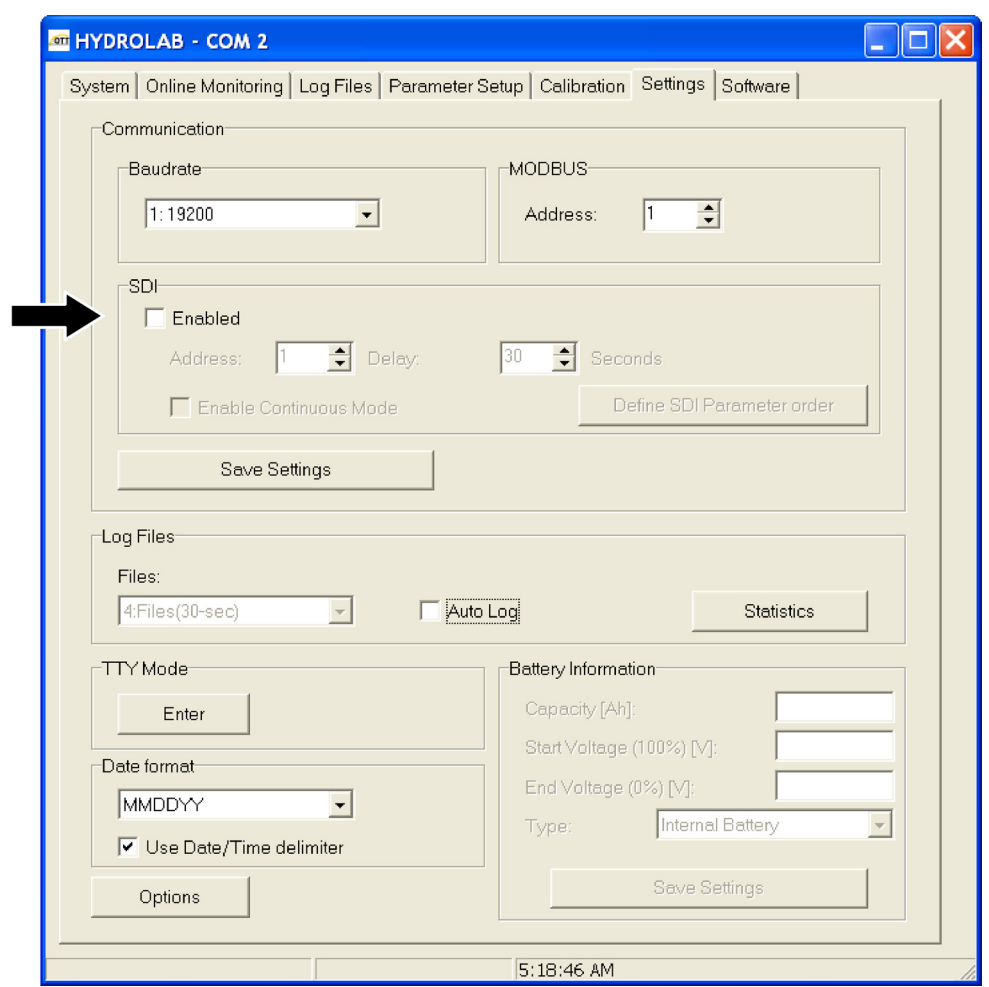

<span id="page-107-0"></span>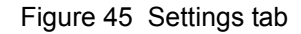

Click on the Enabled checkbox in the communication window of the settings tab.This enables the SDI-12 interface.

Select the address from the valid range for the sonde, as shown in [Figure 46](#page-108-0). The valid address range is from 0 - 9.
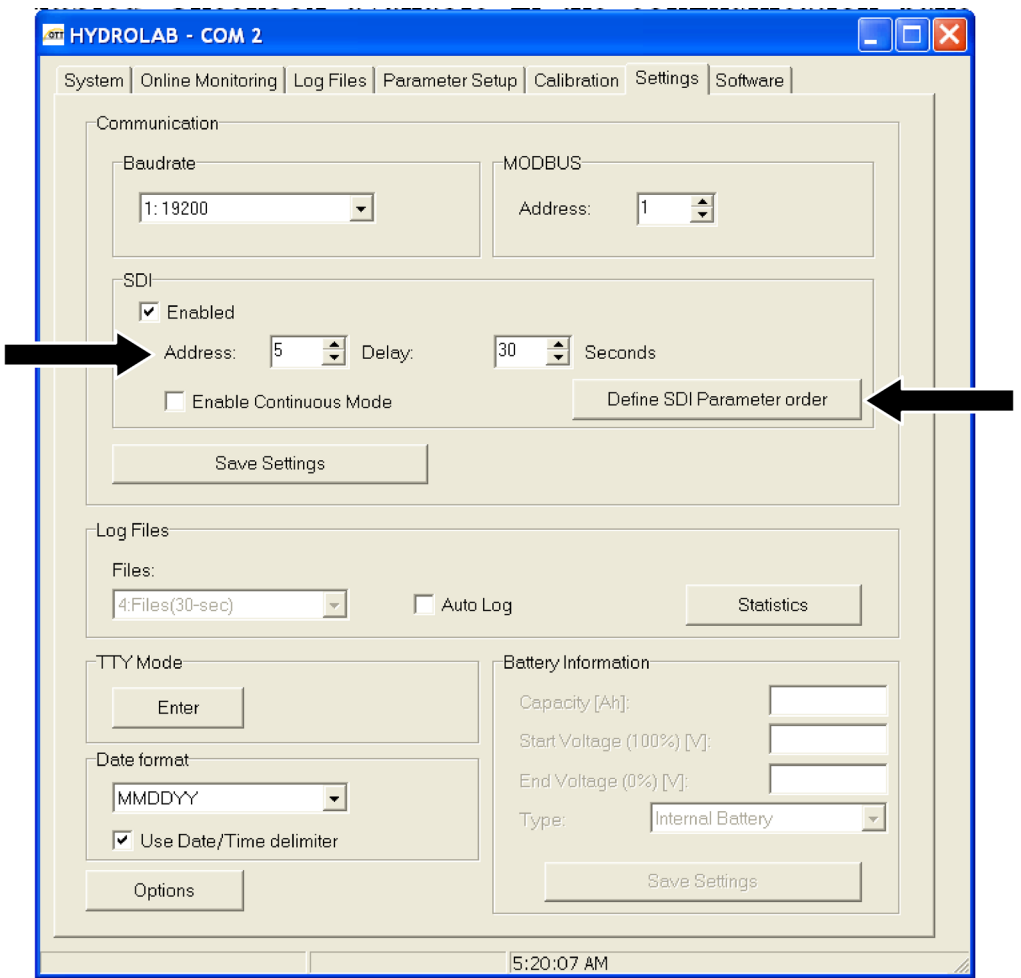

Figure 46 Address configuration

Click on the Define SDI Parameter Order button to configure the order of available parameters for the SDI-12 interface. This will open Define SDI Parameter Order window ([Figure 47](#page-109-0)), showing the total available parameters in the left pane. The right pane displays the selected parameter and its order position.

You can define your own parameter list from the available parameter set and change the order using the up and down button near the right pane. After completing the parameter selection and setting the parameter order, click the OK button.

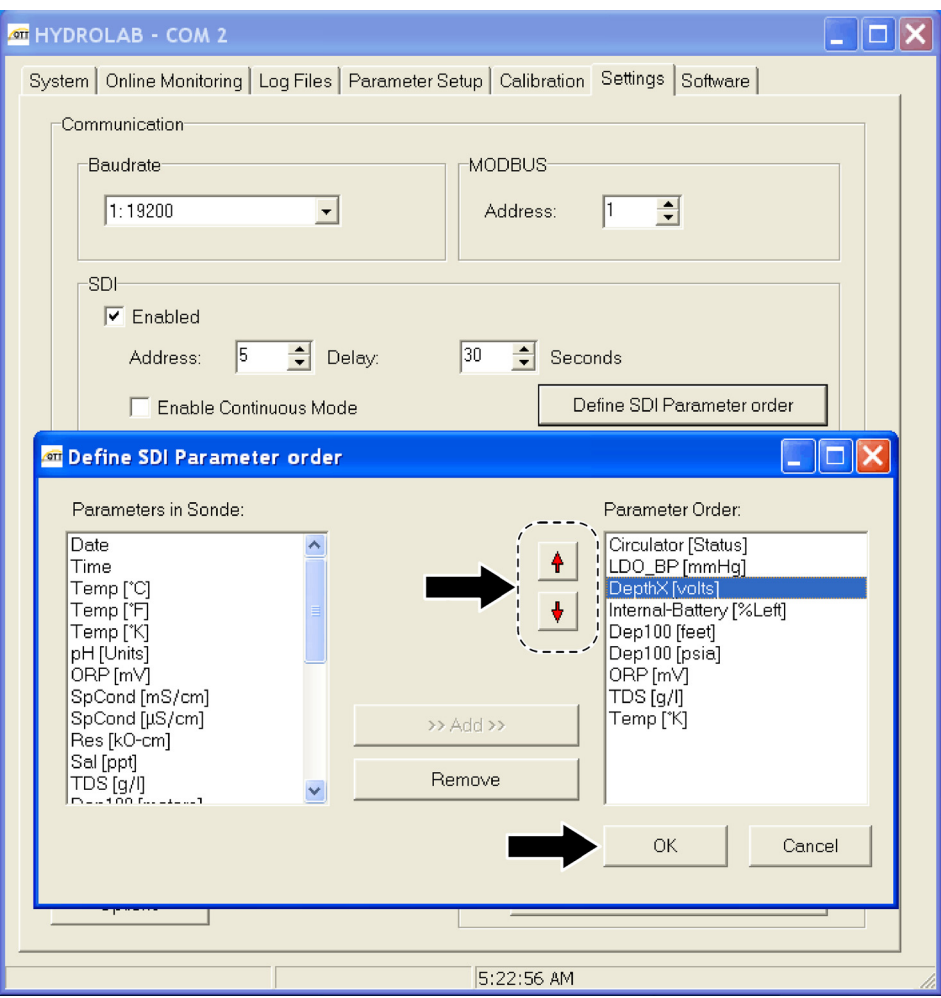

<span id="page-109-0"></span>Figure 47 Define SDI Parameter Order

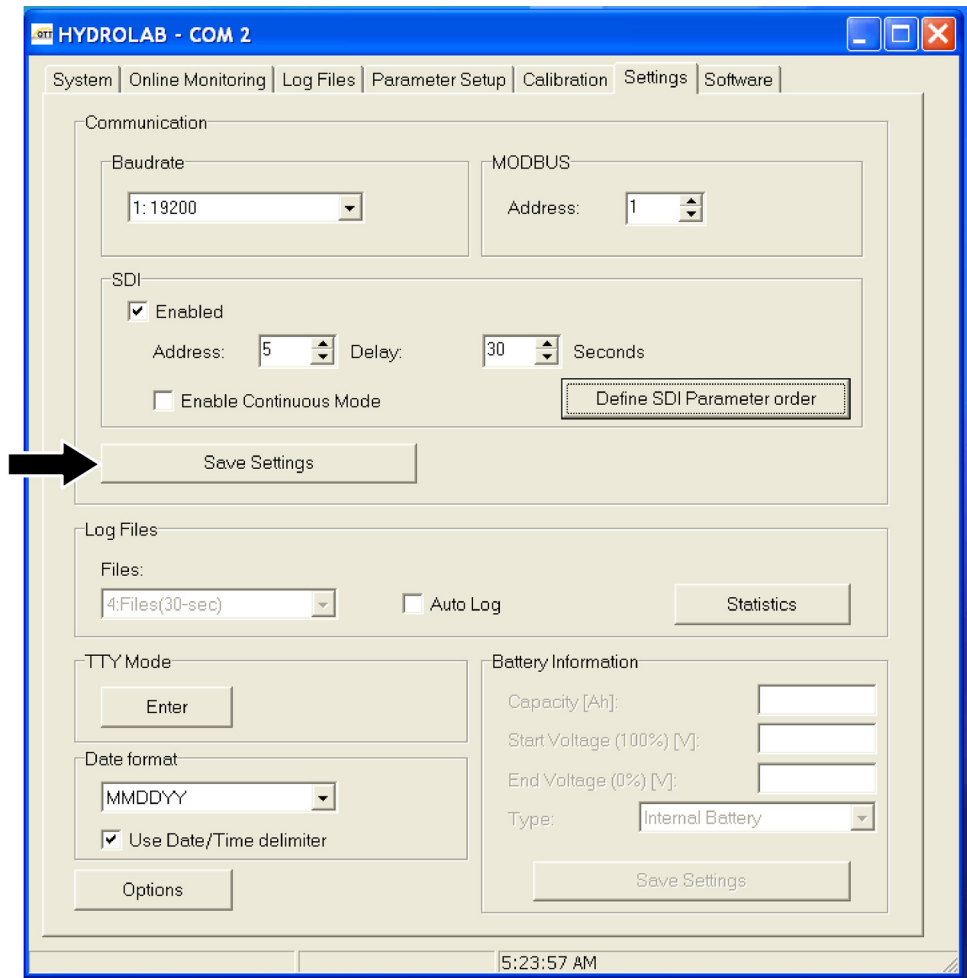

Figure 48 Save Settings

In the settings tab, click on Save Settings to save the settings and close the Hydras3 LT software (Figure 35). This completes the configuration of the sonde for the SDI-12 interface.

# Index

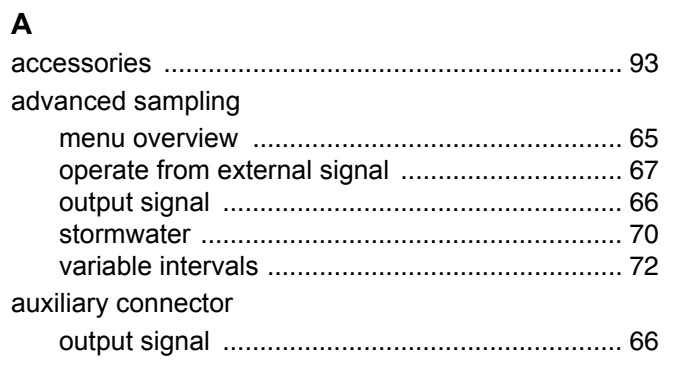

# $\mathbf B$

### bottles

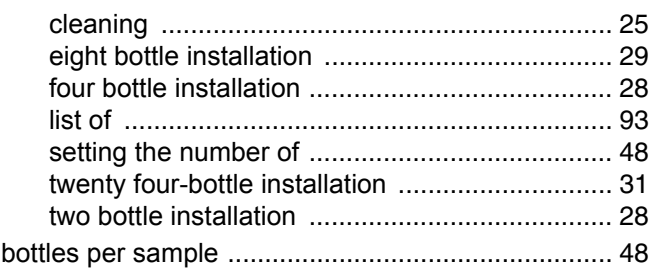

# $\mathbf c$

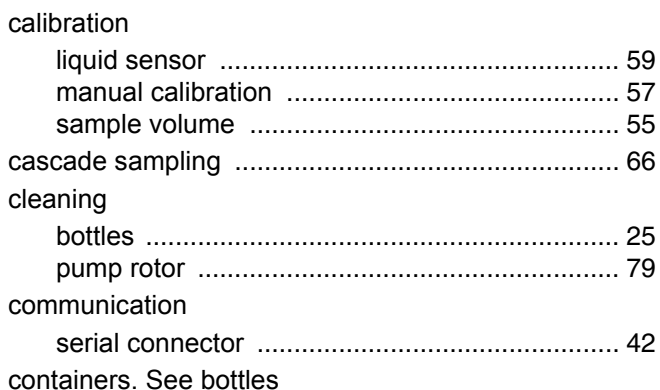

# $\overline{D}$ <br>data

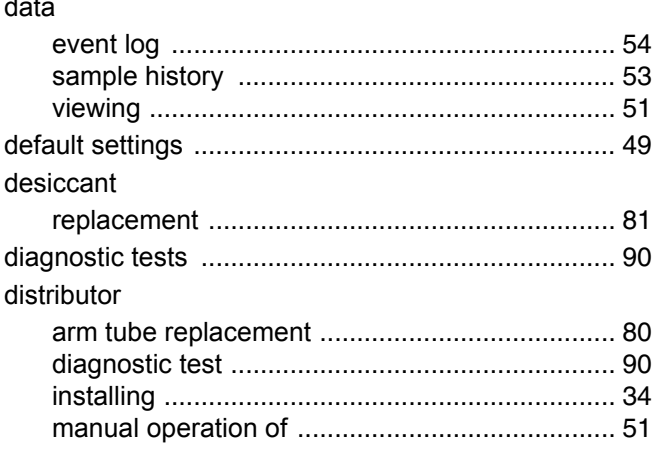

## $\mathsf E$

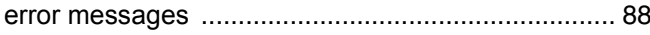

# $\bar{\mathsf{F}}$

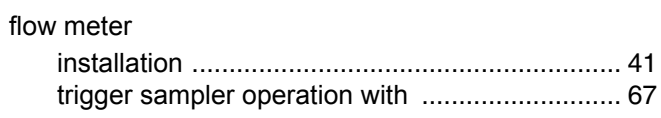

# $\mathbf G$

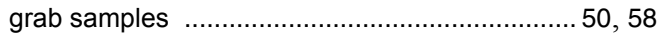

# $\mathbf{I}$

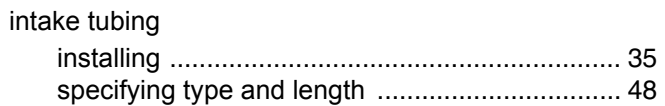

# $\mathsf{K}$

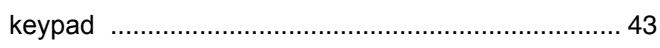

#### $\mathsf{L}% _{0}\left( \mathsf{L}_{0}\right) ^{T}=\mathsf{L}_{0}\left( \mathsf{L}_{0}\right) ^{T}$

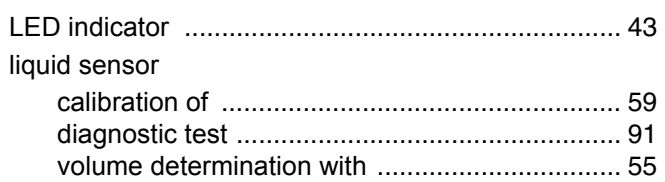

### $\pmb{\mathsf{M}}$

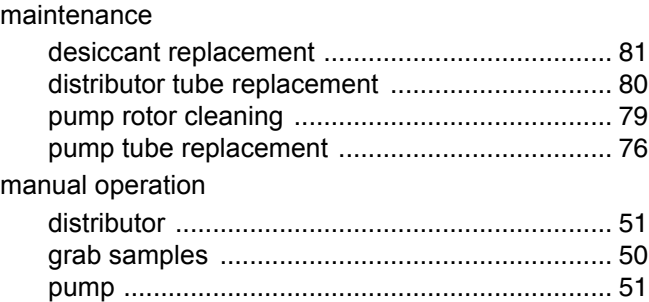

#### $\mathbf O$

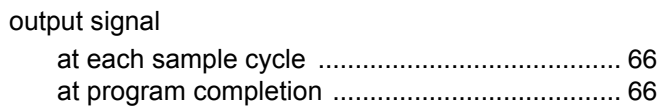

#### $\boldsymbol{\mathsf{P}}$

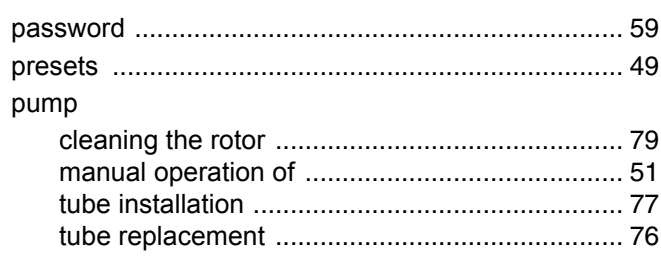

# $\mathsf{R}$

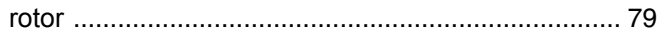

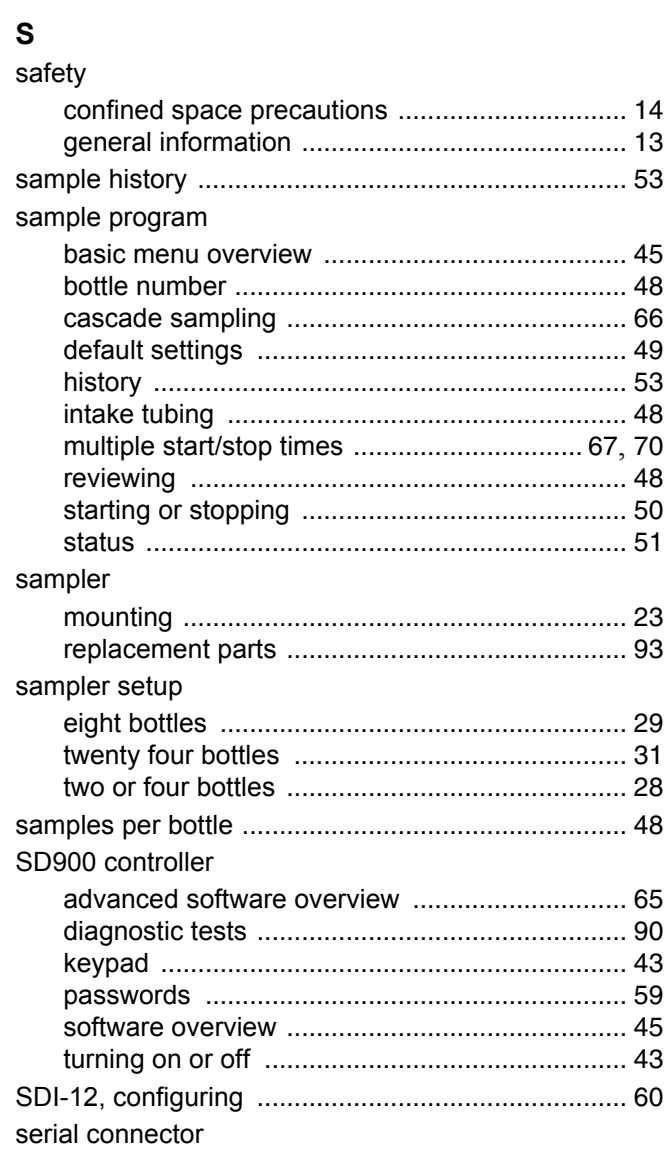

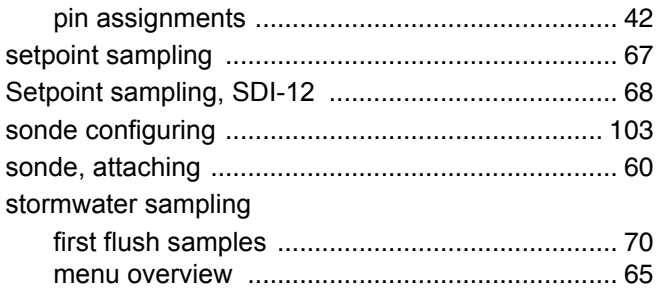

# $\mathbf T$

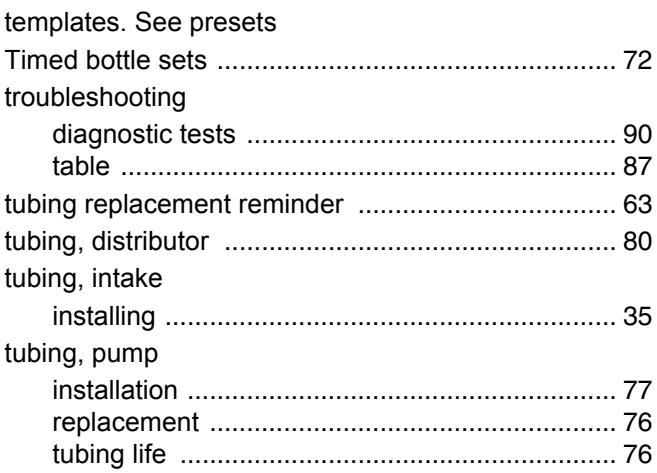

### $\mathbf V$

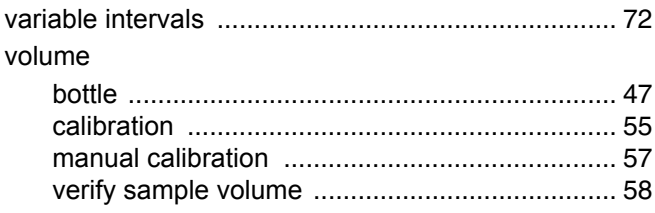